# Canon imageRUNNER C1028i/C1028iF

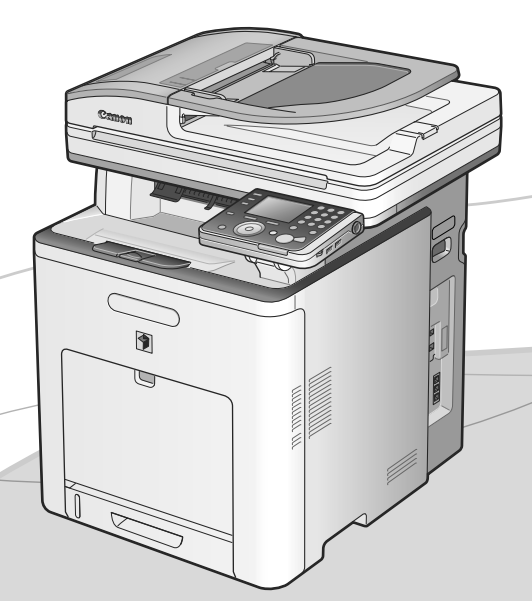

# **Beknopte handleiding**

### Lees eerst deze handleiding.

Lees deze handleiding voordat u het product gaat bedienen. Bewaar de handleiding na het lezen op een veilige plaats.

# Inhoudsopgave

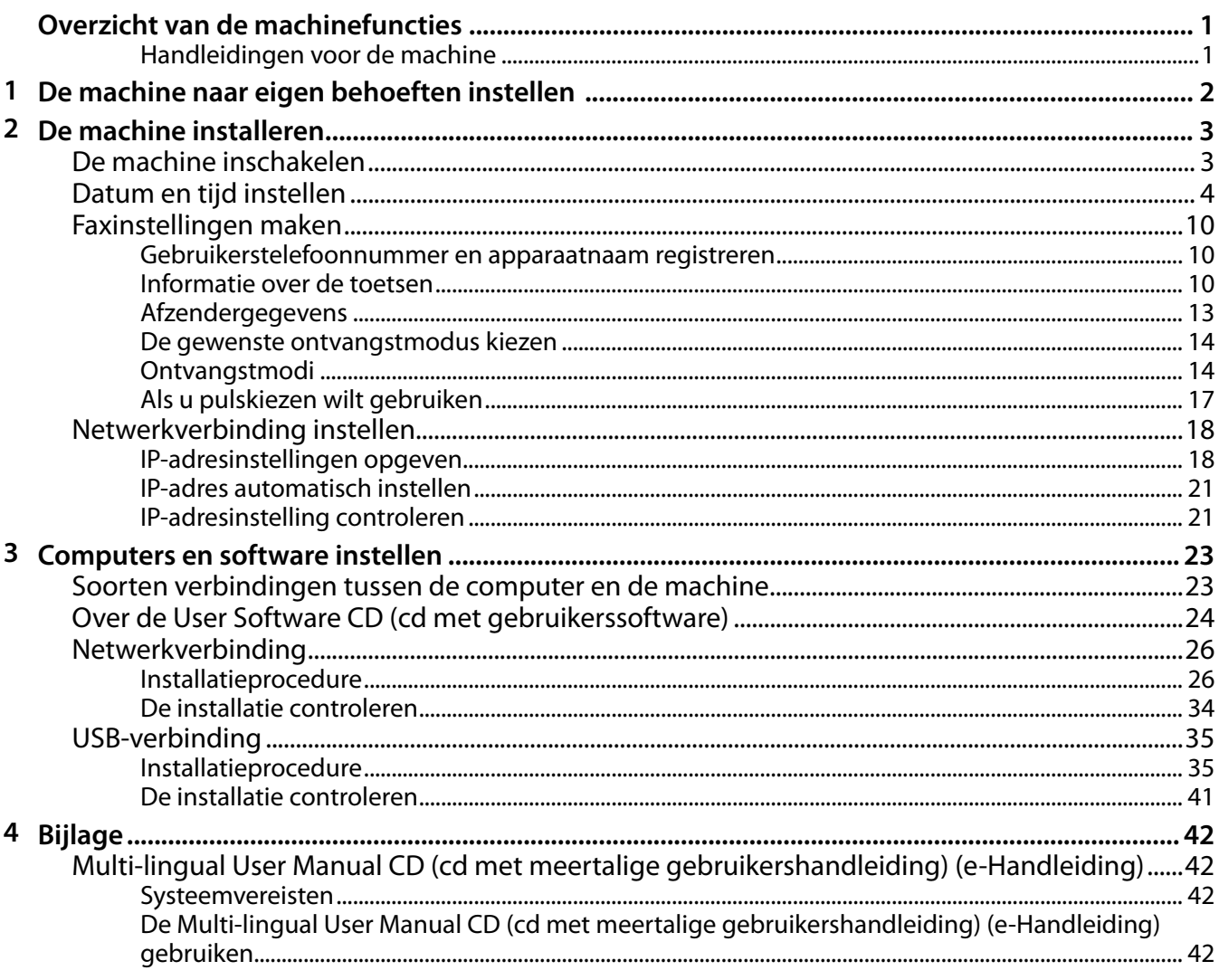

# <span id="page-2-0"></span>**Overzicht van de machinefuncties**

In deze handleiding wordt beschreven hoe u de vereiste instellingen doorvoert om de machine in te stellen en de software te installeren. Wanneer u de machine hebt ingesteld, kunt u de functies gebruiken die in de volgende afbeelding worden beschreven.

Raadpleeg de e-Handleiding voor meer informatie over elke functie.

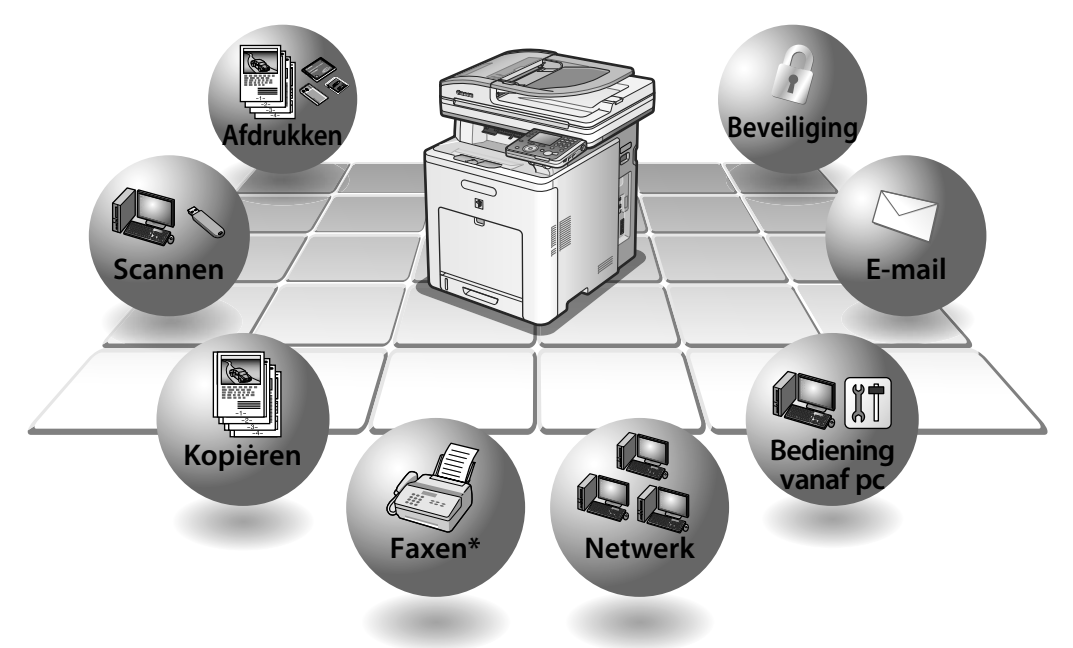

\* Om deze functie te kunnen gebruiken bij de imageRUNNER C1028i, is de optionele Super G3-faxkaart nodig.

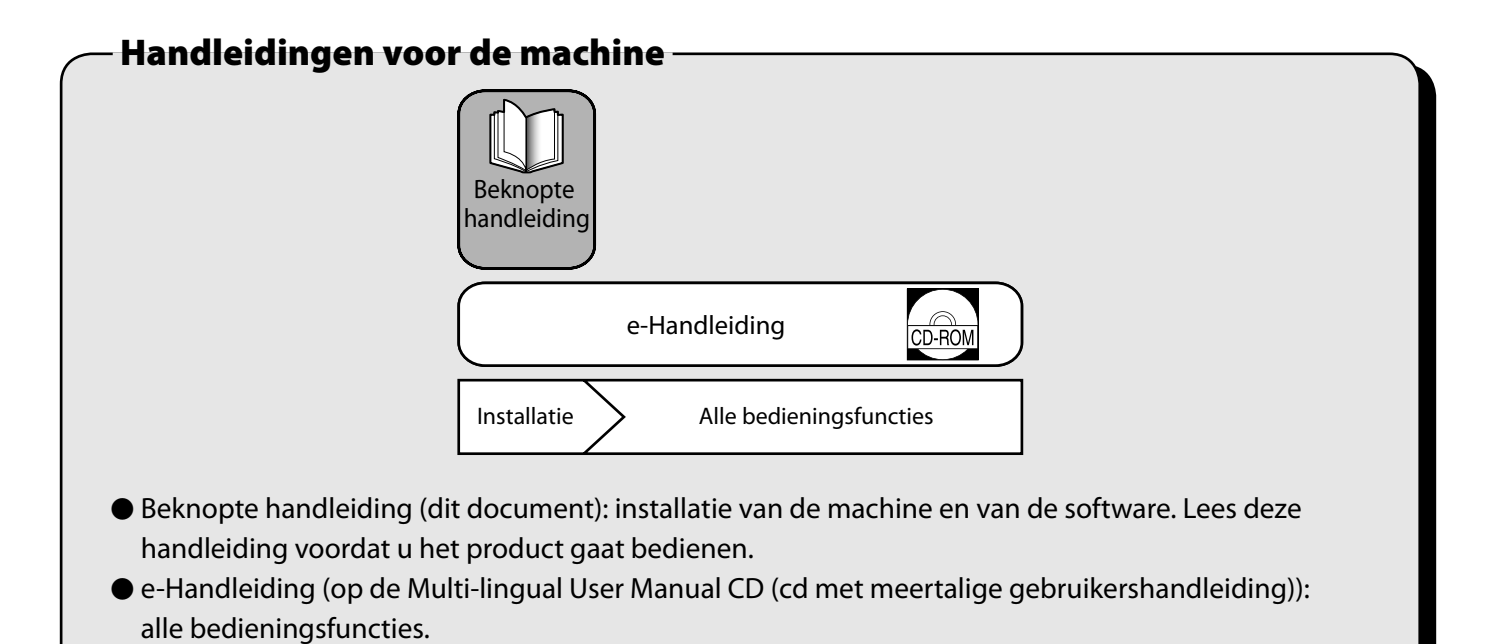

Tenzij anders aangegeven, zijn de illustraties en schermen in deze handleiding gemaakt zonder dat er optionele apparatuur is aangesloten op de imageRUNNER C1028iF.

Als er sprake is van verschillen tussen de imageRUNNER C1028iF en C1028i, wordt dit duidelijk aangegeven in de tekst, bijvoorbeeld: "Alleen imageRUNNER C1028iF".

# <span id="page-3-0"></span> **1 De machine naar eigen behoeften instellen**

Als u de functies (Kopiëren, Faxen, Direct Print, Scannen naar media, Afdrukken via pc, Faxen via pc, Scannen, E-mail, I-Fax, Remote UI (UI op afstand), Scannen naar fileserver) van de machine wilt gebruiken, moet u de instellingen volgens het onderstaande schema doorvoeren.

Als u bijvoorbeeld van plan bent de kopieerfunctie te gaan gebruiken, moet u de instellingen voor "Machineinstellingen" doorvoeren.

Instelschema imageRUNNER C1028i/C1028iF

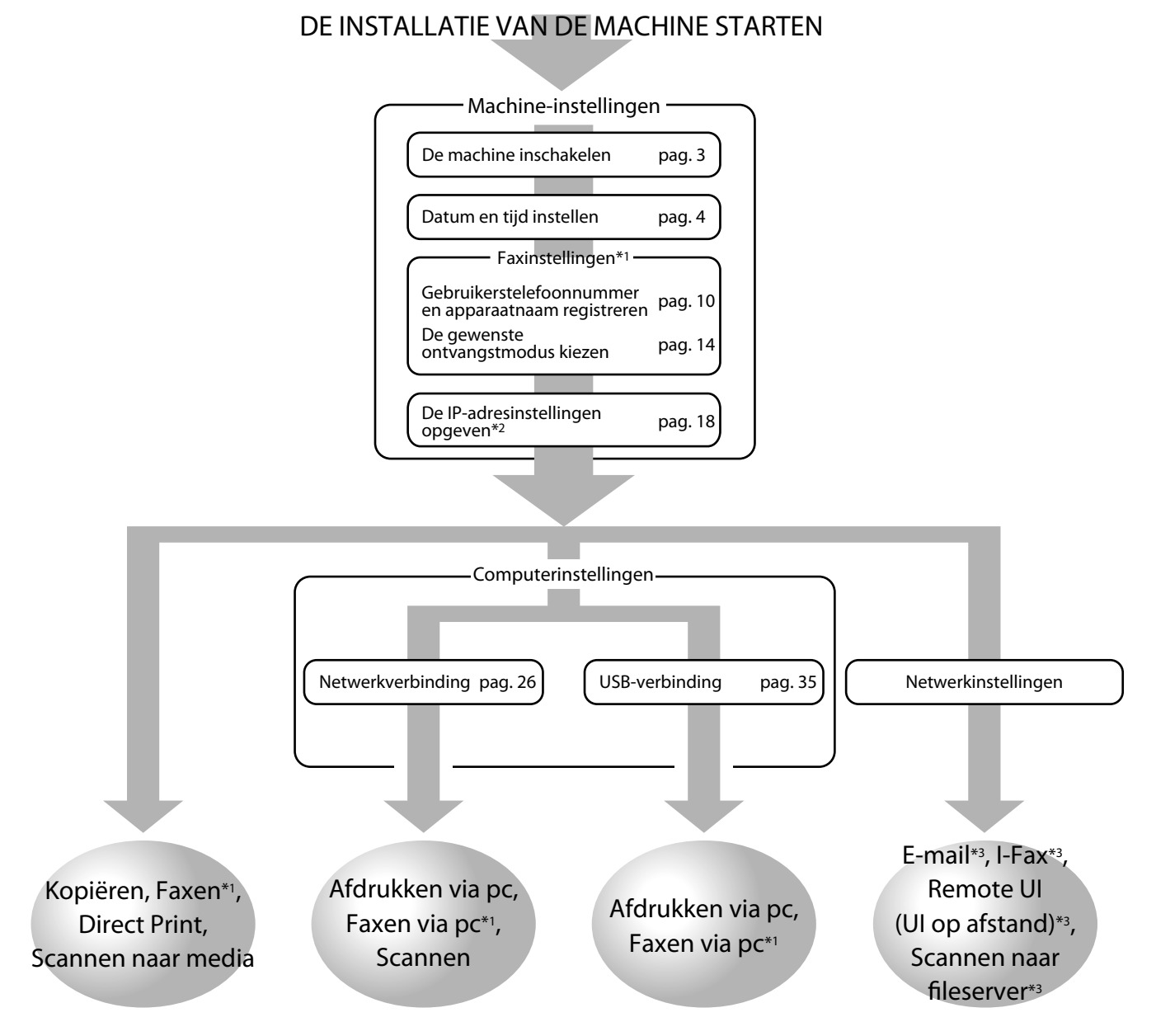

\*1 Als u de faxfunctie gebruikt, dient u de telefoonlijn aan te sluiten.

(Om deze functie te kunnen gebruiken bij de imageRUNNER C1028i, is de optionele Super G3-faxkaart nodig.)

\*2 Als de machine is aangesloten op een IEEE802.1X-netwerk, moet u ook de IEEE802.1X-instellingen configureren.

(Als u de volgende functies wilt gebruiken, zijn instellingen nodig voor elke functie: E-mail, I-Fax, Remote UI (UI op afstand) en Scannen naar fileserver.)

<sup>\*3</sup> De machine moet op het netwerk zijn aangesloten.

# <span id="page-4-1"></span><span id="page-4-0"></span>**De machine inschakelen**

#### **Wat als…**

#### **Het display keert terug naar de stand-bymodus:** ●

Op de machine wordt mogelijk de stand-bymodus (Automatische reset) geactiveerd terwijl u de machine instelt. Voer de instelling opnieuw door vanuit het hoofdmenu. De standaardinstelling is 2 minuten. Zie "Introductie van het apparaat" in de e-Handleiding voor het wijzigen van de instellingen.

#### **Het display is UITgeschakeld:** ●

De machine kan naar de slaapstand overgaan terwijl u met de installatie bezig bent. Druk op (Aan/uit) om het display opnieuw AAN te zetten en verder te gaan met de installatie. De standaardinstelling is 15 minuten. Zie "Introductie van het apparaat" in de e-Handleiding voor het wijzigen van de instellingen.

**1** Druk de [I]-kant van de hoofdschakelaar (A) in de stand AAN.

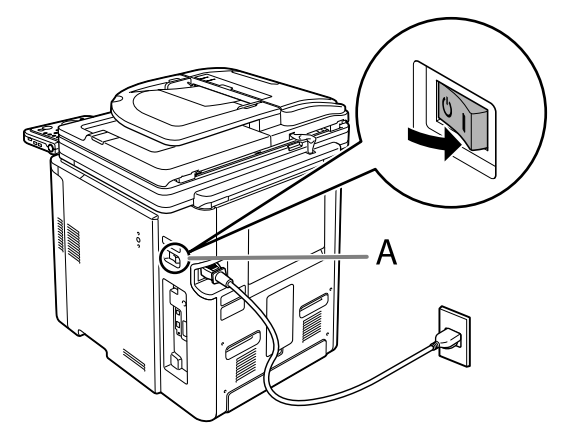

### OPMERKING

- Sluit de machine en de computer nog niet met de USBkabel op elkaar aan. Sluit de machine en de computer pas met de USB-kabel op elkaar aan tijdens het installeren van de software. (Er wordt geen USB-kabel gebruikt wanneer de machine via een netwerkverbinding wordt gebruikt.)
- Plaats het label van de aan/uit-schakelaar op de plaats boven de hoofdschakelaar.

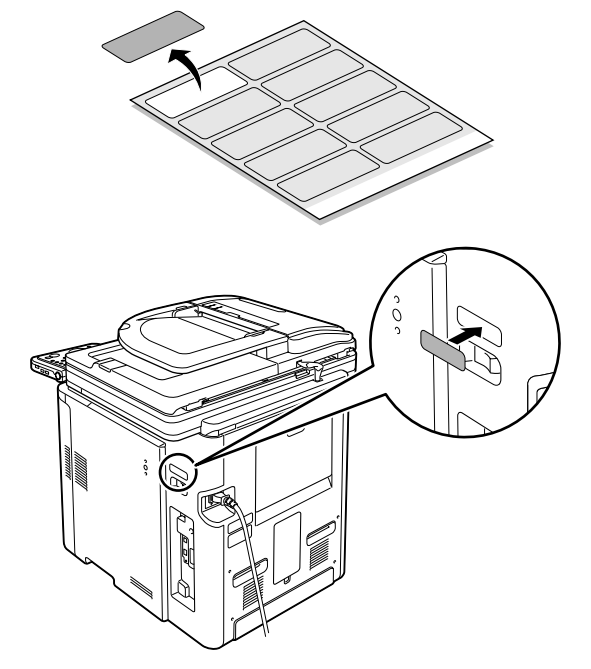

**2** Als het scherm voor de selectie van de taal verschijnt zoals hieronder weergegeven, gebruikt u [▼], [▲] of <sup>(\*</sup> (bladerwiel) om een taal te selecteren. Druk vervolgens op [OK].

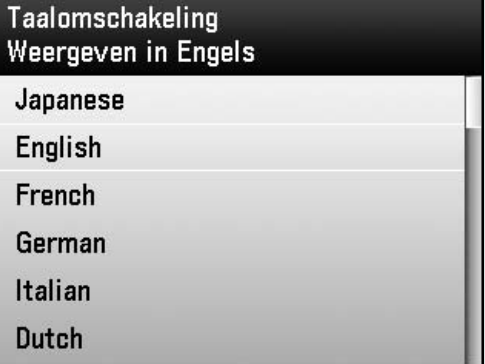

De machine start automatisch opnieuw.

### **OPMERKING**

De taalinstelling kan later worden gewijzigd.

Druk op [Main Menu] (Hoofdmenu) → <Extra functies> → <Standaard instellingen> → <Taalomschakeling> → <Gereed> → Selecteer <Aan> → Selecteer de gewenste taal → Schakel de netspanning UIT → Start de machine opnieuw.

**3** Als het scherm voor het selecteren van het land of de regio verschijnt zoals hieronder weergegeven, gebruikt u [▼], [▲] of (bladerwiel) om een land of regio te selecteren. Druk vervolgens op [OK].

| Selecteer land/regio<br>Ingesteld op Verenigd Koninkrijk |  |
|----------------------------------------------------------|--|
| Spain                                                    |  |
| Sweden                                                   |  |
| Switzerland                                              |  |
| Slovenia                                                 |  |
| <b>United Kingdom</b>                                    |  |
| Others                                                   |  |

De machine start automatisch opnieuw.

### <span id="page-5-0"></span>OPMERKING

Zorg ervoor dat de optie land/regio juist is ingesteld voor uw land/regio.

Als de optie land/regio niet of niet juist is ingesteld, kunt u problemen ondervinden bij het verzenden/ontvangen van faxen.

**4** Het hoofdscherm verschijnt op het display zoals hieronder afgebeeld.

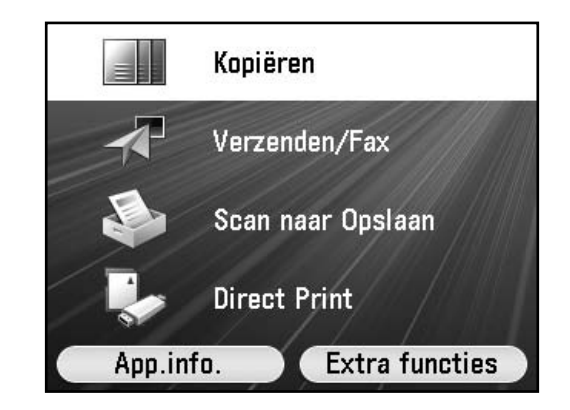

### **OPMERKING**

<Direct Print> wordt alleen weergegeven als <Direct Print> bij <Instellingen geheugenmedia> is ingesteld op <Aan>. (Zie "Beveiliging" in de e-Handleiding.)

### <span id="page-5-1"></span>**Datum en tijd instellen**

Voordat u de machine gaat gebruiken, MOET u eerst de huidige tijd en datum instellen. De datum- en tijdinstellingen worden gebruikt als standaard voor de tijdklokinstellingen.

- Informatie over de toetsen
- Druk op [▼] [▲] [◀] [▶] om de cursor te verplaatsen.
- Gebruik (@) (bladerwiel) om de cursor te verplaatsen.
- Druk op de linker-/rechterselectietoets om de alternatieve toets onder aan het display te selecteren.
- Druk op (0)-(9) (numerieke toetsen) om cijfers in te voeren.
- Druk op [OK] om de invoer in te stellen of naar het volgende scherm te gaan.
- Druk op [Terug] om naar het vorige scherm te gaan.
- Druk op (C) (Wissen) om de gehele invoer te verwijderen.

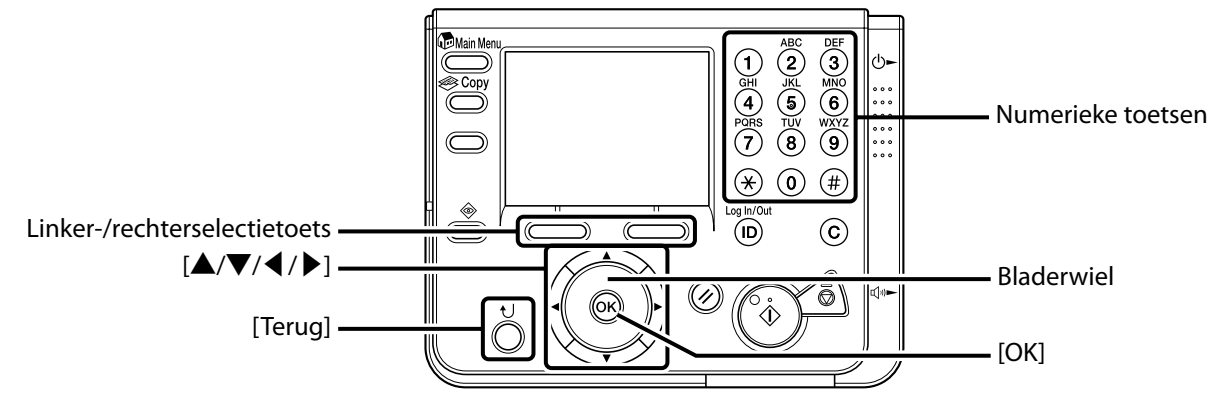

### **Wat als…**

#### **Het display keert terug naar de stand-bymodus:** ●

Op de machine wordt mogelijk de stand-bymodus (Automatische reset) geactiveerd terwijl u de machine instelt. Voer de instelling opnieuw door vanuit het hoofdmenu. De standaardinstelling is 2 minuten. Zie "Introductie van het apparaat" in de e-Handleiding voor het wijzigen van de instellingen.

### **Het display is UITgeschakeld:** ●

De machine kan naar de slaapstand overgaan terwijl u met de installatie bezig bent. Druk op (Aan/uit) om het display opnieuw AAN te zetten en verder te gaan met de installatie. De standaardinstelling is 15 minuten. Zie "Introductie van het apparaat" in de e-Handleiding voor het wijzigen van de instellingen.

- **1** Druk op [Main Menu] (Hoofdmenu).
- **2** Druk op de rechterselectietoets om <Extra functies> te selecteren.

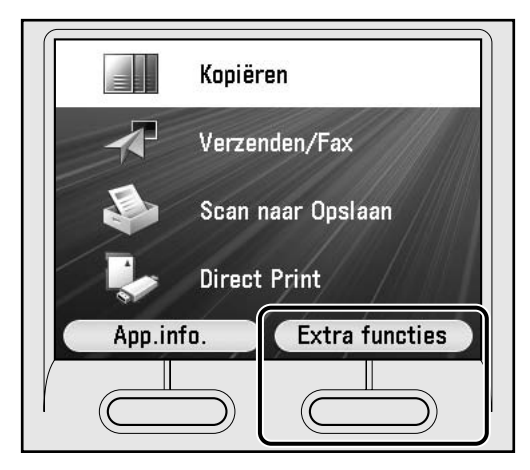

**3** Gebruik [▼], [▲] of ◎ (bladerwiel) om <Tijdklokinstellingen> te selecteren en druk op [OK].

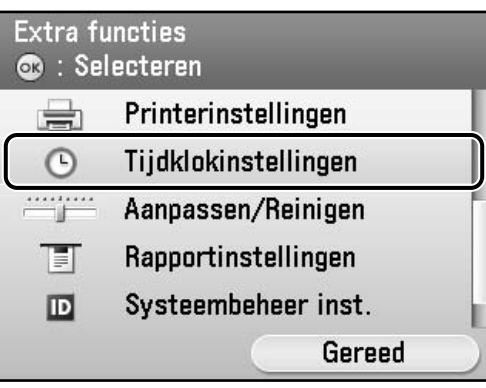

**4** Gebruik [▼], [▲] of <sup>◎</sup> (bladerwiel) om <Datum- & Tijdinstellingen> te selecteren en druk op [OK].

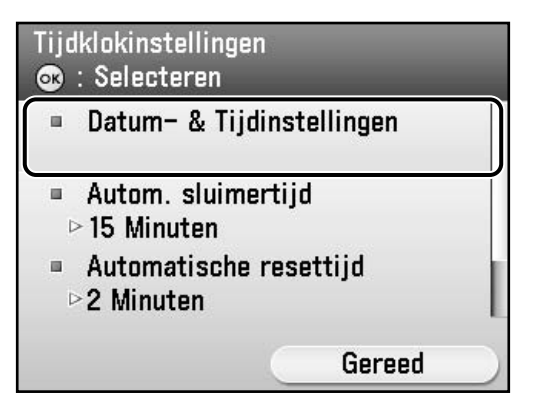

**5** Gebruik [▼], [▲] of <sup>◎</sup> (bladerwiel) om <Huidige tijdinstellingen> te selecteren en druk op [OK].

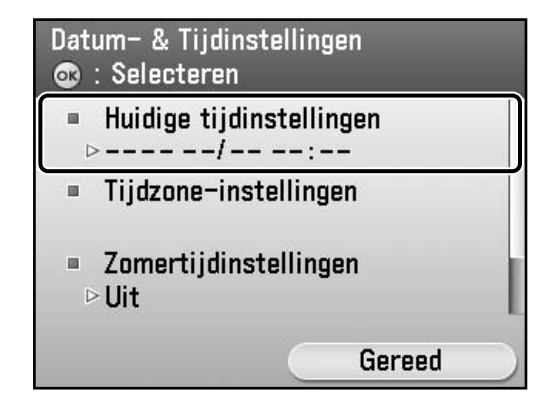

**6** Voer met  $\overline{0}$ - $\overline{9}$  (numerieke toetsen) de datum (dag/maand/jaar) en de tijd (in 24-uursnotatie) in en druk op [OK].

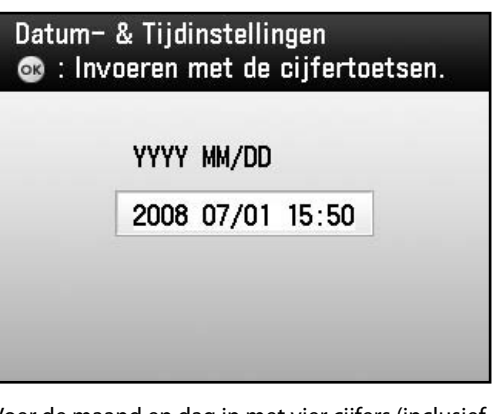

Voer de maand en dag in met vier cijfers (inclusief nullen).

Voer de vier cijfers van het jaar in en de tijd in 24-uursnotatie, als vier cijfers (inclusief nullen) zonder spatie.

Bijvoorbeeld: 6 mei  $\rightarrow$  0605

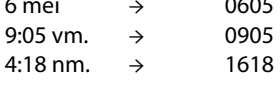

### **OPMERKING**

- Als u tijdens het invoeren van de waarden een fout maakt, drukt u op  $\circledcirc$  (Wissen) en voert u de waarden opnieuw in, te beginnen met de maand.
- Als u de tijdzone wilt instellen, gaat u naar stap 7.
- Als u de zomertijd wilt instellen zonder de tijdzone in te stellen, gaat u naar stap 9.

7 Gebruik [▼], [▲] of <sup></sup> (bladerwiel) om <Tijdzone-instellingen> te selecteren en druk op [OK].

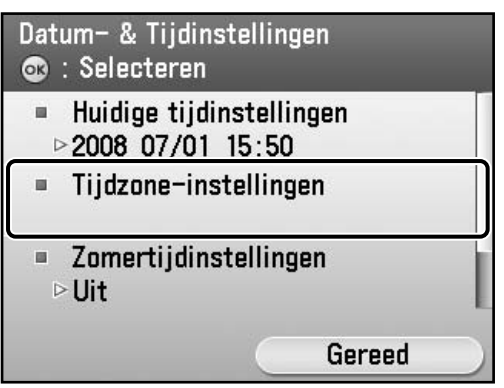

**8** Gebruik [▼], [▲] of ⓒ (bladerwiel) om de tijdzone waarin de machine zich bevindt te selecteren en druk op [OK].

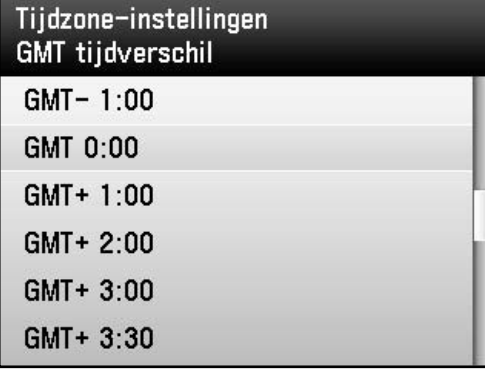

### **OPMERKING**

- De standaardtijdzones van de wereld worden in algemene zin weergegeven als verschil in uren (± 12 uur) ten opzichte van GMT (0 uur). Een tijdzone is een gebied waarin het tijdsverschil hetzelfde is.
- De tijd in het Greenwich Observatory in Engeland wordt GMT (Greenwich Mean Time) genoemd.
- De standaardinstelling is 'GMT 0:00'.
- Als u de zomertijd wilt instellen, gaat u naar stap 9. –

**9** Selecteer met [▼], [▲] of *(bladerwiel)* <Zomertijdinstellingen> en druk op [OK].

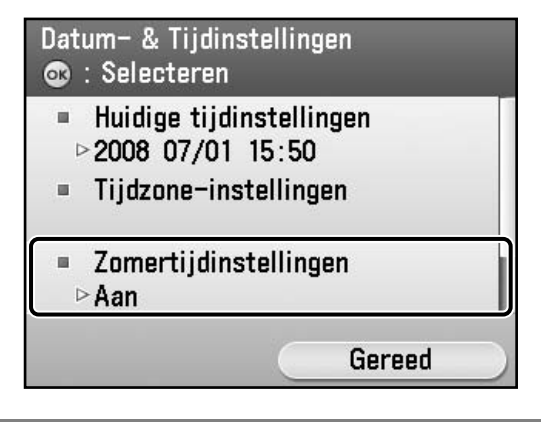

### **OPMERKING**

- In sommige landen wordt de tijd gedurende de zomer vooruitgezet. De periode waarin dit het geval is, wordt "zomertijd" genoemd.
- Als u de zomertijd instelt, wordt in de machine op de aangegeven datum de standaardtijd van de machine om 2:00 uur 's nachts automatisch een uur vooruit gezet.
- De standaardinstelling is <Aan>.

### **10** Selecteer met [▼], [▲] of ◎ (bladerwiel) <Aan> en druk op [OK].

Zomertijdinstellingen Gebruik zomertijd Uit Aan Terug

**11** Selecteer met [▼], [▲] of ◎ (bladerwiel) <Maand> en druk op [OK].

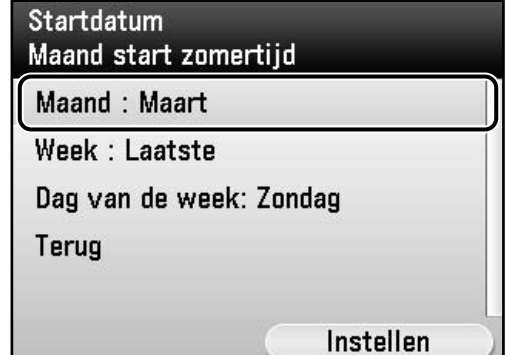

**12** Selecteer met [▼], [▲] of <sup>◎</sup> (bladerwiel) de maand waarin de zomertijd begint en druk op [OK].

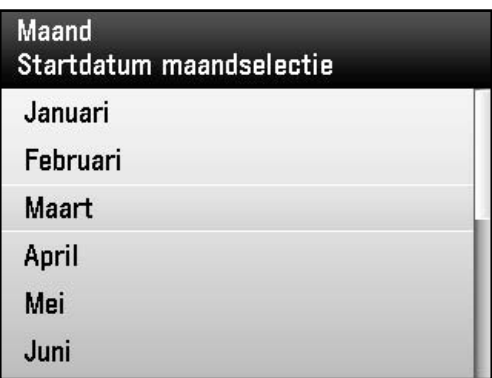

**13** Selecteer met [▼], [▲] of ◎ (bladerwiel) <Week> en druk op [OK].

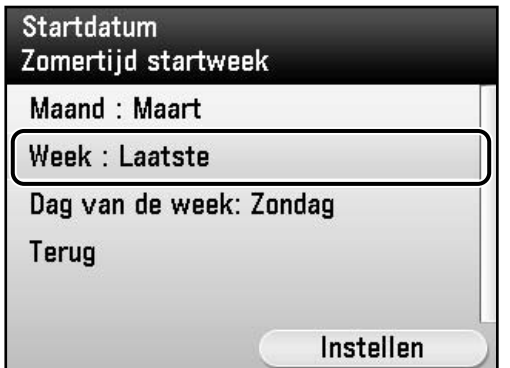

**14** Selecteer met [▼], [▲] of <sup>◎</sup> (bladerwiel) de week en druk op [OK].

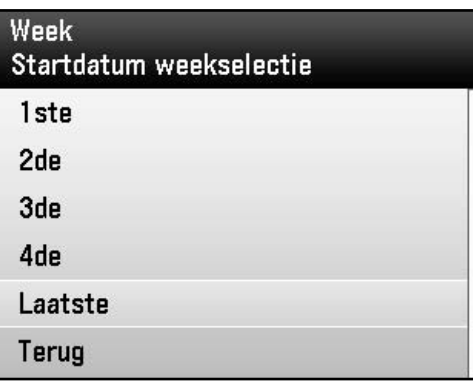

**15** Selecteer met [▼], [▲] of ◎ (bladerwiel) <Dag van de week> en druk op [OK].

> Startdatum Zomertijd startdag

Maand: Maart Week : Laatste

Dag van de week: Zondag

Terug

Instellen

**16** Selecteer met [▼], [▲] of ◎ (bladerwiel) de dag van de week en druk op [OK].

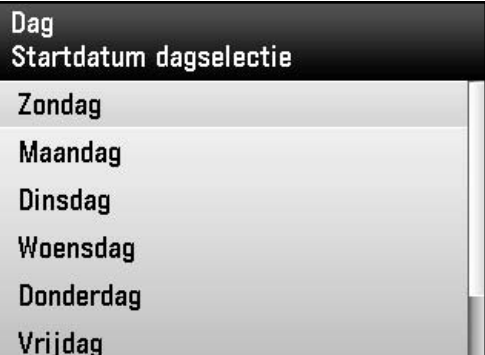

**17** Druk op de rechterselectietoets om <Instellen> te selecteren.

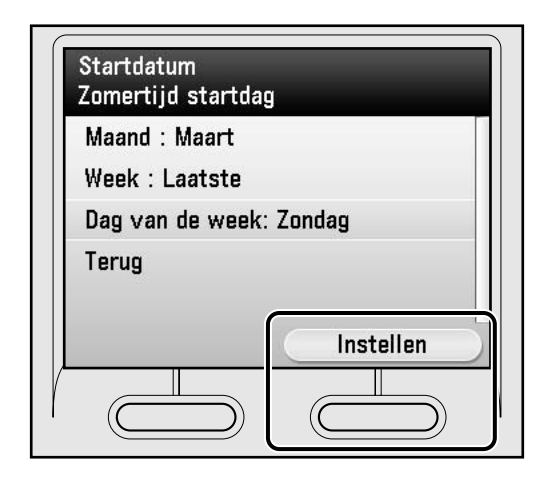

**18** Selecteer met [▼], [▲] of ◎ (bladerwiel) <Maand> en druk op [OK].

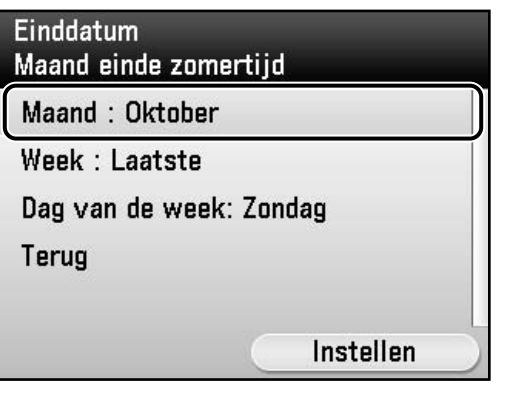

19 Selecteer met [▼], [▲] of <sup>◎</sup> (bladerwiel) de maand waarin de zomertijd eindigt en druk op [OK].

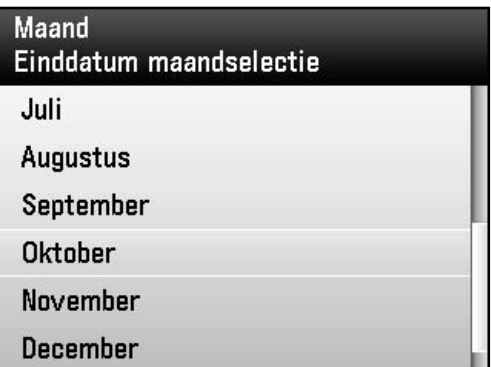

**20** Selecteer met [▼], [▲] of ◎ (bladerwiel) <Week> en druk op [OK].

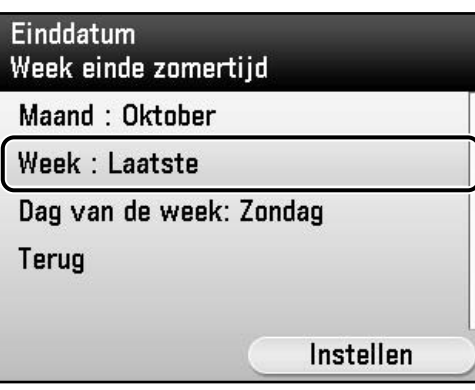

**21** Selecteer met [▼], [▲] of ◎ (bladerwiel) de week en druk op [OK].

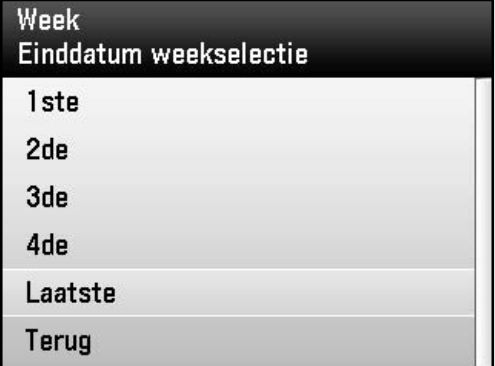

**22** Selecteer met [▼], [▲] of ◎ (bladerwiel) <Dag van de week> en druk op [OK].

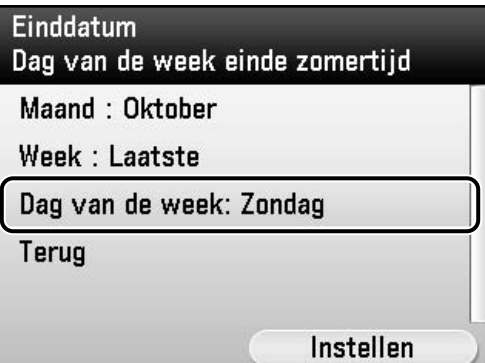

**23** Selecteer met [▼], [▲] of @ (bladerwiel) de dag van de week en druk op [OK].

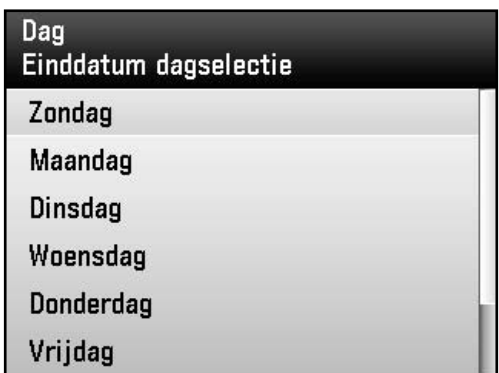

**24** Druk op de rechterselectietoets om <Instellen> te selecteren.

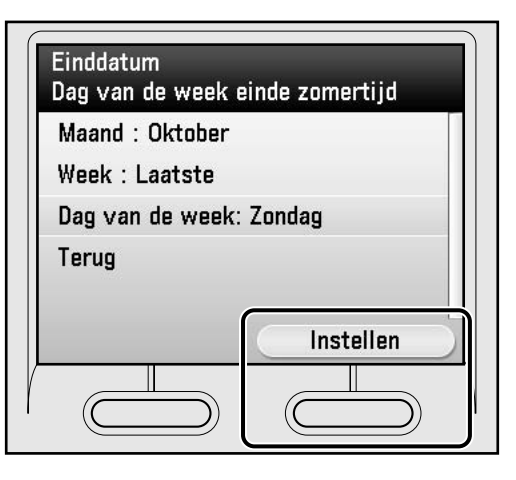

**25** Druk op [Main Menu] (Hoofdmenu) om terug te keren naar het scherm Hoofdmenu.

## <span id="page-11-0"></span>**Faxinstellingen maken axinstellingen**

In dit gedeelte wordt beschreven hoe u de faxinstellingen maakt.

### **OPMERKING**

Als u de imageRUNNER C1028i gebruikt zonder de optionele Super G3-faxkaart, kunt u de procedure in dit gedeelte overslaan. Ga naar ["Netwerkverbinding instellen" op pagina 18.](#page-19-2)

### <span id="page-11-1"></span> **Gebruikerstelefoonnummer en apparaatnaam registreren**

In dit gedeelte wordt de procedure beschreven voor het registreren van het gebruikerstelefoonnummer en de apparaatnaam. Zie "Informatie over de toetsen" hieronder.

<span id="page-11-2"></span>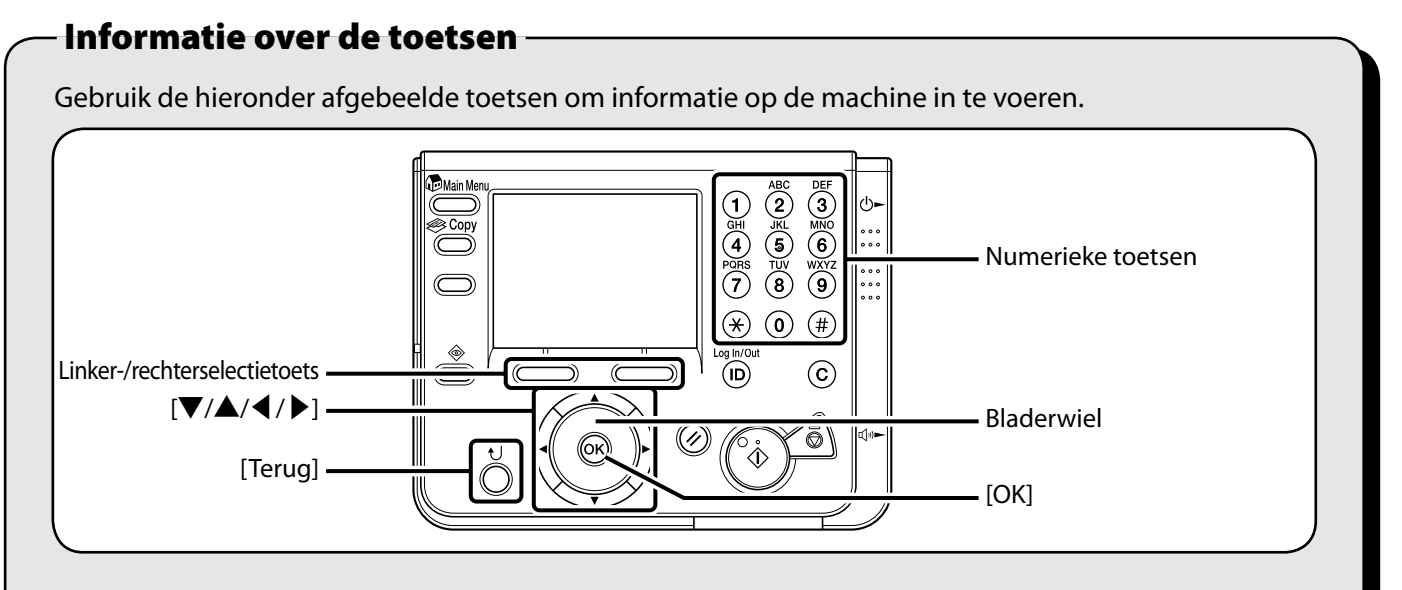

U kunt de volgende tekens in elke invoermodus invoeren:

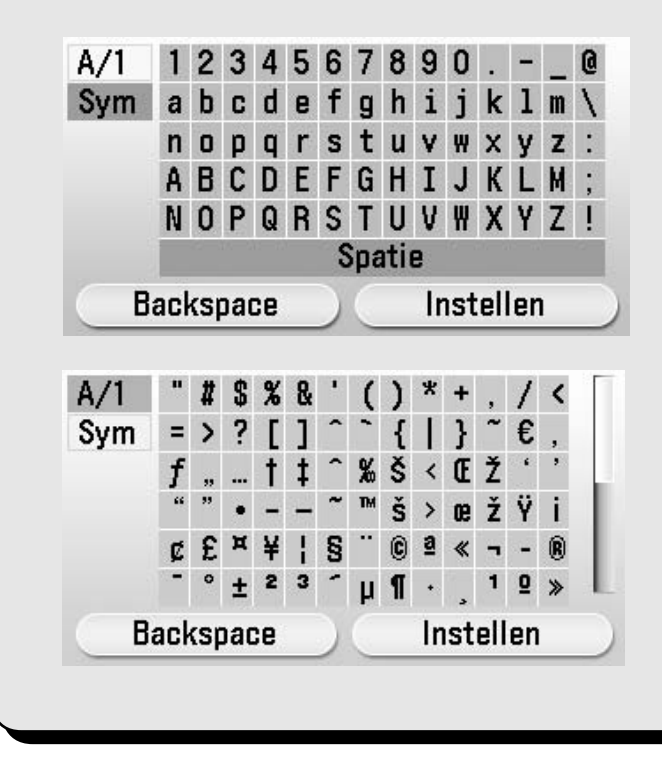

- $\bullet$  Druk op  $\left($ o $\right)$ - $\left( \circ \right)$  (numerieke toetsen) om cijfers in te voeren.
- Druk op de linker-/rechterselectietoets om de alternatieve toets onder aan het display te selecteren.
- Druk op [▼] [▲] [◀] [▶] om de cursor te verplaatsen.
- Gebruik ◎ (bladerwiel) om de cursor te verplaatsen.
- Druk op [OK] om de invoer in te stellen of naar het volgende scherm te gaan.
- Druk op [Terug] om naar het vorige scherm te gaan.

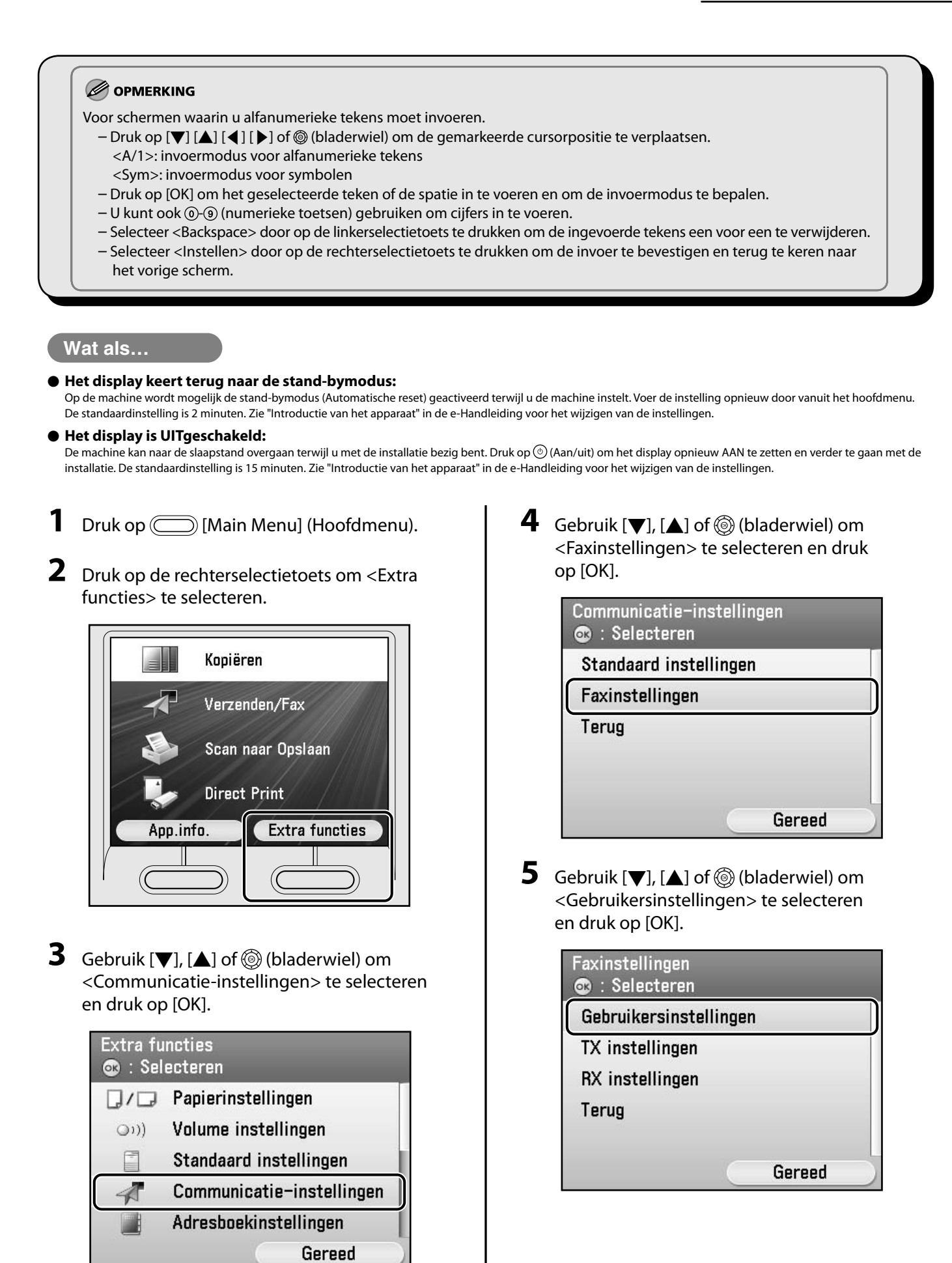

**6** Gebruik  $[\nabla]$ , [ $\triangle$ ] of  $\circledcirc$  (bladerwiel) om <App. tel. # opslaan> te selecteren en druk op [OK].

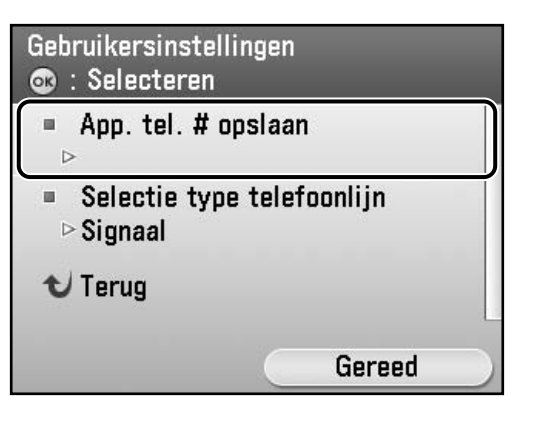

**7** Gebruik  $\Omega$   $\Theta$  (numerieke toetsen) om het faxnummer in te voeren (maximaal 20 cijfers). Druk om de invoer te bevestigen op de rechterselectietoets om <Registreren> te selecteren of gebruik [▼], [▲] of (bladerwiel) om <Registreren> te selecteren en druk op [OK]. (Zie [pagina 10](#page-11-2) voor informatie over het invoeren van tekens.)

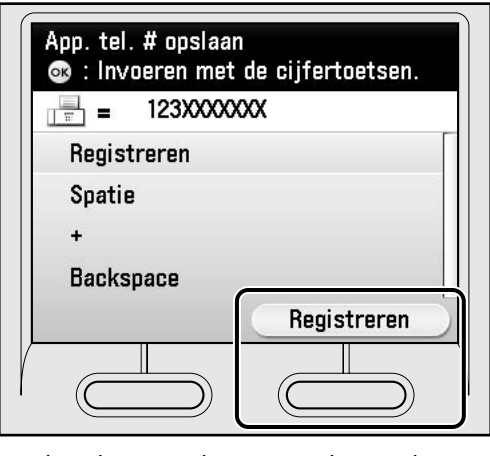

De volgende toetsen kunnen worden geselecteerd met  $[\nabla]$ ,  $[\triangle]$  of  $\circledS$  (bladerwiel).

<Spatie>: Voegt een spatie in.

<+>: Voegt een plusteken in.

<Backspace>: Hiermee verwijdert u het laatst ingevoerde cijfer.

### OPMERKING

Als u alle ingevoerde cijfers wilt verwijderen, drukt u op (Wissen).

**8** Druk op de rechterselectietoets om <Gereed> te selecteren.

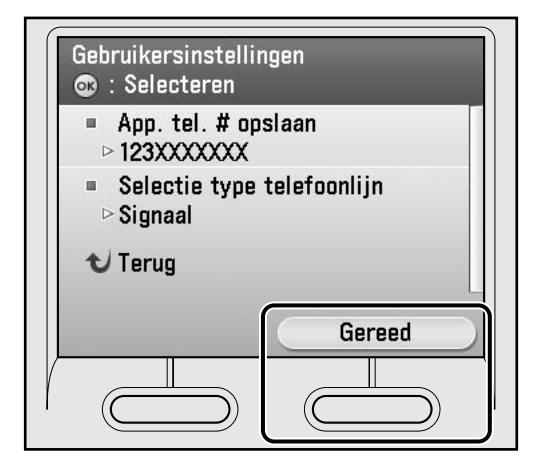

**9** Druk op de rechterselectietoets om <Gereed> te selecteren.

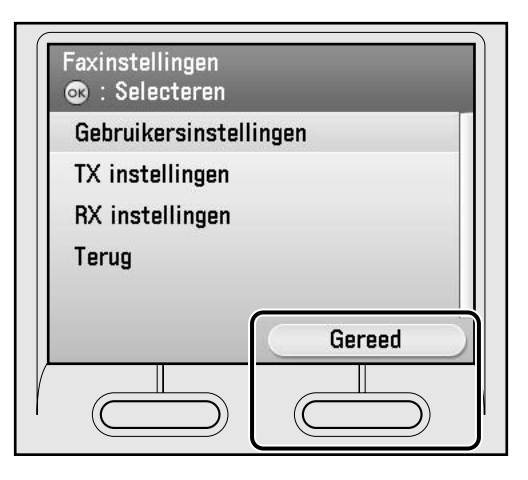

**10** Gebruik [▼], [▲] of ⓒ (bladerwiel) om <Standaard instellingen> te selecteren en druk op [OK].

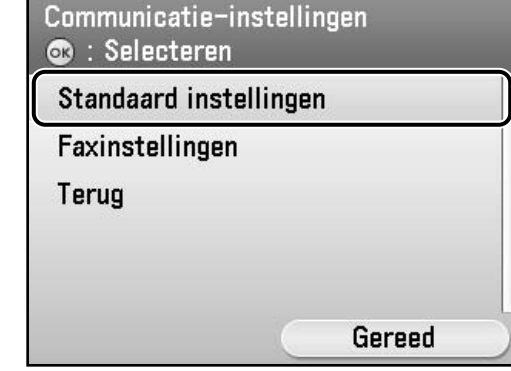

<span id="page-14-0"></span>**11** Selecteer met [▼], [▲] of ◎ (bladerwiel) <TX instellingen> en druk op [OK].

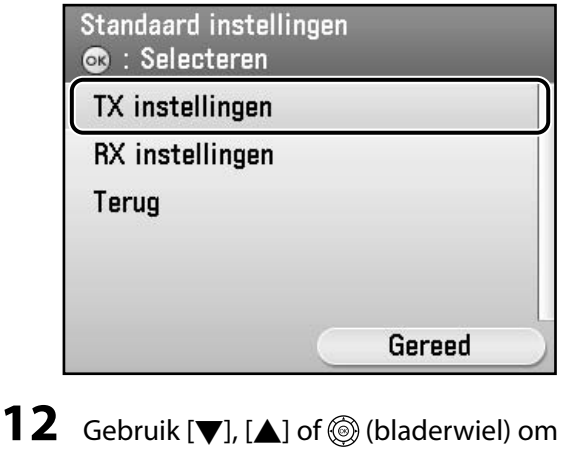

<Apparaatnaam opslaan> te selecteren en druk op [OK].

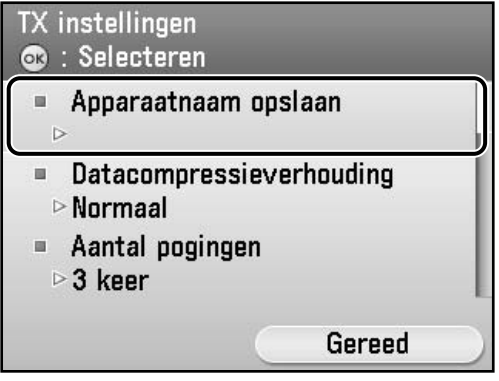

**13** Voer de apparaatnaam (uw naam, bedrijfsnaam, enz.) in met  $[\nabla], [\triangle], [\triangle]$ ,  $[\triangleright]$ of (bladerwiel) om de tekens te selecteren en druk op [OK] om deze in te voeren. Bevestig uw invoer door op de rechterselectietoets te drukken en <Instellen> te selecteren. (Zie [pagina 10](#page-11-2) voor informatie over het invoeren van tekens.)

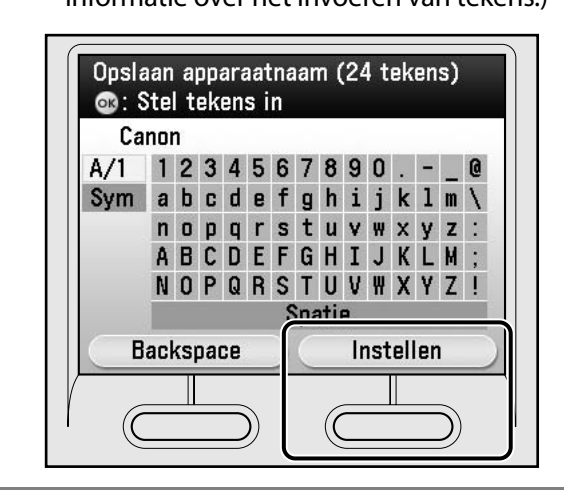

### **OPMERKING**

- U kunt slechts één apparaatnaam opslaan. –
- Als u de laatst ingevoerde tekens wilt verwijderen, drukt u op de linkerselectietoets om <Backspace> te selecteren.
- Als u alle ingevoerde tekens wilt verwijderen, drukt u op  $\odot$  (Wissen).
- **14** Druk op [Main Menu] (Hoofdmenu) om terug te keren naar het scherm Hoofdmenu.

### **Afzendergegevens**

U pas documenten verzenden NADAT u uw faxnummer, de apparaatnaam en de huidige datum en tijd in de machine hebt opgeslagen. De afzendergegevens die u invoert in de machine, worden als koptekst weergegeven boven aan elke pagina die u naar de ontvanger verzendt.

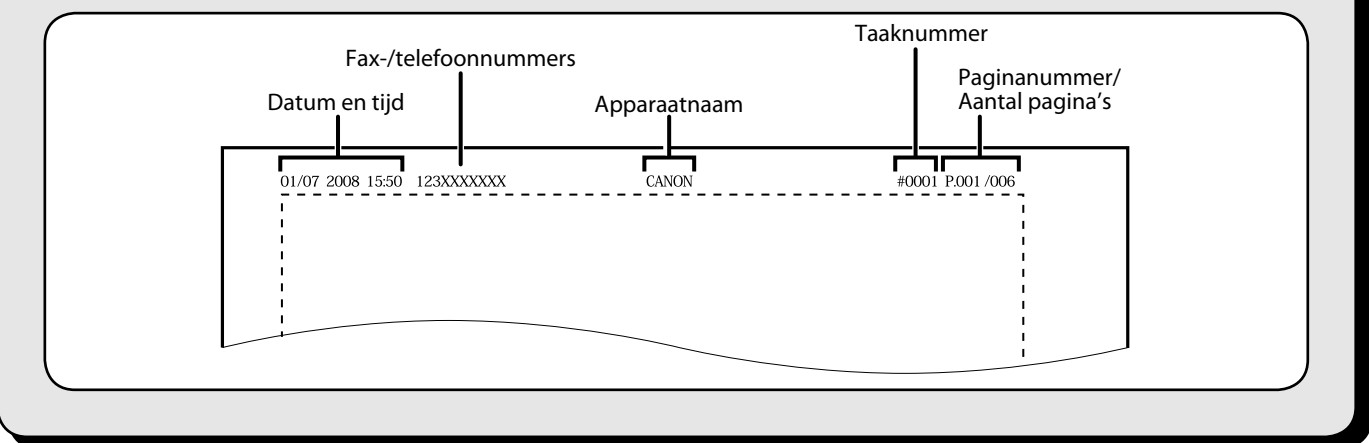

### <span id="page-15-1"></span><span id="page-15-0"></span> **De gewenste ontvangstmodus kiezen**

### <span id="page-15-2"></span> **Ontvangstmodi**

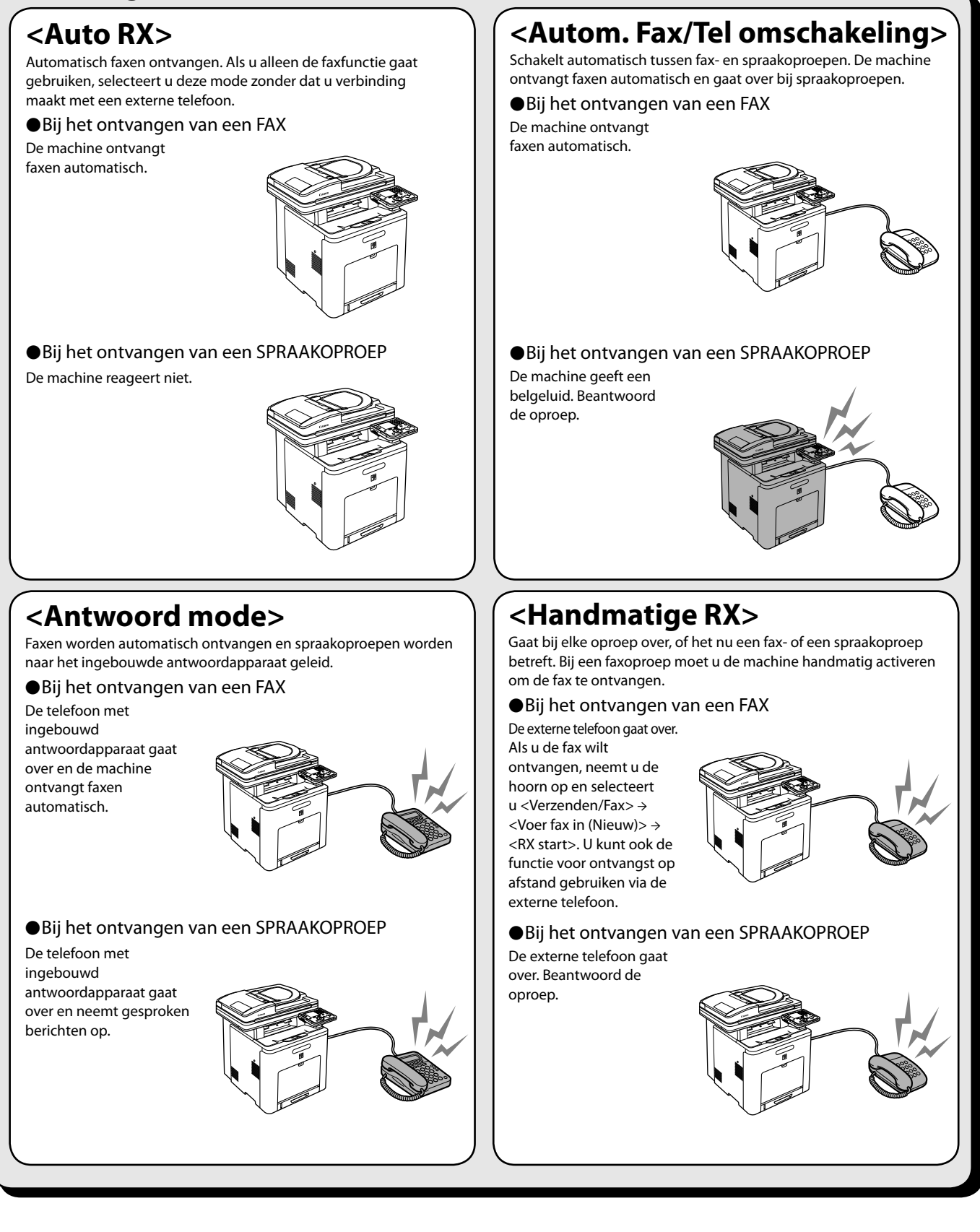

De ontvangstmodus bepaalt hoe de machine reageert op inkomende faxen en spraakoproepen. Selecteer in het volgende schema de modus die voor u het meest geschikt is. Zie voor meer informatie over de ontvangstmodi "[Ontvangstmodi" op pagina 14](#page-15-2).

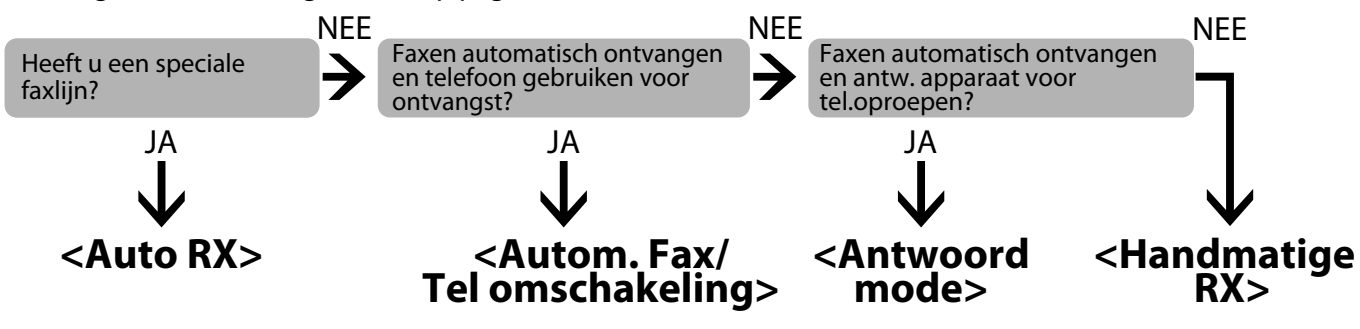

### **OPMERKING**

- De functie voor ontvangst op afstand is handig als de ontvangstmodus is ingesteld op <Handmatige RX> en de machine op een externe telefoon is aangesloten. U kunt faxen ontvangen door de externe telefoon op te nemen en een tweecijferig ID voor ontvangst op afstand in te toetsen (standaardinstelling is 25). Die "Faxen" in de e-Handleiding voor meer informatie.
- Uw telefoon met ingebouwd antwoordapparaat of uw antwoordapparaat moet direct zijn aangesloten op de machine om <Antwoord mode> te kunnen gebruiken. Zorg dat de automatische beantwoordingsfunctie van de telefoon met ingebouwd antwoordapparaat of het afzonderlijke antwoordapparaat is ingeschakeld.
- De externe telefoon moet aangesloten zijn op de machine om <Autom. Fax/Tel omschakeling> of <Handmatige RX> te kunnen gebruiken.
- Afhankelijk van het type externe telefoon dat op de machine is aangesloten, werken inkomende of uitgaande oproepen mogelijk niet naar behoren.
- Standaard is <Auto RX> geselecteerd in <Ontvangst mode selectie>. Als een externe telefoon is aangesloten op de machine en er een fax of een spraakoproep wordt ontvangen, gaat de externe telefoon over. U kunt spraakoproepen beantwoorden wanneer de externe telefoon overgaat.
- Als u het inkomende belsignaal wilt uitschakelen, drukt u op [Main Menu] (Hoofdmenu) om <Extra functies> te selecteren → <Communicatie-instellingen> → <Faxinstellingen> → <RX instellingen> → <Inkomend belsignaal> en selecteer <Uit>.
- De voicemail wordt bij <Antwoord mode> niet ondersteund. –
- **1** Druk op **[Main Menu]** (Hoofdmenu).
- **2** Druk op de rechterselectietoets om <Extra functies> te selecteren.

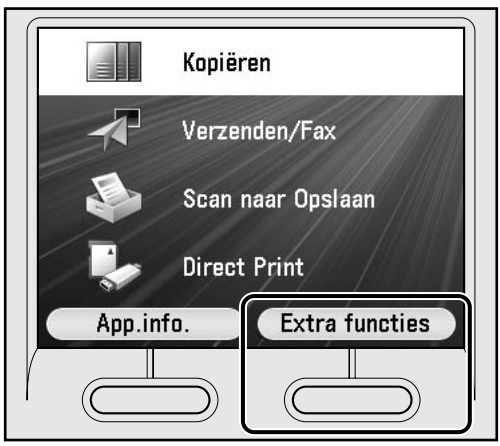

**3** Gebruik [▼], [▲] of ◎ (bladerwiel) om <Communicatie-instellingen> te selecteren en druk op [OK].

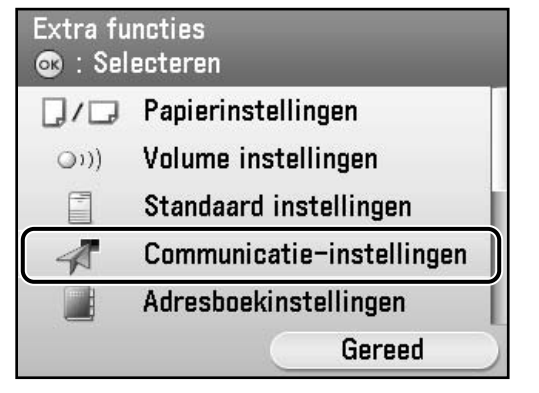

**4** Gebruik [▼], [▲] of <sup>◎</sup> (bladerwiel) om <Faxinstellingen> te selecteren en druk op [OK].

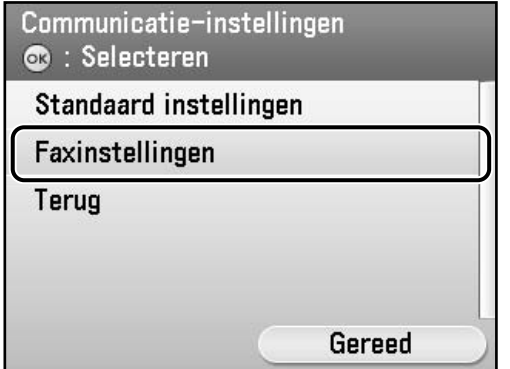

**5** Gebruik [▼], [▲] of ◎ (bladerwiel) om <RX instellingen> te selecteren en druk op [OK].

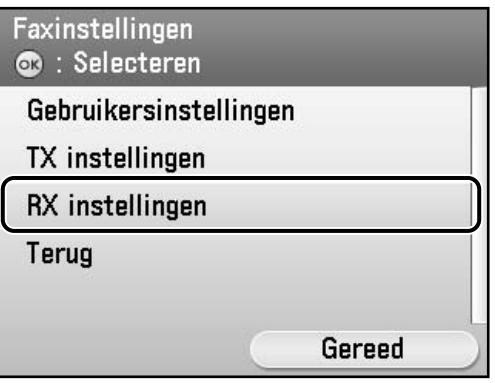

**6** Gebruik [▼], [▲] of <sup>@</sup> (bladerwiel) om <Ontvangst mode selectie> te selecteren en druk op [OK].

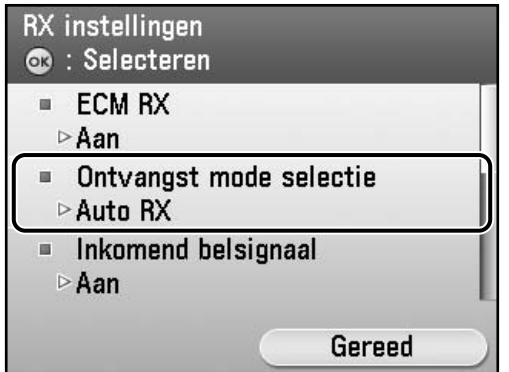

7 Gebruik [▼], [▲] of <sup></sup> (bladerwiel) om een ontvangstmodus te selecteren en druk op [OK].

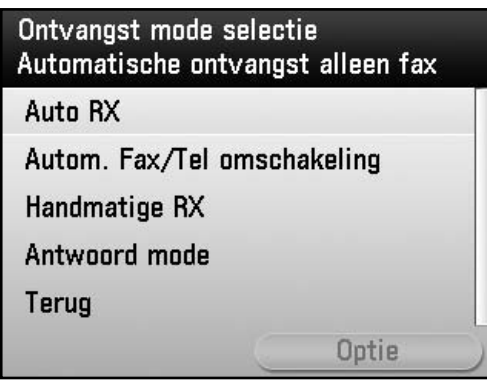

**8** Druk op [Main Menu] (Hoofdmenu) om terug te keren naar het scherm Hoofdmenu.

<span id="page-18-0"></span>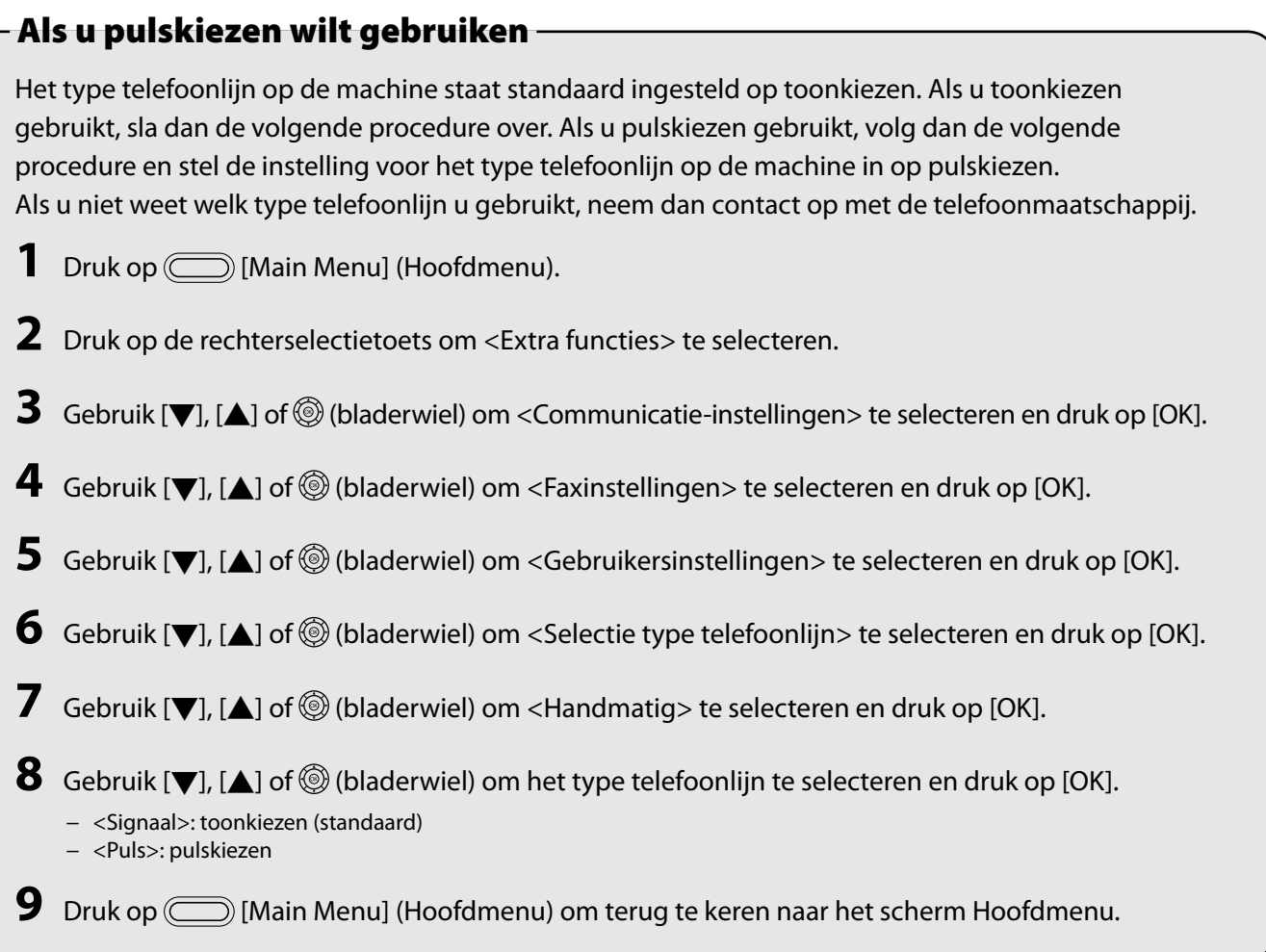

### <span id="page-19-2"></span><span id="page-19-0"></span>**Netwerkverbinding instellen**

Als u de machine in een netwerk wilt gebruiken, moet u het IP-adres instellen. Een IP (Internet Protocol) adres is een identificatienummer dat wordt toegewezen aan elke afzonderlijke computer die verbinding maakt met internet.

Als u de volgende functies wilt gebruiken, moet u van tevoren het IP adres instellen.

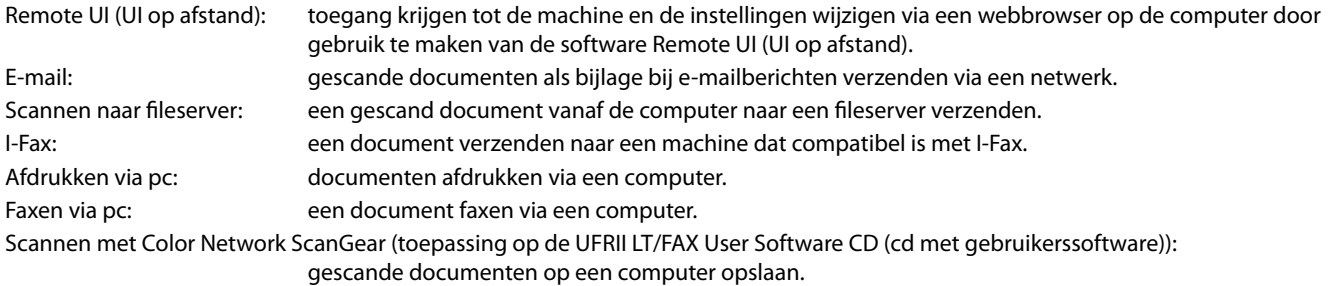

In het onderstaande schema staat welke instellingen nodig zijn voor elke functie.

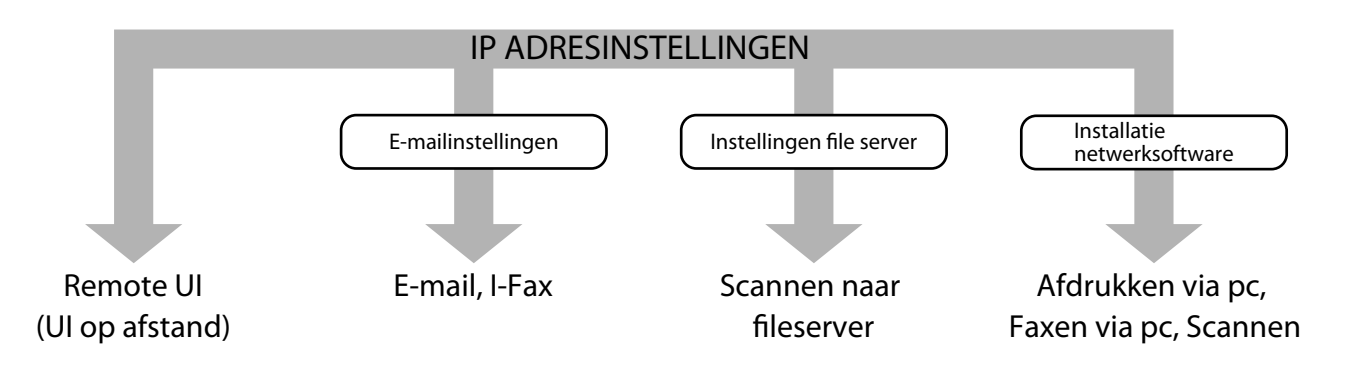

### OPMERKING

Als de machine is aangesloten op een IEEE802.1X-netwerk, moet u ook de IEEE802.1X-instellingen configureren. (Zie "Netwerkinstellingen" in de e-Handleiding.)

### <span id="page-19-1"></span> **IP-adresinstellingen opgeven**

Er moet een IP-adres worden opgegeven om communicatie tussen de machine en de computer mogelijk te maken.

### OPMERKING

- We raden de netwerkbeheerder aan de volgende procedure te volgen. –
- Controleer voordat u de volgende procedure uitvoert of de machine is ingeschakeld en op een netwerk is aangesloten. –
- Deze machine ondersteunt automatische IP-adressen met DHCP-, BOOTP- en RARP-protocol. Als u deze protocollen gebruikt, selecteer dan <Automatisch verkrijgen> bij stap 9 van de volgende procedure.
- Deze machine ondersteunt IPv6. (Zie "Netwerkinstellingen" in de e-Handleiding.) –

### **Wat als…**

#### **Het display keert terug naar de stand-bymodus:** ●

Op de machine wordt mogelijk de stand-bymodus (Automatische reset) geactiveerd terwijl u de machine instelt. Voer de instelling opnieuw door vanuit het hoofdmenu. De standaardinstelling is 2 minuten. Zie "Introductie van het apparaat" in de e-Handleiding voor het wijzigen van de instellingen.

● Het display is UITgeschakeld:

De machine kan naar de slaapstand overgaan terwijl u met de installatie bezig bent. Druk op (an/uit) om het display opnieuw AAN te zetten en verder te gaan met de installatie. De standaardinstelling is 15 minuten. Zie "Introductie van het apparaat" in de e-Handleiding voor het wijzigen van de instellingen.

- **1** Druk op (CD) [Main Menu] (Hoofdmenu).
- **2** Druk op de rechterselectietoets om <Extra functies> te selecteren.

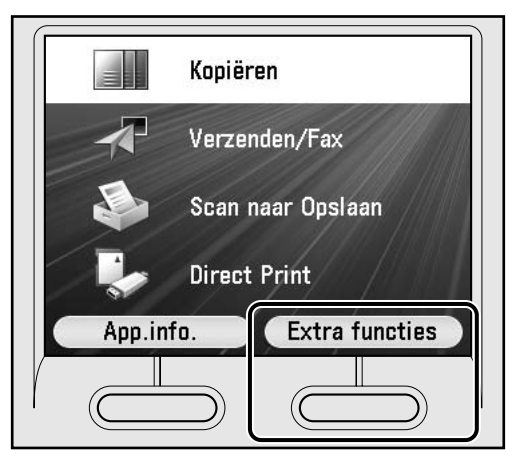

**3** Gebruik [▼], [▲] of <sup>◎</sup> (bladerwiel) om <Systeembeheer inst.> te selecteren en druk op [OK].

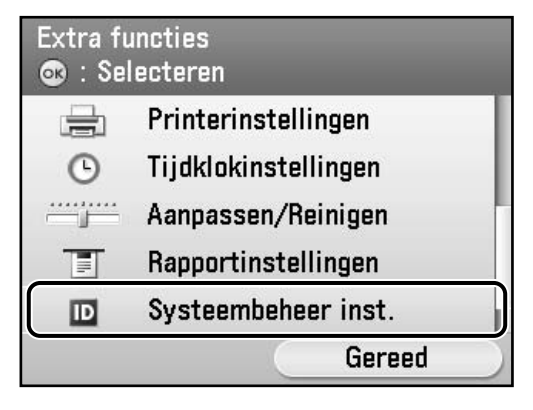

### **OPMERKING**

Als het scherm verschijnt waarin u wordt gevraagd de ID van de systeembeheerder en het systeemwachtwoord in te voeren, voert u de ID van de systeembeheerder en het systeemwachtwoord in met  $\left(\widehat{\mathbf{0}}\right)$  (numerieke toetsen). Vervolgens drukt u op (ID) [Log In/Out] (Aanmelden/ afmelden). Zie "Beveiliging" in de e-Handleiding voor meer informatie.

**4** Gebruik [ $\blacktriangledown$ ], [ $\blacktriangle$ ] of  $\circledcirc$  (bladerwiel) om <Netwerkinstellingen> te selecteren en druk op [OK].

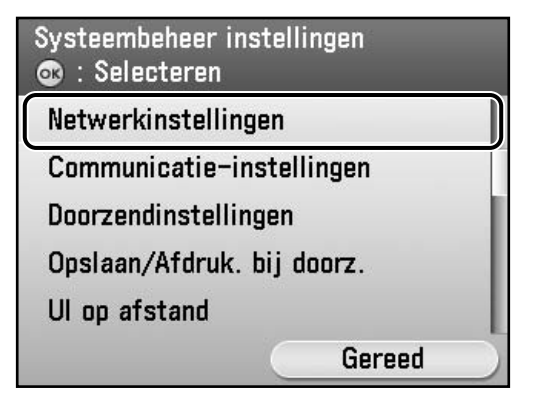

**5** Druk op de rechterselectietoets om <Gereed> te selecteren.

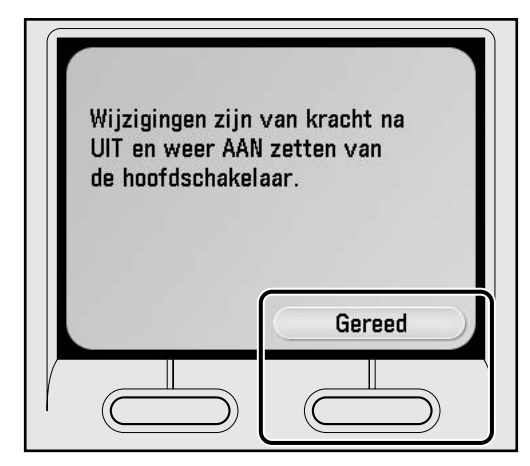

### OPMERKING

Wijzigingen in de instellingen van het IP-adres, subnet mask en gateway adres worden van kracht nadat de machine opnieuw is gestart.

**6** Selecteer met [▼], [▲] of ◎ (bladerwiel) <TCP/IP instellingen> en druk op [OK].

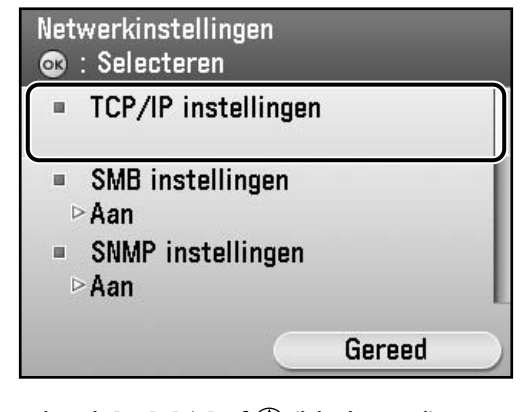

**7** Gebruik [▼], [▲] of *l* (bladerwiel) om <IPv4 instellingen> te selecteren en druk op [OK].

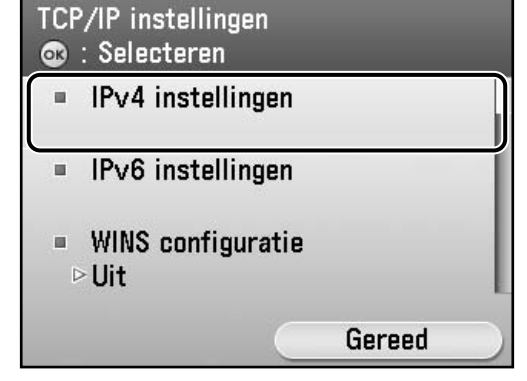

### **OPMERKING**

Zie "Netwerkinstellingen" in de e-Handleiding voor instructies voor de instellingen voor IPv6.

**8** Gebruik [▼], [▲] of <sup>◎</sup> (bladerwiel) om <IP adresinstellingen> te selecteren en druk op [OK].

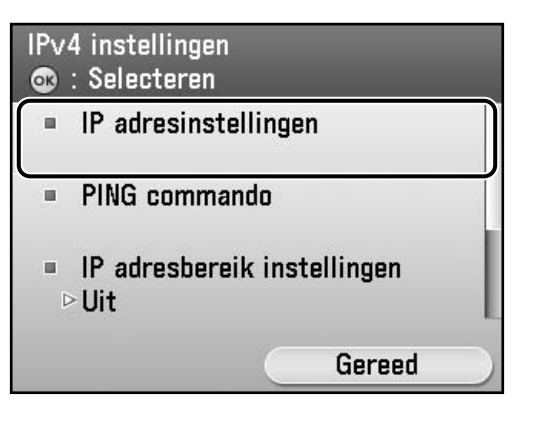

**9** Gebruik [▼], [▲] of ◎ (bladerwiel) om <Handmatige instellingen> te selecteren en druk op [OK].

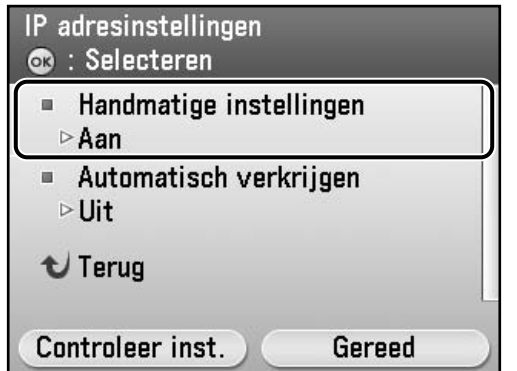

**10** Gebruik  $\textcircled{0}$ - $\textcircled{9}$  (numerieke toetsen) om het IP-adres in te voeren en druk op [OK].

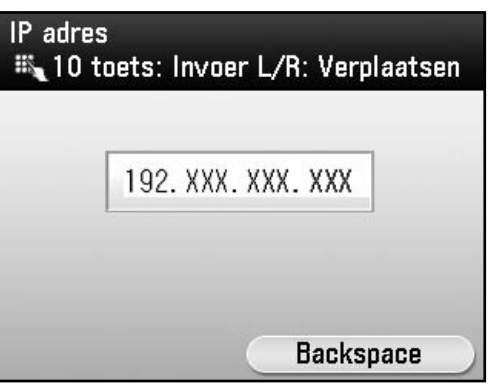

**11** Gebruik  $\omega$   $\omega$  (numerieke toetsen) om het subnet mask in te voeren en druk op [OK].

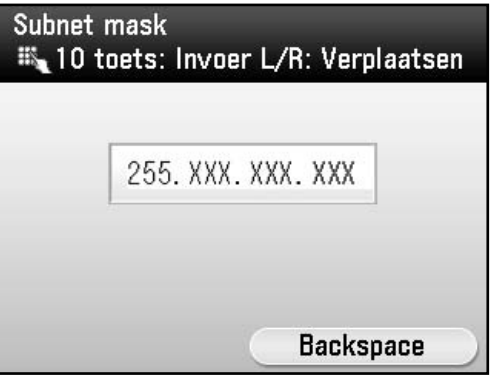

**12** Gebruik  $\textcircled{0}$ - $\textcircled{9}$  (numerieke toetsen) om het gateway adres in te voeren en druk op [OK].

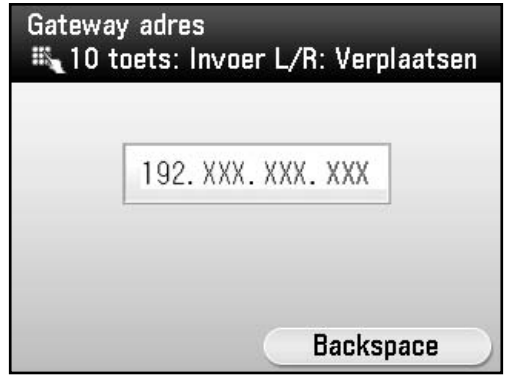

- **13** Druk op (CD) [Main Menu] (Hoofdmenu) om terug te keren naar het scherm Hoofdmenu.
- **14** Duw de hoofdschakelaar aan de rechterkant van de machine naar de "(1)" zijde, wacht ten minste 10 seconden en druk vervolgens de hoofdschakelaar naar de "I" zijde.

### <span id="page-22-0"></span>**IP-adres automatisch instellen**

Dit is de instelling voor het automatisch verkrijgen van een IP-adres. Als u deze instelling niet handmatig hoeft te configureren, volgt u de onderstaande procedure.

(Als de machine niet automatisch een IP-adres kan verkrijgen, kunt u het IP-adres, subnet mask en gateway adres opgeven. Als u deze niet weet, sla de invoer dan over door op [OK] te drukken.) Druk op [Main Menu] (Hoofdmenu) → <Extra functies> → <Systeembeheer inst.>\* → <Netwerkinstellingen> → <Gereed> → <TCP/IP instellingen> → <IPv4 instellingen> → <IP adresinstellingen> → <Automatisch verkrijgen> → <DHCP> → Voer het IP-adres in → Voer het subnet mask in → Voer het gateway-adres in → <Gereed> → [Main Menu] (Hoofdmenu) → Zet de hoofdschakelaar uit → Start de machine opnieuw.

\* Als het scherm verschijnt waarin u wordt gevraagd de ID van de systeembeheerder en het systeemwachtwoord in te voeren, voert u de ID van de systeembeheerder en het systeemwachtwoord in met  $(0)$ - $(9)$  (numerieke toetsen). Vervolgens drukt u op  $($ iii) [Log In/Out] (Aanmelden/afmelden). Zie "Beveiliging" in de e-Handleiding voor meer informatie.

Zie "Netwerkinstellingen" in de e-Handleiding voor meer informatie over deze instelling.

### <span id="page-22-1"></span> **IP-adresinstelling controleren**

Om te controleren of de machine op de juiste wijze met het netwerk communiceert, volgt u de volgende procedure.

- Druk op  $\circled{=}$  [Main Menu] (Hoofdmenu).
- **2** Druk op de rechterselectietoets om <Extra functies> te selecteren.

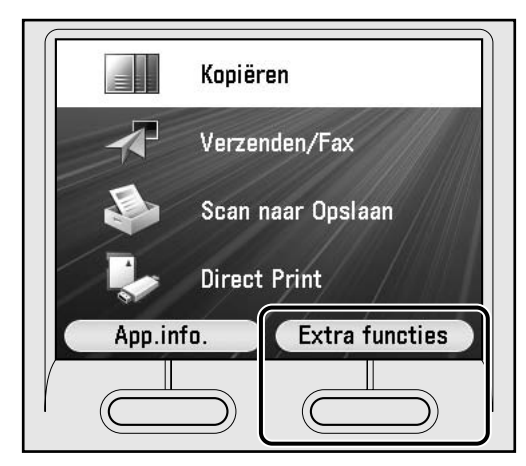

**3** Gebruik  $[\nabla]$ ,  $[\triangle]$  of  $\circledS$  (bladerwiel) om <Systeembeheer inst.> te selecteren en druk op [OK].

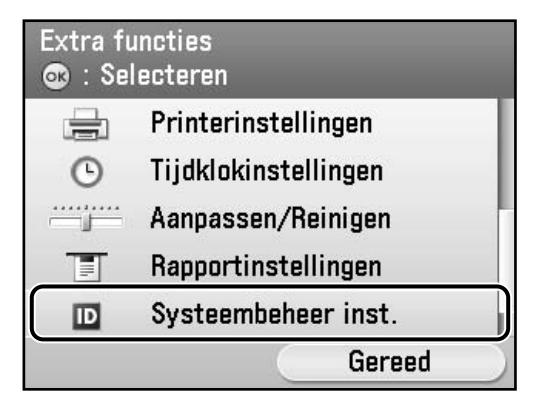

### **OPMERKING**

Als het scherm verschijnt waarin u wordt gevraagd de ID van de systeembeheerder en het systeemwachtwoord in te voeren, voert u de ID van de systeembeheerder en het systeemwachtwoord in met  $\left(\widehat{\mathbf{0}}\right)$  (numerieke toetsen). Vervolgens drukt u op (ID) [Log In/Out] (Aanmelden/ afmelden). Zie "Beveiliging" in de e-Handleiding voor meer informatie.

**4** Gebruik [▼], [▲] of **<b>**  (bladerwiel) om <Netwerkinstellingen> te selecteren en druk op [OK].

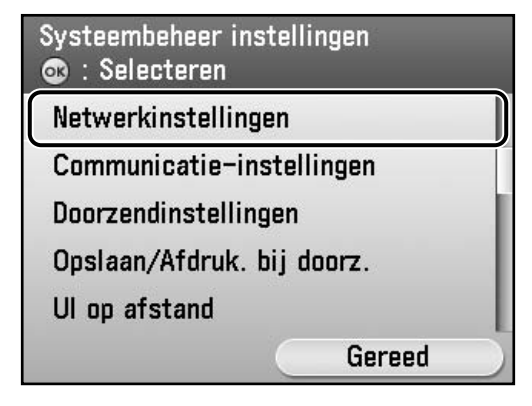

**5** Druk op de rechterselectietoets om <Gereed> te selecteren.

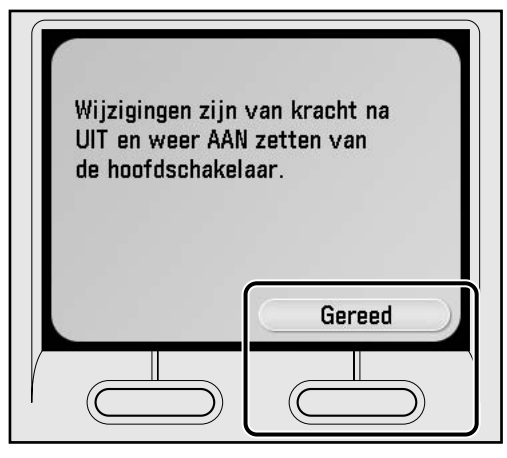

### OPMERKING

Wijzigingen in de instellingen van het IP-adres, subnet mask en gateway adres worden van kracht nadat de machine opnieuw is gestart.

**6** Selecteer met  $[\blacktriangledown]$ ,  $[\triangle]$  of  $\textcircled{\tiny{\textcircled{\tiny{\textcirc}}}}$  (bladerwiel) <TCP/IP instellingen> en druk op [OK].

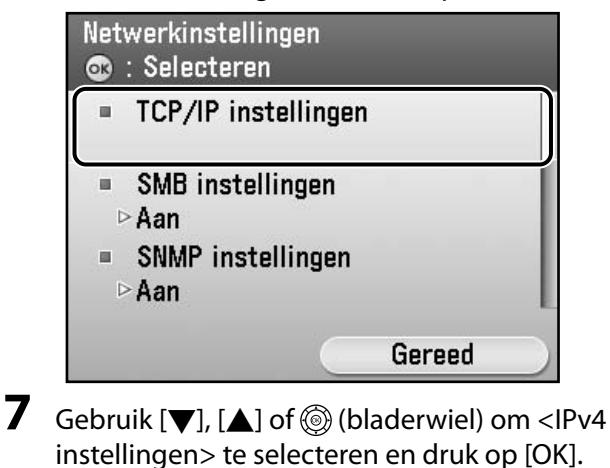

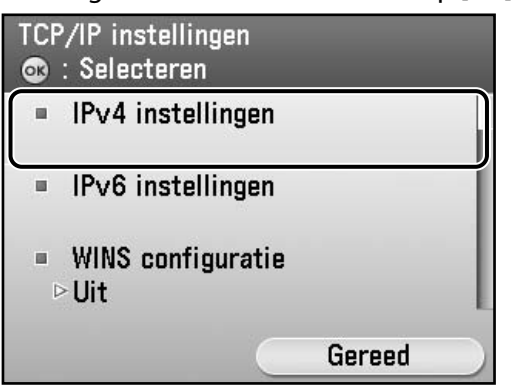

### OPMERKING

Zie "Netwerkinstellingen" in de e-Handleiding voor instructies voor de instellingen voor IPv6.

**8** Gebruik [▼], [▲] of (bladerwiel) om <IP adresinstellingen> te selecteren en druk op [OK].

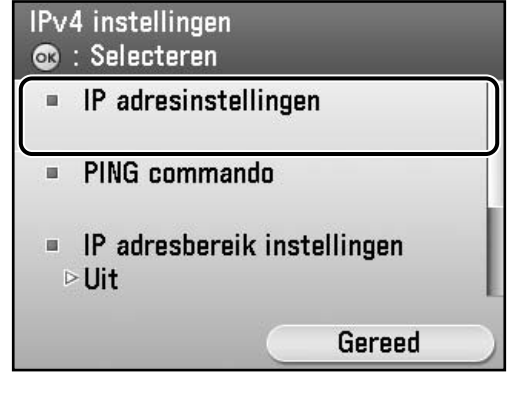

**9** Druk op de linkerselectietoets om <Controleer inst.> te selecteren.

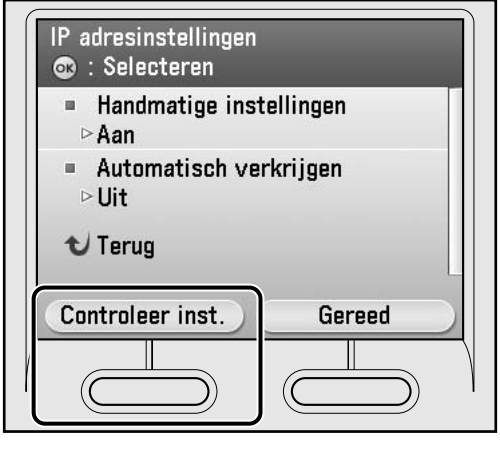

**10** Druk op de rechterselectietoets om <Gereed> te selecteren.

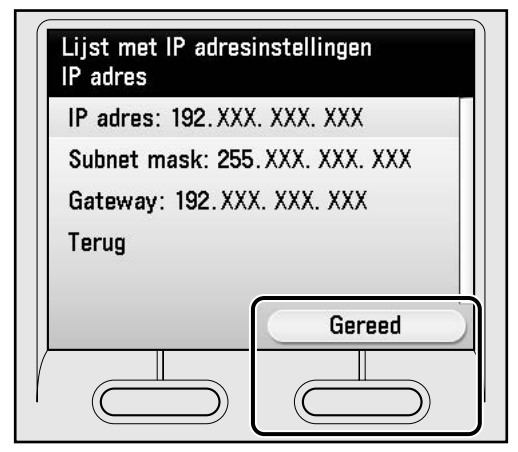

### OPMERKING

- Als de machine op de juiste wijze met het netwerk communiceert, worden het IP-adres, het subnet mask en het gateway adres weergegeven. Zo niet, dan wordt "000.000.000.000" weergegeven.
- Als de machine niet binnen 3 minuten na het aansluiten van de LAN-kabel een IP-adres verkrijgt, controleert u de IP-adresinstellingen en de netwerkkabel.
- **11** Druk op [Main Menu] (Hoofdmenu) om terug te keren naar het scherm Hoofdmenu.

# <span id="page-24-0"></span>**Soorten verbindingen tussen de computer en de machine**

U kunt de machine en op twee manieren met computers verbinden: via USB-verbinding en via een netwerkverbinding.

### **Netwerkverbinding (zie [pagina 26](#page-27-1) voor meer informatie over het instellen.)**

De volgende functies zijn beschikbaar bij een netwerkverbinding: Afdrukken via pc, Remote UI (UI op afstand), Faxen via pc, Scannen, E-mail/I-Fax, Scannen naar fileserver

Raadpleeg het onderstaande voor meer informatie over hoe elke functie wordt gebruikt met de netwerkverbinding:

- Afdrukken via pc  $\rightarrow$  "Afdrukken" in de e-Handleiding
- Remote UI (UI op afstand)  $\rightarrow$  "Instellingen vanaf een pc" in de e-Handleiding
- Faxen via pc  $\rightarrow$  "Faxen" in de e-Handleiding
- Scannen → "Scannen" in de e-Handleiding
- E-mail/I-Fax  $\rightarrow$  "E-mail"/"Faxen" in de e-Handleiding
	-
- Scannen naar fileserver → "Scannen" in de e-Handleiding
	- **Afdrukken via pc/Remote UI (UI op afstand)/ Faxen via pc/Scannen/E-mail/I-Fax/ Scannen naar fileserver**

# **USB-verbinding (zie [pagina 35](#page-36-1) voor meer informatie over het instellen.)**

De volgende functies zijn beschikbaar bij een USB-verbinding: Afdrukken via pc, Faxen via pc

Raadpleeg het onderstaande voor meer informatie over hoe elke functie wordt gebruikt met de USB-verbinding:

- Afdrukken via pc  $\rightarrow$  "Afdrukken" in de e-Handleiding
- 
- Faxen via pc  $\rightarrow$  "Faxen" in de e-Handleiding

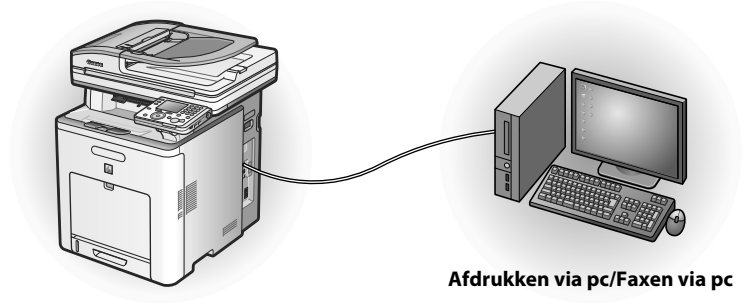

### OPMERKING

- U kunt de USB-verbinding en de netwerkverbinding gelijktijdig gebruiken. –
- Als u de faxfunctie met de imageRUNNER C1028i wilt gebruiken, hebt u de optionele Super G3-faxkaart nodig.

#### <span id="page-25-0"></span>Systeemvereisten

#### **Windows 2000**

CPU: Intel Pentium 133 MHz of sneller Geheugen: 128 MB of meer

#### **Windows XP**

CPU: Intel Pentium/Celeron-serie 300 MHz of sneller Geheugen: 128 MB of meer

**Windows Server 2003** CPU: Intel Pentium/Celeron-serie 133 MHz of sneller Geheugen: 128 MB of meer

## **Over de User Software CD (cd met gebruikerssoftware) cd**

### **<Stuurprogramma's>**

Meer informatie over de installatie van de stuurprogramma's kunt u vinden in de betreffende HTMLhandleidingen die vermeld staan in het gedeelte Handleidingen op [pagina 25](#page-26-0).

### **UFRII LT-stuurprogramma**

Met het UFRII LT-stuurprogramma worden de verschillende gegevensverwerkingstaken die normaal gesproken in de printer worden uitgevoerd, op de juiste wijze verdeeld tussen de hostcomputer en de printer om de totale afdruktijd sterk te bekorten. De belasting kan worden gedelegeerd zodat deze overeenkomt met de uitvoergegevens. Op deze manier wordt door middel van optimalisering een aanzienlijke snelheidswinst geboekt.

#### **Faxstuurprogramma**

Het faxstuurprogramma is te vergelijken met een printerstuurprogramma. Een gebruiker selecteert in een willekeurige Windowstoepassing [Print] (Afdrukken), selecteert het faxstuurprogramma van Canon als de printer en geeft de bestemming(en) en opties op. Het faxstuurprogramma converteert dit naar een afbeelding die zich aanpast aan de standaard faxprotocollen. Deze afbeelding kan vervolgens worden afgedrukt of opgeslagen op het ontvangende faxapparaat/de ontvangende faxapparaten.

### **OPMERKING**

Als u het faxstuurprogramma met de imageRUNNER C1028i wilt gebruiken, hebt u de optionele Super G3-faxkaart nodig.

### **Color Network ScanGear**

Met Color Network ScanGear kunt u vanaf uw computer originelen scannen via het netwerk en de gescande beelden naar uw computer verzenden.

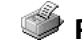

**Windows Vista**

**Windows 7**

**Windows Server 2008**

CPU: Intel Pentium 800 MHz of sneller Geheugen: 512 MB of meer

CPU: Intel processor 1 GHz (x86-processor), 1,4 GHz (x64-processor) of sneller Geheugen: 512 MB of meer

CPU: 1 GHz (x86-processor, x64-processor) of sneller Geheugen: 1 GB (x86-processor), 2 GB (x64-processor) of meer

### **PCL-printerstuurprogramma**

De PCL5c-, PCL5e-, en PCL6 stuurprogramma's kunnen met de meeste soorten bedrijfstoepassingen worden gebruikt. Het PCL5c-printerstuurprogramma is voor kleurenprinters, het PCL5eprinterstuurprogramma is voor zwart-wit printers en het PCL6-printerstuurprogramma is voor zowel kleurenprinters als zwart-wit printers. PCL6 is een geavanceerde versie van PCL5c en PCL5e en biedt een betere afdrukkwaliteit en -snelheid. Het PCL5eprinterstuurprogramma wordt standaard geleverd bij zwart-wit printers.

### **PS-printerstuurprogramma**

Het PS-printerstuurprogramma converteert afdrukgegevens van toepassingen in gegevens voor gebruik met PS-printers en verzendt deze naar de printer. Met het programma worden niet alleen afdrukgegevens geconverteerd, u kunt daarmee tevens afwerkinstellingen en gedetailleerde instellingen zoals kleuraanpassing configureren. Ook biedt het een geschikte afdrukomgeving voor desktop publishing en publicatie op aanvraag.

### OPMERKING

Als u het PS-printerstuurprogramma wilt gebruiken met de machine is de optionele PS-printerkit vereist.

### **<Gebundelde programma's>**

Meer informatie over de installatie van elk programma kunt u vinden in de betreffende HTML-handleidingen die vermeld staan in het gedeelte hieronder.

### **Canon Font Manager**

Font Manager is een uitgebreid programma voor het beheren van uw lettertypen in Microsoft Windows.

### <span id="page-26-0"></span> **<Handleidingen>**

*<b>I* Printer Driver Installation Guide In de Printer Driver Installation Guide worden de installatie van het UFR IIprinterstuurprogramma, het bijwerken van de informatie over gedeelde printers, het verwijderen, configureren en afdrukken beschreven.

**<b><sup>M</sup>** Canon Products Supported by UFR II Driver In de Canon Products Supported by UFR II Driver worden Canon producten beschreven die compatibel zijn met het UFR IIprinterstuurprogramma.

### **Fax Driver Installation Guide**

In de Fax Driver Installation Guide worden de installatie van het faxstuurprogramma, het bijwerken van de informatie over gedeelde printers, het verwijderen, configureren en afdrukken beschreven.

### **OPMERKING**

Als u het faxstuurprogramma met de imageRUNNER C1028i wilt gebruiken, hebt u de optionele Super G3-faxkaart nodig.

### **Example 20 Canon Products Supported by Fax Driver**

In de Canon Products Supported by Fax Driver worden Canon producten beschreven die compatibel zijn met het faxstuurprogramma.

### **OPMERKING**

Als u het faxstuurprogramma met de imageRUNNER C1028i wilt gebruiken, hebt u de optionele Super G3-faxkaart nodig.

### **M** Network ScanGear Installation Guide

In de Network ScanGear Installation Guide wordt het installeren en verwijderen van Color Network ScanGear beschreven.

# **About Other Software Programs**

In About Other Software Programs wordt het installeren en verwijderen van Canon Font Manager beschreven.

### *<b>M* Printer Driver Installation Guide In de Printer Driver Installation Guide

worden de installatie van het PCLprinterstuurprogramma, het bijwerken van de informatie over gedeelde printers, het verwijderen, configureren en afdrukken beschreven.

 **Canon Products Supported by PCL Driver** In de Canon Products Supported by PCL Driver worden Canon producten beschreven die compatibel zijn met het PCLprinterstuurprogramma.

*<b>M* Printer Driver Installation Guide In de Printer Driver Installation Guide worden de installatie van het PSprinterstuurprogramma, het bijwerken van de informatie over gedeelde printers, het verwijderen, configureren en afdrukken beschreven.

### **OPMERKING**

Als u het PS-printerstuurprogramma wilt gebruiken met de machine is de optionele PS-printerkit vereist.

### **Example 20 Canon Products Supported by PS Driver** In de Canon Products Supported by PS Driver worden Canon producten beschreven die compatibel zijn met het PS-

printerstuurprogramma.

### **OPMERKING**

Als u het PS-printerstuurprogramma wilt gebruiken met de machine is de optionele PS-printerkit vereist.

### <span id="page-27-1"></span><span id="page-27-0"></span> **Netwerkverbinding etwerkverbinding**

### **Vóór de installatie**

- **De volgende procedures worden uitgelegd aan de hand van voorbeeldschermen van • Windows XP Professional.**
- **Meld u aan als Beheerder om de software te installeren. •**
- **Controleer of de machine is INgeschakeld. (Zie "[De machine inschakelen" op pagina 3.](#page-4-1)) •**
- **Controleer of de netwerkkabel op de machine is aangesloten. •**
- **Als u de machine wilt gebruiken als netwerkscanner, moet het via een IPv4-netwerk zijn • aangesloten op een computer.**
- **Controleer of er een IP-adres aan de machine is toegewezen. • (Zie ["IP-adresinstelling controleren" op pagina 21](#page-22-1).)**

**3**

**Klik op de omcirkelde knop in elk scherm om door te gaan naar de volgende stap. •**

### **Installatieprocedure**

### **1**

Sluit de machine op de juiste manier aan op het netwerk en controleer of het ingeschakeld is.

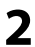

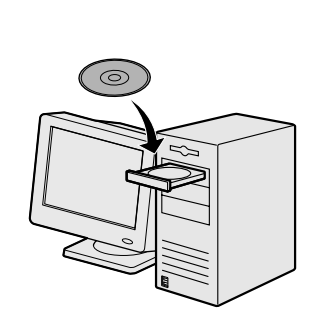

Plaats de UFRII LT/FAX User Software CD (cd met gebruikerssoftware).

### **OPMERKING**

- Als u alleen het PCL-– stuurprogramma wilt installeren, gaat u door naar stap 37. Zie voor meer informatie de Printer Driver Installation Guide (op de PCL User Software CD (cd met gebruikerssoftware)).
- Als u alleen het PS-– stuurprogramma wilt installeren (als de optionele PS-printerkit is geplaatst), gaat u door naar stap 56. Zie voor meer informatie de Printer Driver Installation Guide (op de PS User Software CD (cd met gebruikerssoftware)).

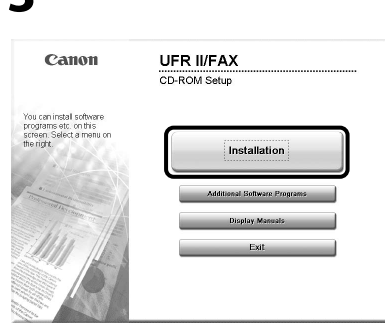

Als het scherm CD-ROM Setup (Installatie met cd-rom) niet wordt weergegeven, klikt u in de Windows-taakbalk op [start] → [My Computer] (Deze computer). Windows 2000: dubbelklik op het bureaublad van Windows op [My Computer] (Deze computer). Windows Vista/7/Server 2003/ Server 2008: klik in de Windowstaakbalk op [Start] → [Computer] ([My Computer] (Deze computer)). Dubbelklik op het cdrompictogram en vervolgens op [Mlnst] ([MInst.exe]).

### **OPMERKING**

Als vóór het scherm CD-ROM Setup (Installatie met cd-rom) een taalselectiescherm wordt weergegeven, selecteert u een taal en klikt u vervolgens op [Next] (Volgende).

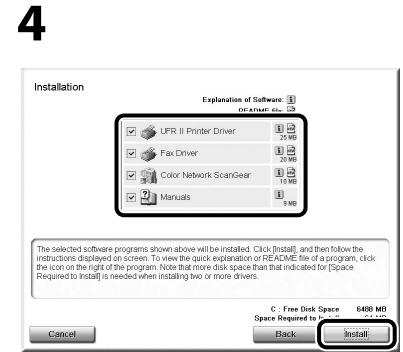

Zorg ervoor dat de selectievakjes naast UFR II-printerstuurprogramma, faxstuurprogramma (imageRUNNER C1028iF of C1028i met de optionele Super G3-faxkaart geplaatst), Color Network ScanGear en Handleidingen zijn ingeschakeld. Items waarvoor het selectievakje niet is ingeschakeld, worden niet geïnstalleerd.

### OPMERKING

- Als u alleen het UFR II-– stuurprogramma wilt installeren, selecteert u in deze stap uitsluitend UFR IIprinterstuurprogramma en gaat u door naar de volgende stap. Raadpleeg voor meer informatie de Printer Driver Installation Guide (op de UFRII LT/FAX User Software CD (cd met gebruikerssoftware)).
- Als u alleen het faxstuurprogramma wilt installeren, selecteert u bij deze stap alleen Faxstuurprogramma en gaat u door naar stap 16. Zie voor meer informatie de Fax Driver Installation Guide (op de UFRII LT/FAX User Software CD (cd met gebruikerssoftware)). –

### **OPMERKING**

- Als u alleen Color Network ScanGear wilt installeren, selecteert u bij deze stap alleen Color Network ScanGear en gaat u door naar stap 25. Zie voor meer informatie de Network ScanGear Installation Guide (op de UFRII LT/FAX User Software CD (cd met gebruikerssoftware)).
- Een foutbericht wordt weergegeven als er onvoldoende schijfruimte is om de software te installeren. Zorg dat er voldoende schijfruimte is en probeer de software opnieuw te installeren.

### **5**

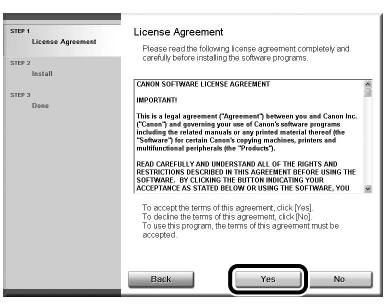

**6**

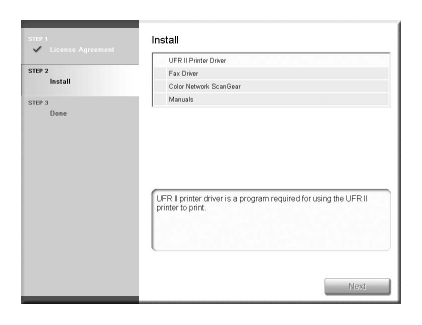

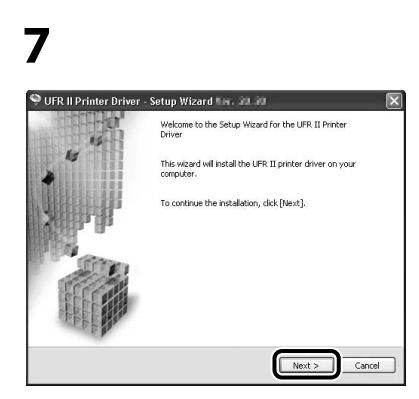

### **8**

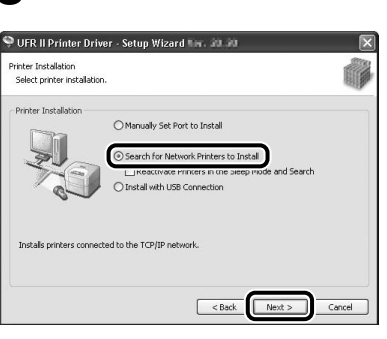

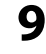

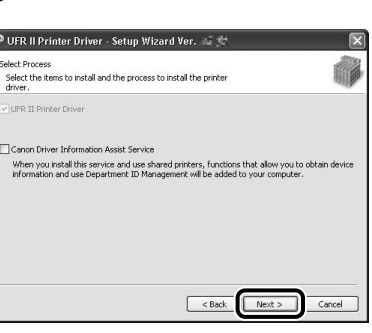

### **OPMERKING**

- Als u een gedeelde printer gebruikt in de afdrukserveromgeving (aanwijzen en afdrukken), moet Canon Driver Information Assist Service op de servercomputer worden geïnstalleerd om de printerconfiguratie automatisch uit te voeren of de functie Afdeling ID beheer te gebruiken.
- Als Canon Driver Information Assist Service al op de computer is geïnstalleerd, wordt dit scherm niet weergegeven.
- Als u een besturingssysteem gebruikt dat is voorzien van Windows Firewall, kan het volgende berichtvenster verschijnen. Als u Canon Driver Information Assist Service wilt gebruiken, klikt u op [Yes] (Ja). Als u [No] (Nee) selecteert, kunt u Canon Driver Information Assist Service niet gebruiken.

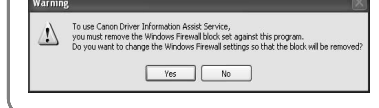

# **10**

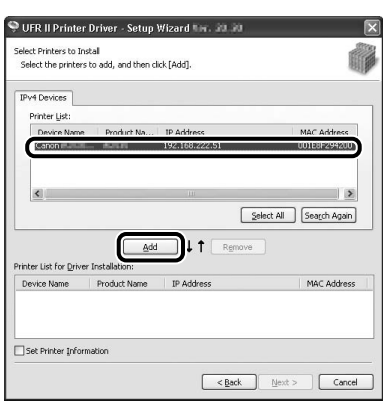

Selecteer de machine (Productnaam: iR C1028) met behulp van de informatie die wordt weergegeven bij [Printer List] (Printerlijst) → druk op [Add] (Toevoegen).

### **OPMERKING**

Als de machinegegevens niet op het scherm worden weergegeven in [Printer List] (Printerlijst), klikt u op [Search Again] (Opnieuw zoeken).

# **11**

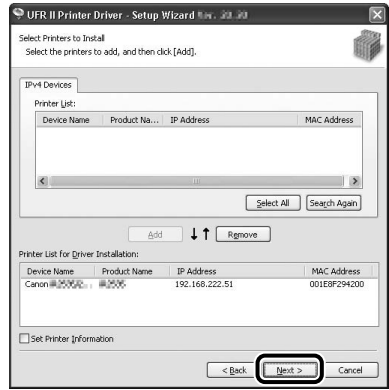

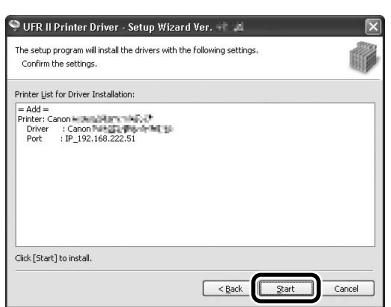

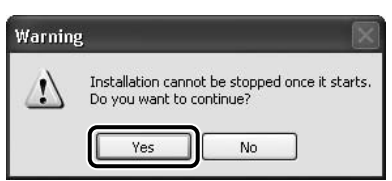

# **14**

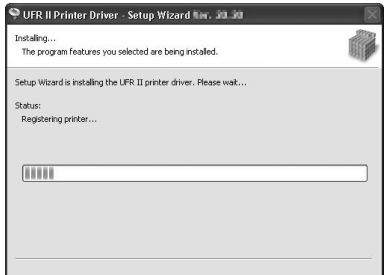

# **15**

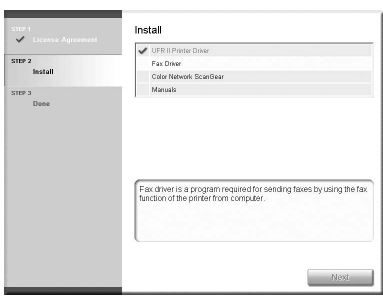

### Installatie van het

printerstuurprogramma wordt voltooid en de installatie van het faxstuurprogramma wordt gestart.

### **OPMERKING**

Als er geen optionele Super G3-faxkaart is geïnstalleerd op de imageRUNNER C1028i, gaat u door naar stap 25.

# **16**

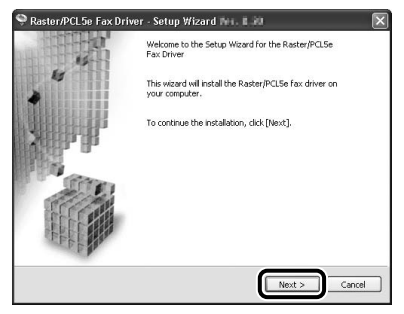

### **17**

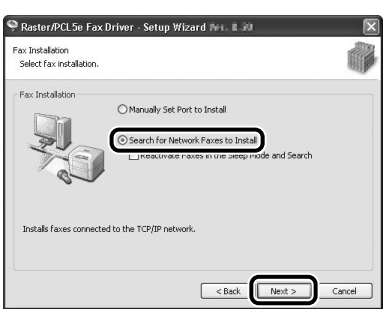

# **18**

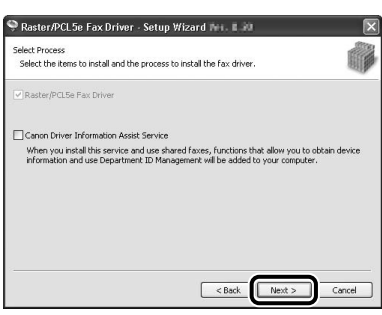

### **OPMERKING**

- Als u een gedeelde printer gebruikt in de afdrukserveromgeving (aanwijzen en afdrukken), moet Canon Driver Information Assist Service op de servercomputer worden geïnstalleerd om de printerconfiguratie automatisch uit te voeren of de functie Afdeling ID beheer te gebruiken.
- Als Canon Driver Information Assist Service al op de computer is geïnstalleerd, wordt dit scherm niet weergegeven.
- Als u een besturingssysteem gebruikt dat is voorzien van Windows Firewall, kan het volgende berichtvenster verschijnen. Als u Canon Driver Information Assist Service wilt gebruiken, klikt u op [Yes] (Ja). Als u [No] (Nee) selecteert, kunt u Canon Driver Information Assist Service niet gebruiken.

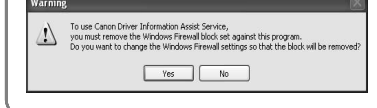

# **19**

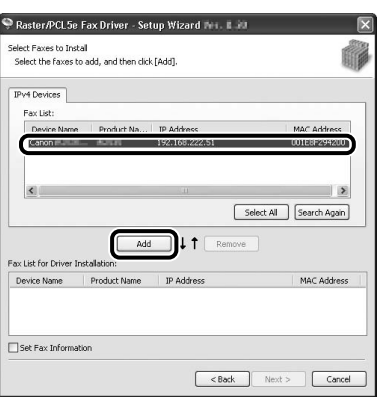

Selecteer de machine (Productnaam: iR C1028) met behulp van de informatie die wordt weergegeven bij [Fax List] (Faxlijst) → druk op [Add] (Toevoegen).

# **20**

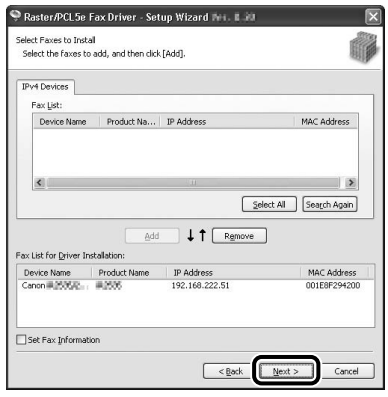

# **21**

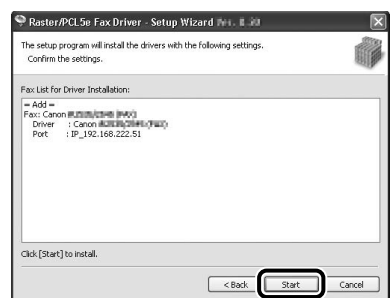

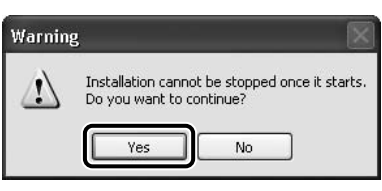

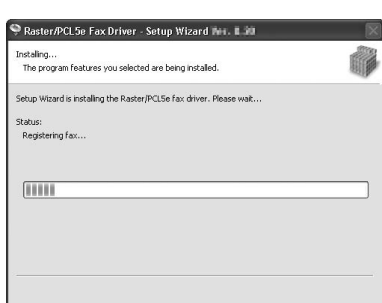

# **24**

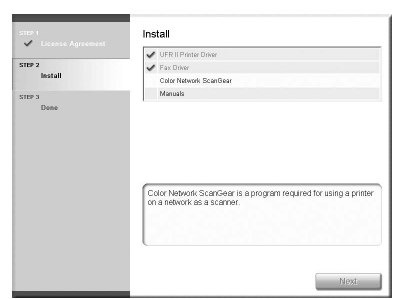

### Installatie van het

faxstuurprogramma wordt voltooid en de installatie van Color Network ScanGear wordt gestart.

## **25**

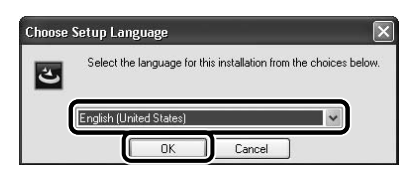

Selecteer dezelfde taal als het besturingssysteem.

# **26**

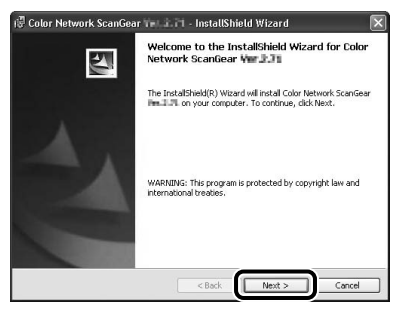

### **27**

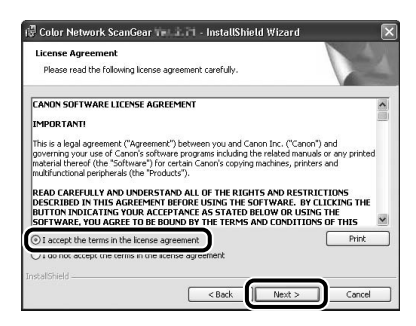

# **28**

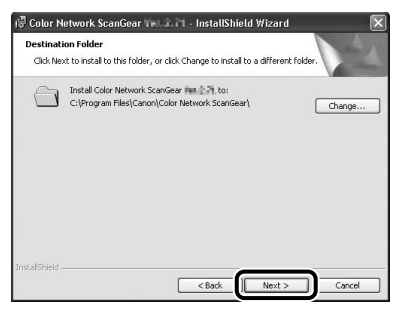

# **29**

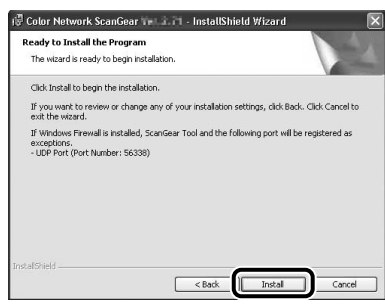

# **30**

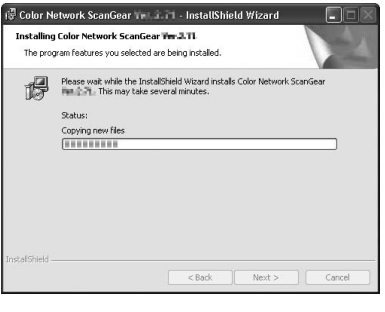

# **31**

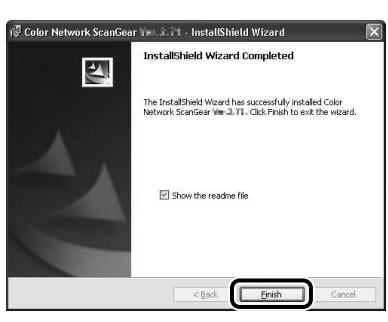

### OPMERKING

Het Readme-bestand wordt geopend. Ga door naar de volgende stap nadat u de gegeven informatie hebt gelezen.

# **32**

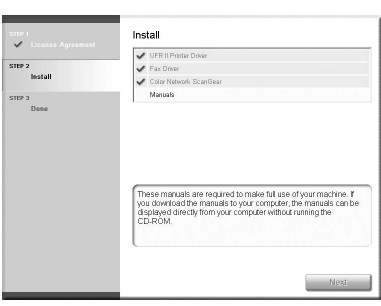

De installatie van Color Network ScanGear wordt voltooid en de installatie van de handleidingen wordt gestart.

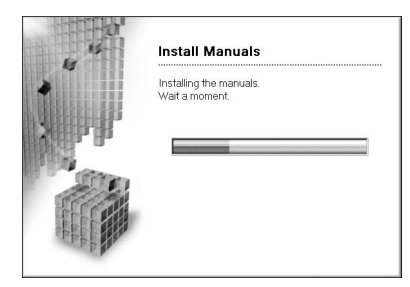

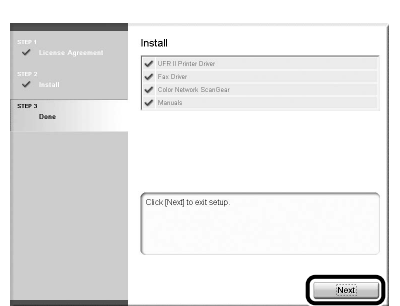

De Printer Driver Installation Guide en de Fax Driver Installation Guide worden op uw computer geïnstalleerd en op het bureaublad worden snelkoppelingen gemaakt.

# **35**

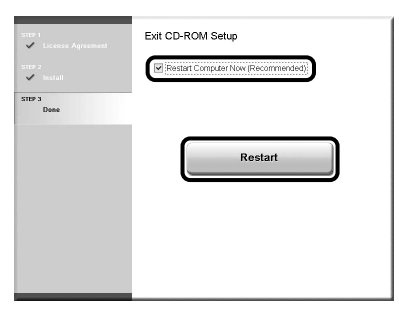

### **36**

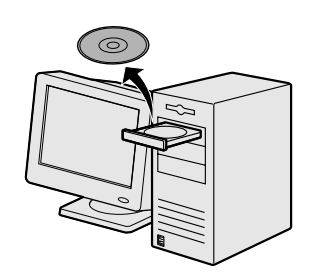

Verwijder de UFRII LT/FAX User Software CD (cd met gebruikerssoftware).

### **OPMERKING**

Als u het PCL-stuurprogramma wilt installeren, gaat u naar de volgende stap.

## **37**

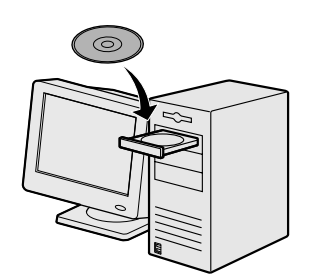

Plaats de PCL User Software CD (cd met gebruikerssoftware).

### **38**

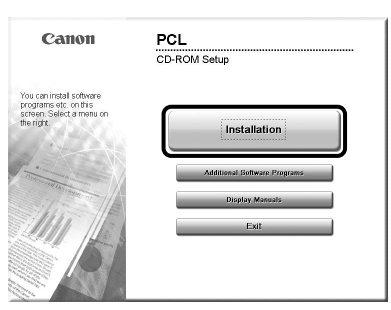

Als het scherm CD-ROM Setup (Installatie met cd-rom) niet wordt weergegeven, klikt u in de Windows-taakbalk op [start] → [My Computer] (Deze computer). Windows 2000: dubbelklik op het bureaublad van Windows op [My Computer] (Deze computer). Windows Vista/7/Server 2003/ Server 2008: klik in de Windowstaakbalk op [Start] → [Computer] ([My Computer] (Deze computer)). Dubbelklik op het cdrompictogram en vervolgens op [Mlnst] ([MInst.exe]).

### **OPMERKING**

Als vóór het scherm CD-ROM Setup (Installatie met cd-rom) een taalselectiescherm wordt weergegeven, selecteert u een taal en klikt u vervolgens op [Next] (Volgende).

## **39**

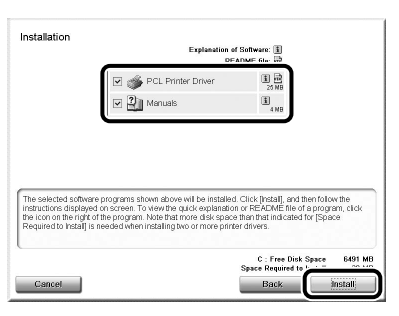

### Selecteer het PCLprinterstuurprogramma en handleidingen.

### **40**

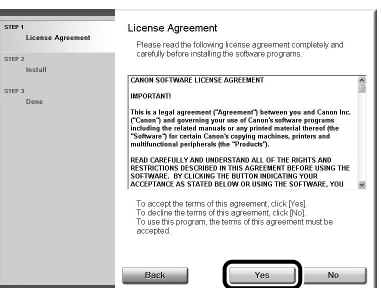

# **41**

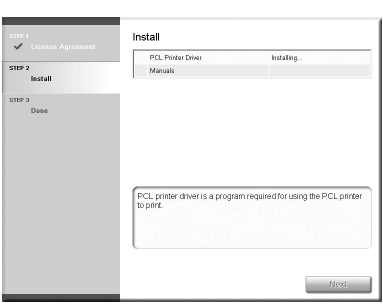

# **42**

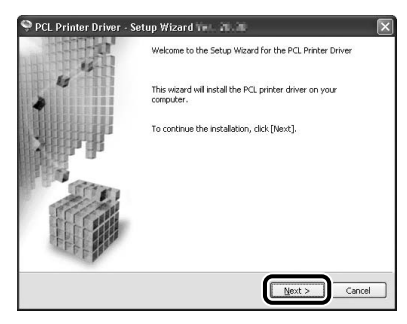

# **43**

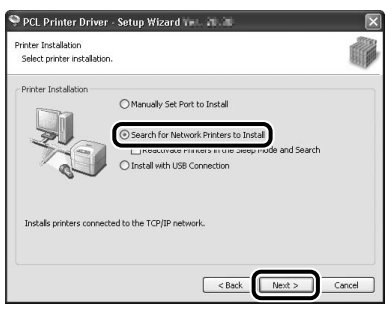

# **44**

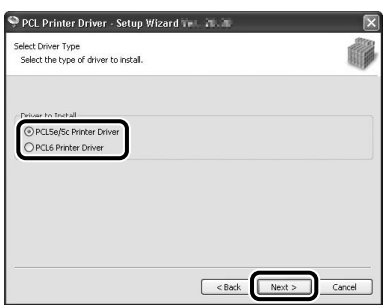

Selecteer [PCL5e/5c Printer Driver] (PCL5e-/5c-printerstuurprogramma) of [PCL6 Printer Driver] (PCL6 printerstuurprogramma).

### **3 Computers en software instellen**

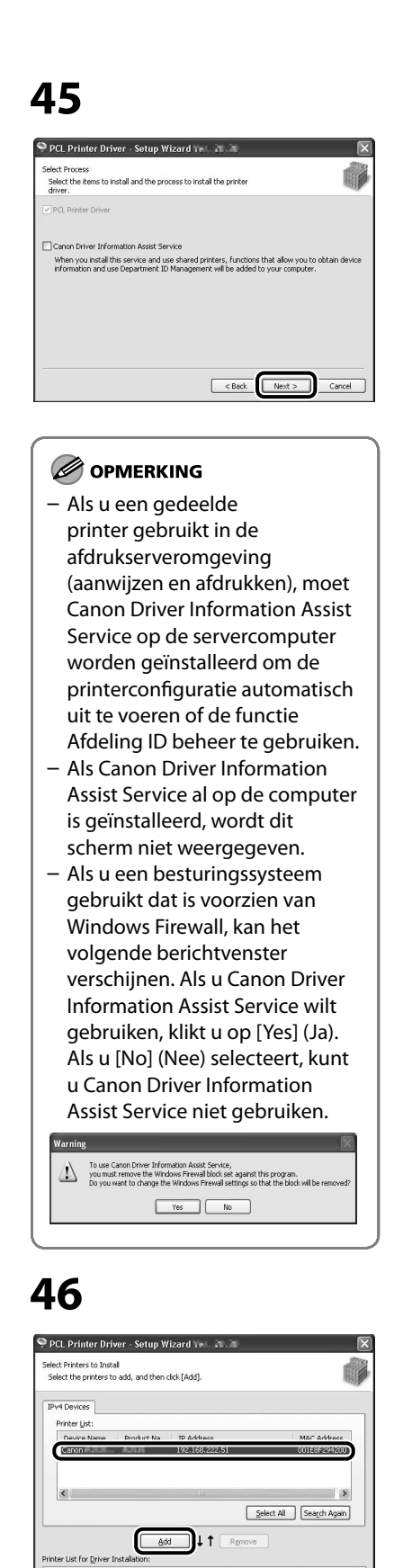

Selecteer de machine (Productnaam:

MAC Address

iR C1028) met behulp van de informatie die wordt weergegeven bij [Printer List] (Printerlijst)  $\rightarrow$  druk

Product Name IP Address

op [Add] (Toevoegen).

Device Name

Set Printer Information

### **47**

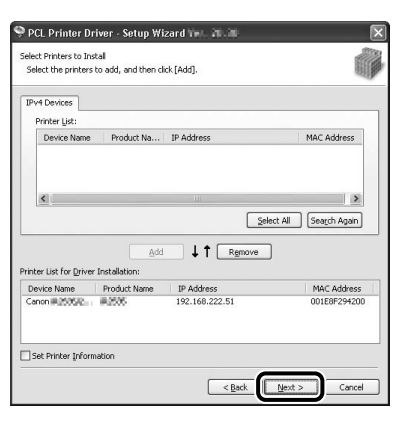

### **48**

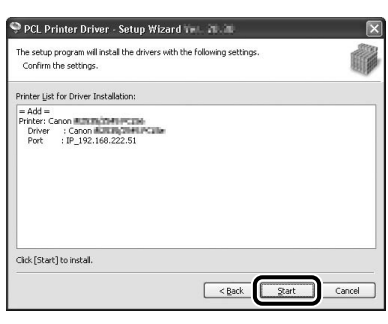

# **49**

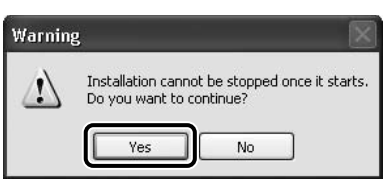

# **50**

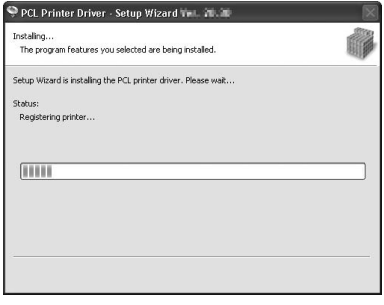

# **51**

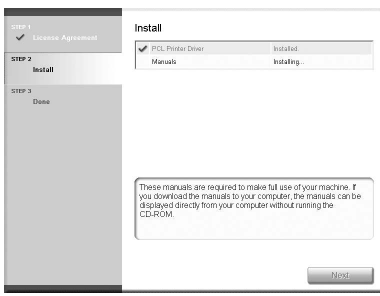

Installatie van het printerstuurprogramma wordt voltooid en de installatie van de handleidingen wordt gestart.

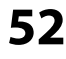

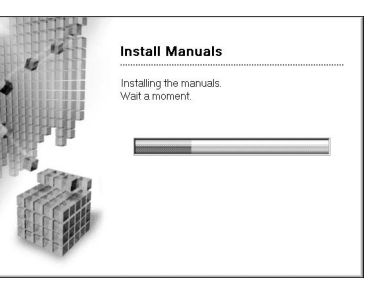

# **53**

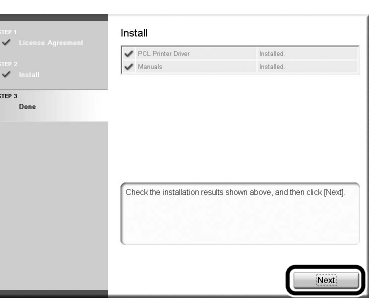

De Printer Driver Installation Guide worden op uw computer geïnstalleerd en op het bureaublad wordt een snelkoppeling gemaakt.

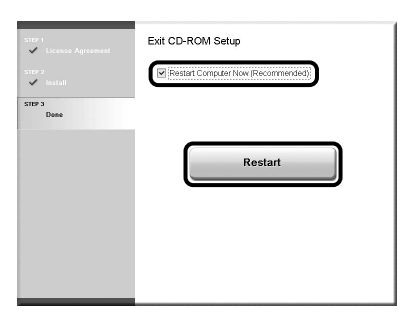

# **55**  $\sigma$

Verwijder de PCL User Software CD (cd met gebruikerssoftware).

### **OPMERKING**

Als u het PS-stuurprogramma wilt installeren (als de optionele PSprinterkit is geplaatst), gaat u naar de volgende stap.

# **56**

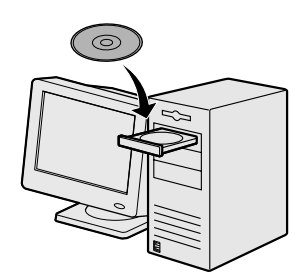

Plaats de PS User Software CD (cd met gebruikerssoftware).

## **57**

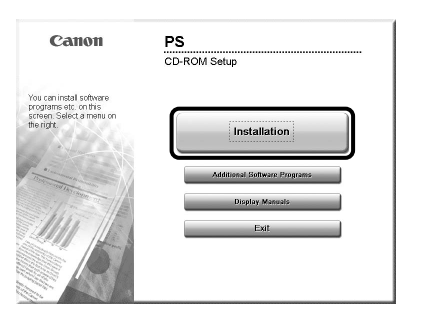

Als het scherm CD-ROM Setup (Installatie met cd-rom) niet wordt weergegeven, klikt u in de Windows-taakbalk op [start] → [My Computer] (Deze computer). Windows 2000: dubbelklik op het bureaublad van Windows op [My Computer] (Deze computer). Windows Vista/7/Server 2003/ Server 2008: klik in de Windowstaakbalk op [Start] → [Computer] ([My Computer] (Deze computer)). Dubbelklik op het cdrompictogram en vervolgens op [Mlnst] ([MInst.exe]).

### OPMERKING

Als vóór het scherm CD-ROM Setup (Installatie met cd-rom) een taalselectiescherm wordt weergegeven, selecteert u een taal en klikt u vervolgens op [Next] (Volgende).

# **58**

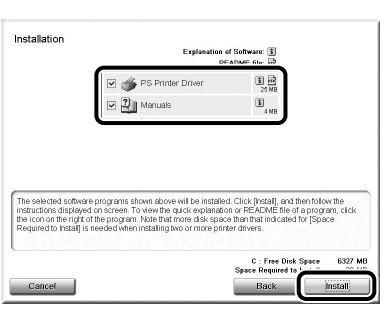

Selecteer het PSprinterstuurprogramma en handleidingen.

## **59**

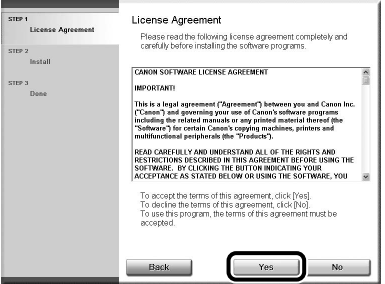

# **60**

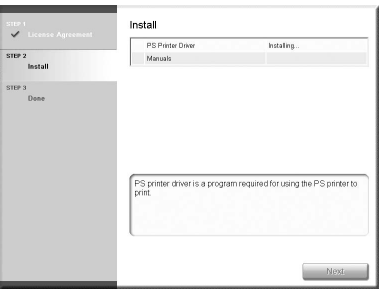

# **61**

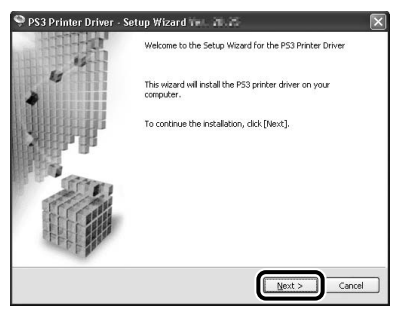

# **62**

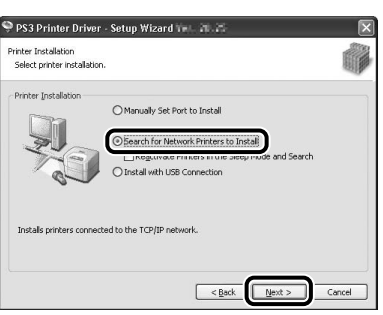

# **63**

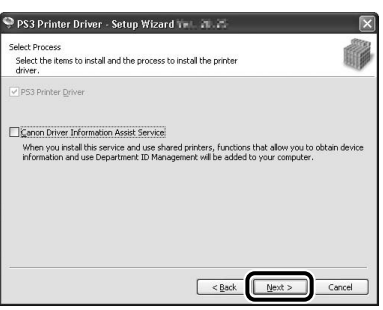

### **OPMERKING**

- Als u een gedeelde printer gebruikt in de afdrukserveromgeving (aanwijzen en afdrukken), moet Canon Driver Information Assist Service op de servercomputer worden geïnstalleerd om de printerconfiguratie automatisch uit te voeren of de functie Afdeling ID beheer te gebruiken.
- Als Canon Driver Information Assist Service al op de computer is geïnstalleerd, wordt dit scherm niet weergegeven.
- Als u een besturingssysteem gebruikt dat is voorzien van Windows Firewall, kan het volgende berichtvenster verschijnen. Als u Canon Driver Information Assist Service wilt gebruiken, klikt u op [Yes] (Ja). Als u [No] (Nee) selecteert, kunt u Canon Driver Information Assist Service niet gebruiken.

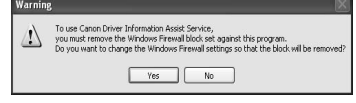

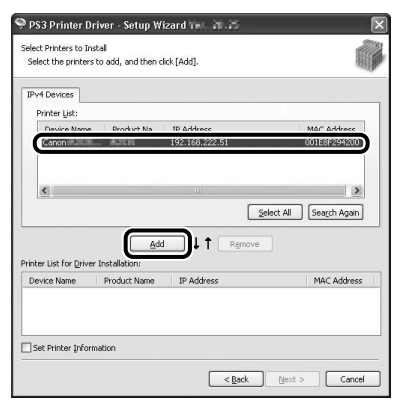

Selecteer de machine (Productnaam: iR C1028) met

behulp van de informatie die wordt weergegeven bij [Printer List] (Printerlijst) → druk op [Add] (Toevoegen).

# **65**

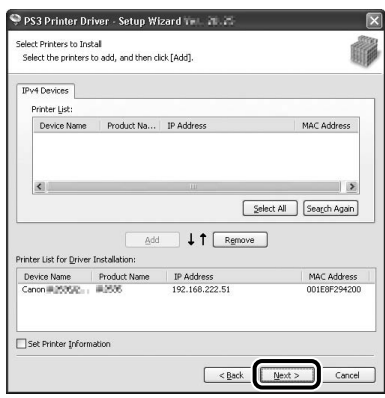

# **66**

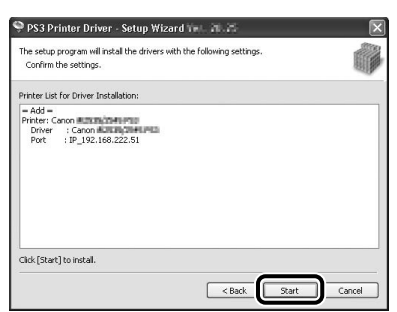

# **67**

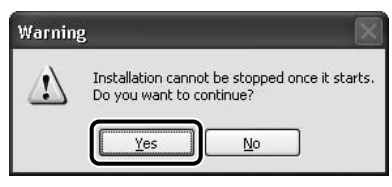

# **68**

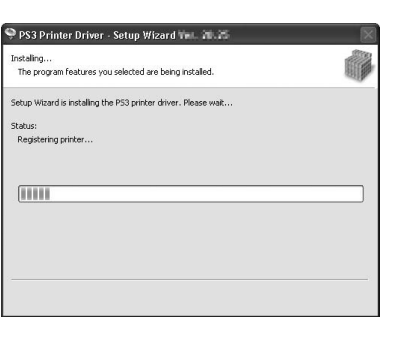

# **69**

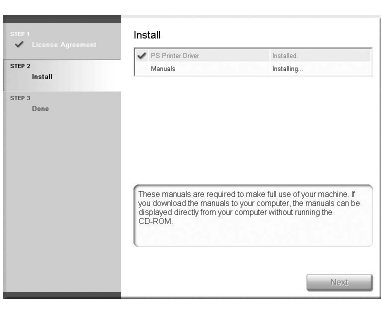

Installatie van het

printerstuurprogramma wordt voltooid en de installatie van de handleidingen wordt gestart.

# **70**

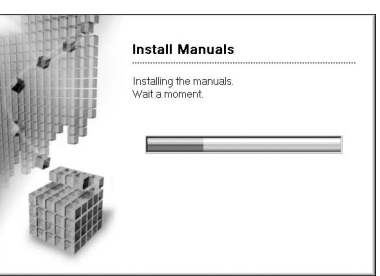

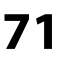

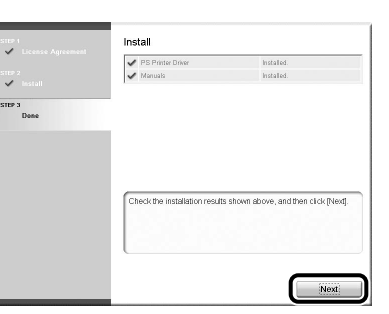

De Printer Driver Installation Guide worden op uw computer geïnstalleerd en op het bureaublad wordt een snelkoppeling gemaakt.

# **72**

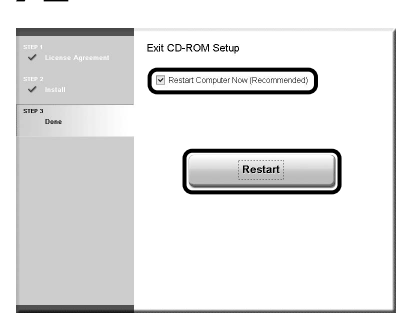

**73**

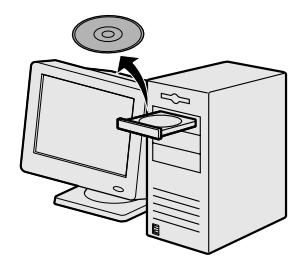

Verwijder de PS User Software CD (cd met gebruikerssoftware). De installatie is voltooid.

### <span id="page-35-0"></span>**De installatie controleren**

Controleer of de stuurprogramma's zijn geïnstalleerd en de machine is ingesteld als standaardprinter.

#### **OPMERKING**

Uw machine is ingesteld als de standaardprinter als de machine is geselecteerd in het scherm [Printer] dat bij afdrukken in een toepassing wordt geopend.

### **1** Open de map [Printers], [Printers and Faxes] (Printers en faxapparaten) of [Devices and Printers] (Apparaten en printers).

Windows 2000: klik op de Windows-taakbalk op [Start] → [Settings] (Instellingen) → [Control Panel] (Configuratiescherm) → dubbelklik op [Printers].

Windows XP/Server 2003: klik op de Windows-taakbalk op [start] of [Start] → selecteer [Printers and Faxes] (Printers en faxapparaten).

Windows Vista: klik op de Windows-taakbalk op [Start] → selecteer [Control Panel] (Configuratiescherm) → [Hardware and Sound] (Hardware en geluiden)  $\rightarrow$  dubbelklik op [Printers].

Windows Server 2008: klik op de Windows-taakbalk op [Start] → selecteer [Control Panel] (Configuratiescherm) → dubbelklik op [Printers].

Windows 7/Server 2008 R2: klik op de Windows-taakbalk op [Start] → selecteer [Devices and Printers] (Apparaten en printers).

Controleer of de pictogrammen van het printerstuurprogramma worden weergegeven.

### **2** Stel de machine in als standaardprinter.

Klik met de rechtermuisknop op het pictogram van deze machine en klik dan op [Set as Default Printer] (Als standaardprinter instellen) of [Set as default printer] (Als standaardprinter instellen).

### **3** Controleer of [Color Network ScanGear] in de programmalijst staat.

Windows 2000: klik op de Windows-taakbalk op [Start]  $\rightarrow$  [Programs] (Programma's). Windows XP/Server 2003: klik op de Windows-taakbalk op [start] of [Start] → selecteer [All Programs] (Alle programma's). Windows Vista/7/Server 2008: klik op de Windows-taakbalk op [Start] → selecteer [All Programs] (Alle programma's).

Controleer of [Color Network ScanGear] vermeld staat in [All Programs] (Alle programma's) (of [Programs] (Programma's)).

# <span id="page-36-1"></span><span id="page-36-0"></span> **USB-verbinding SB-verbinding**

### **Vóór de installatie**

- **De volgende procedures worden uitgelegd aan de hand van voorbeeldschermen van • Windows XP Professional.**
- **Sluit de USB-kabel pas aan nadat de software is geïnstalleerd. Als u de USB-kabel aansluit • voordat de software is geïnstalleerd en het scherm Found New Hardware Wizard (Wizard Nieuwe hardware gevonden) wordt weergegeven, klikt u op [Cancel] (Annuleren).**
- **Meld u aan als Beheerder om de software te installeren. •**
- **Controleer of de machine is INgeschakeld voordat u de USB-kabel aansluit. •**
- **Klik op de omcirkelde knop in elk scherm om door te gaan naar de volgende stap. •**
- **Bij de machine wordt geen USB-kabel geleverd. •**

### **Installatieprocedure**

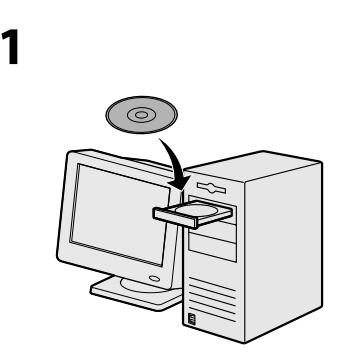

Plaats de UFRII LT/FAX User Software CD (cd met gebruikerssoftware).

### OPMERKING

- Als u alleen het PCL-– stuurprogramma wilt installeren, gaat u door naar stap 28. Zie voor meer informatie de Printer Driver Installation Guide (op de PCL User Software CD (cd met gebruikerssoftware)).
- Als u alleen het PS-– stuurprogramma wilt installeren (als de optionele PS-printerkit is geplaatst), gaat u door naar stap 28. Zie voor meer informatie de Printer Driver Installation Guide (op de PS User Software CD (cd met gebruikerssoftware)).

### **OPMERKING**

Als u het PCL/PS-– stuurprogramma wilt installeren door de USB-kabel aan te sluiten (plug and play), moeten de instellingen van de machine worden gewijzigd. Druk op [Main Menu] (Hoofdmenu) → <Extra functies> → <Systeembeheer inst.>\* → <PDL selectie (PnP)> → <Gereed> → <PCL5c>/<PCL6>/ <PS3> afhankelijk van het gewenste stuurprogramma. Na het wijzigen van de machine-instellingen installeert u het stuurprogramma volgens dezelfde procedure als voor het UFR II-printerstuurprogramma. (Zie stap 6 tot 11.)

\* Als het scherm verschijnt waarin u wordt gevraagd de ID van de systeembeheerder en het systeemwachtwoord in te voeren, voert u de ID van de systeembeheerder en het systeemwachtwoord in met  $(0)$ - $(9)$  (numerieke toetsen). Vervolgens drukt u op (ID) [Log In/Out] (Aanmelden/afmelden). Zie "Beveiliging" in de e-Handleiding voor meer informatie.

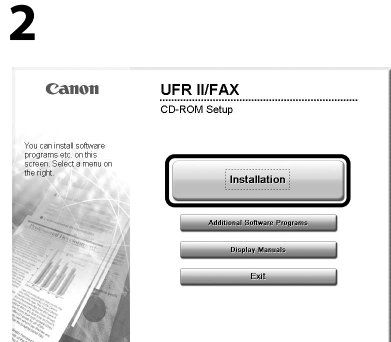

Als het scherm CD-ROM Setup (Installatie met cd-rom) niet wordt weergegeven, klikt u in de Windowstaakbalk op [start] → [My Computer] (Deze computer).

Windows 2000: dubbelklik op het bureaublad van Windows op [My Computer] (Deze computer). Windows Vista/7/Server 2003/ Server 2008: klik in de Windowstaakbalk op [Start] → [Computer] ([My Computer] (Deze computer)). Dubbelklik op het cdrompictogram en vervolgens op [Mlnst] ([MInst.exe]).

### **OPMERKING**

Als vóór het scherm CD-ROM Setup (Installatie met cd-rom) een taalselectiescherm wordt weergegeven, selecteert u een taal en klikt u vervolgens op [Next] (Volgende).

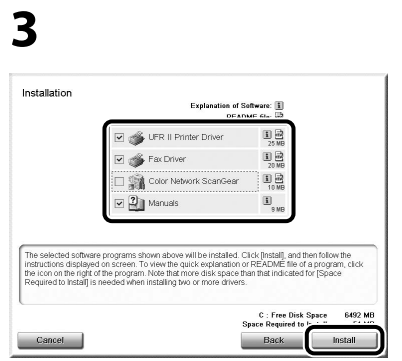

Zorg ervoor dat de selectievakjes naast UFR II-printerstuurprogramma, faxstuurprogramma (imageRUNNER C1028iF of C1028i met de optionele Super G3-faxkaart geplaatst) en Handleidingen zijn ingeschakeld.

### **OPMERKING**

- Color Network ScanGear is een toepassing die alleen binnen het netwerk kan worden gebruikt. Als de machine is aangesloten via een USBverbinding, schakelt u het selectievakje naast Color Network ScanGear uit om dat dit niet nodig is.
- Als u alleen het UFR II-– stuurprogramma wilt installeren, selecteert u in deze stap uitsluitend UFR IIprinterstuurprogramma en gaat u door naar de volgende stap. Raadpleeg voor meer informatie de Printer Driver Installation Guide (op de UFRII LT/FAX User Software CD (cd met gebruikerssoftware)).
- Als u alleen het faxstuurprogramma wilt installeren, selecteert u bij deze stap alleen Faxstuurprogramma en gaat u door naar stap 13. Zie voor meer informatie de Fax Driver Installation Guide (op de UFRII LT/FAX User Software CD (cd met gebruikerssoftware)).
- Een foutbericht wordt weergegeven als er onvoldoende schijfruimte is om de software te installeren. Zorg dat er voldoende schijfruimte is en probeer de software opnieuw te installeren.

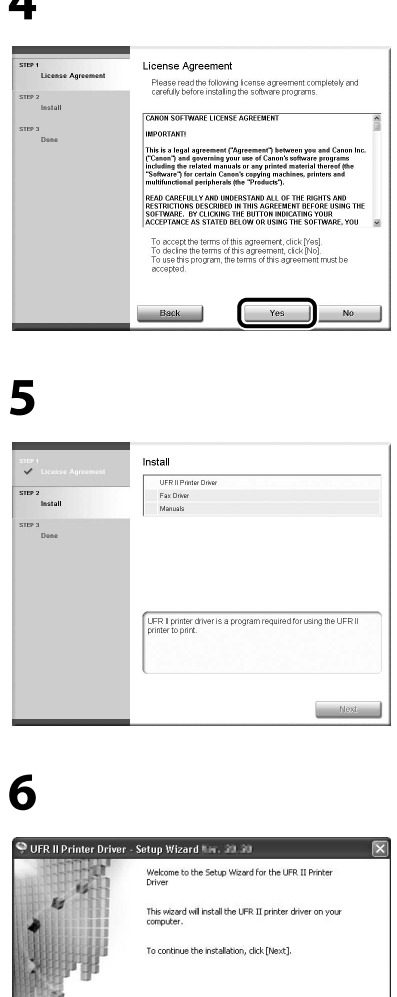

**4**

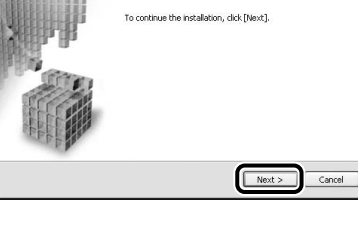

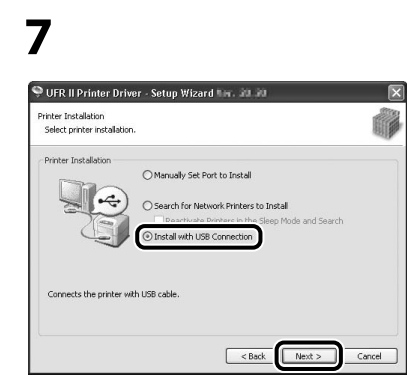

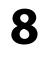

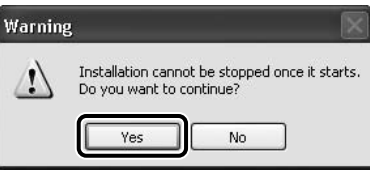

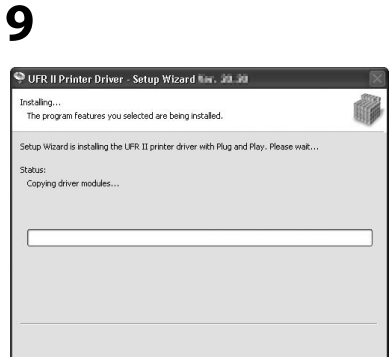

# **10**

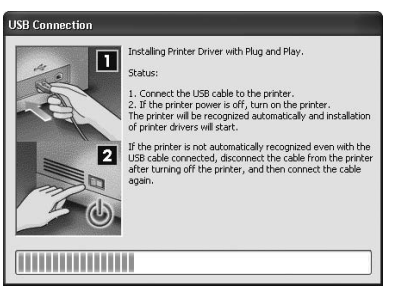

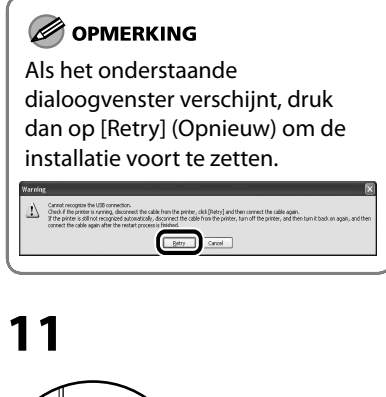

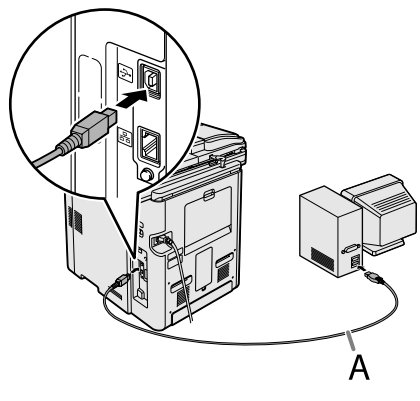

Sluit de machine met een USBkabel (A) op de computer aan.

### **OPMERKING**

- De USB-kabel wordt niet meegeleverd.
- Als het scherm Found New Hardware Wizard (Wizard Nieuwe hardware gevonden) wordt weergegeven, klikt u op [Cancel] (Annuleren) en gaat u door met de installatie.

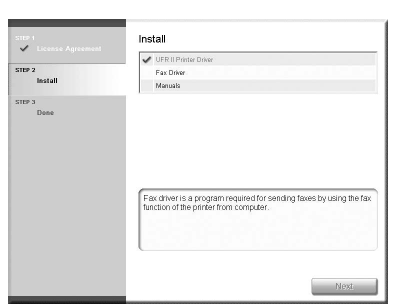

### Installatie van het

printerstuurprogramma wordt voltooid en de installatie van het faxstuurprogramma wordt gestart.

### **OPMERKING**

Als er geen optionele Super G3-faxkaart is geïnstalleerd op de imageRUNNER C1028i, gaat u door naar stap 24.

# **13**

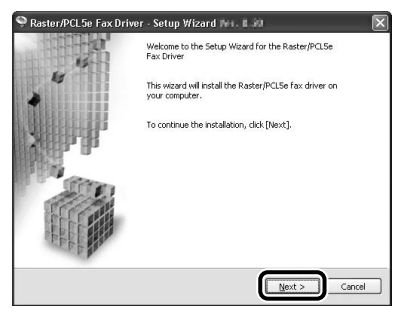

# **14**

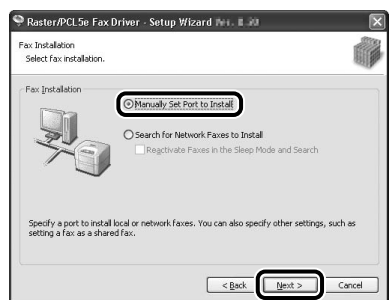

# **15**

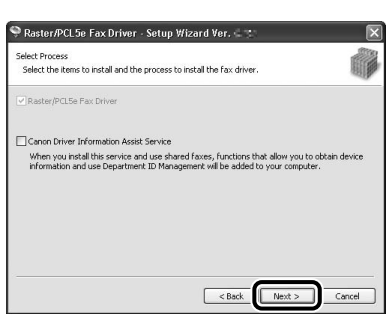

### **OPMERKING**

- Als u een gedeelde printer gebruikt in de afdrukserveromgeving (aanwijzen en afdrukken), moet Canon Driver Information Assist Service op de servercomputer worden geïnstalleerd om de printerconfiguratie automatisch uit te voeren of de functie Afdeling ID beheer te gebruiken.
- Als Canon Driver Information Assist Service al op de computer is geïnstalleerd, wordt dit scherm niet weergegeven.
- Als u een besturingssysteem gebruikt dat is voorzien van Windows Firewall, kan het volgende berichtvenster verschijnen. Als u Canon Driver Information Assist Service wilt gebruiken, klikt u op [Yes] (Ja). Als u [No] (Nee) selecteert, kunt u Canon Driver Information Assist Service niet gebruiken.

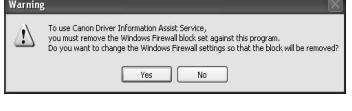

# **16**

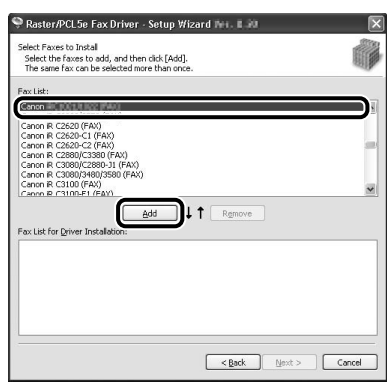

Selecteer [Canon iR C1028/1030 (FAX)].

### **17**

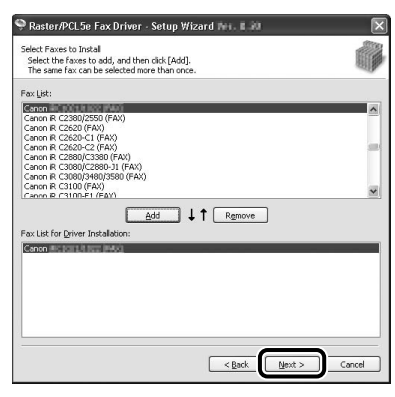

# **18**

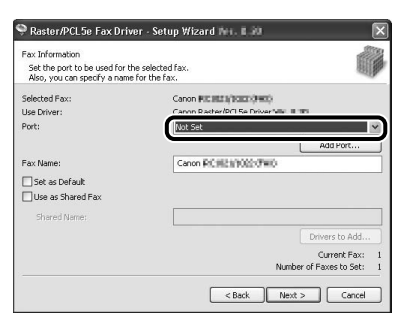

Selecteer in de vervolgkeuzelijst [Port] (Poort) de USB-poort die u wilt gebruiken. Als u een poort wilt toevoegen, klikt u op [Add Port] (Poort toevoegen) en selecteert u de USB-poort die u wilt toevoegen.

# **19**

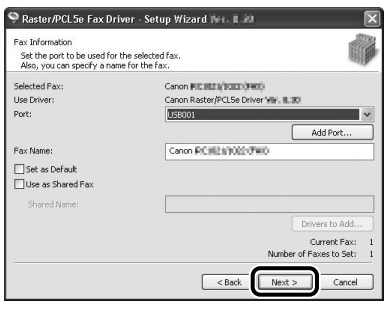

# **20**

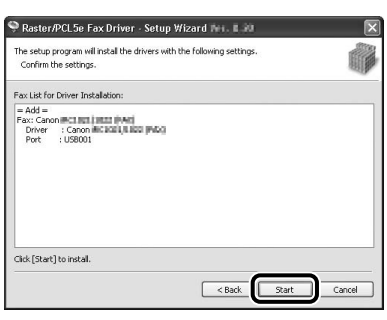

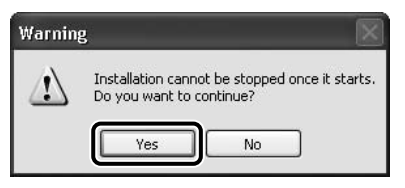

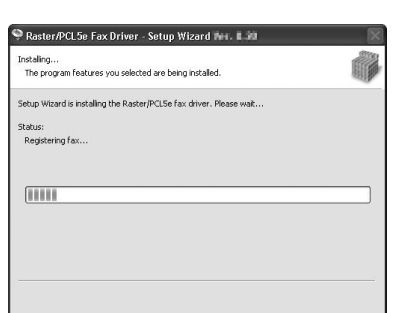

# **23**

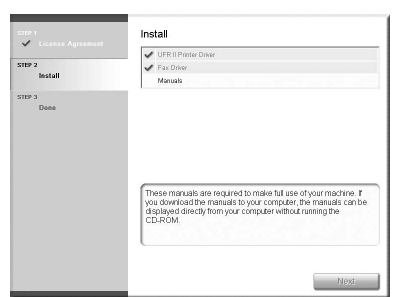

### Installatie van het faxstuurprogramma wordt voltooid en de installatie van de handleidingen wordt gestart.

# **24**

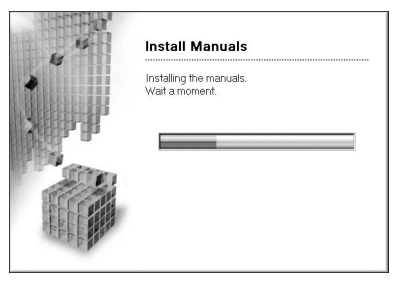

# **25**

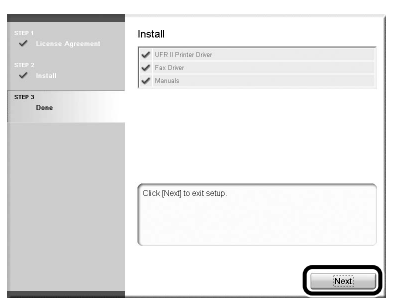

De Printer Driver Installation Guide en de Fax Driver Installation Guide worden op uw computer geïnstalleerd en op het bureaublad worden snelkoppelingen gemaakt.

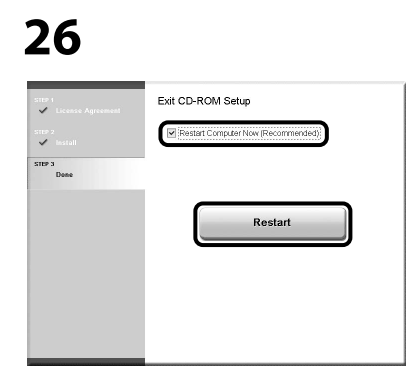

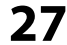

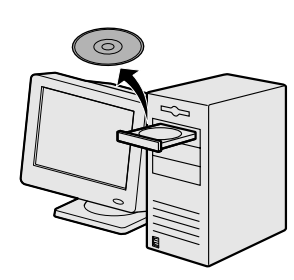

Verwijder de UFRII LT/FAX User Software CD (cd met gebruikerssoftware).

### **OPMERKING**

Als u het PCL-stuurprogramma of PS-stuurprogramma wilt installeren (als de optionele PSprinterkit is geplaatst), gaat u naar de volgende stap.

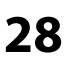

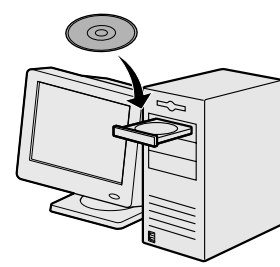

Plaats de PCL User Software CD (cd met gebruikerssoftware) of PS User Software CD (cd met gebruikerssoftware). (De hieronder getoonde screenshots kunnen afwijken van de werkelijke weergave afhankelijk van de geplaatste cd-rom.)

**29**

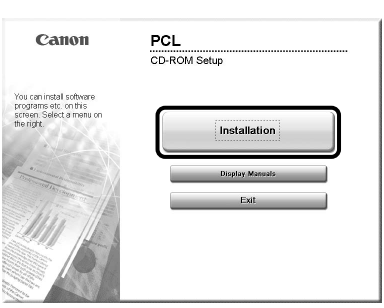

Als het scherm CD-ROM Setup (Installatie met cd-rom) niet wordt weergegeven, klikt u in de Windows-taakbalk op [start] → [My Computer] (Deze computer). Windows 2000: dubbelklik op het bureaublad van Windows op [My Computer] (Deze computer). Windows Vista/7/Server 2003/ Server 2008: klik in de Windowstaakbalk op [Start] → [Computer] ([My Computer] (Deze computer)). Dubbelklik op het cdrompictogram en vervolgens op [Mlnst] ([MInst.exe]).

### **OPMERKING**

Als vóór het scherm CD-ROM Setup (Installatie met cd-rom) een taalselectiescherm wordt weergegeven, selecteert u een taal en klikt u vervolgens op [Next] (Volgende).

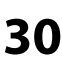

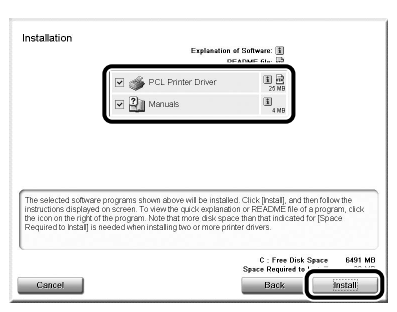

Selecteer PCL-printerstuurprogramma of PS-printerstuurprogramma en Handleidingen.

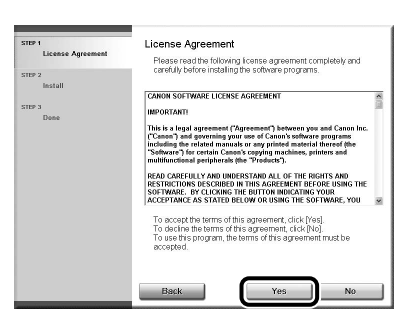

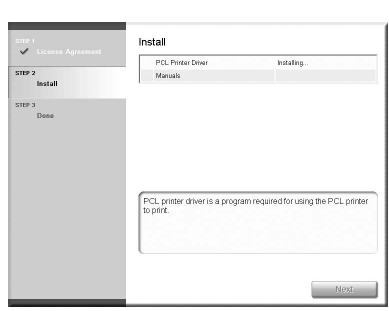

# **33**

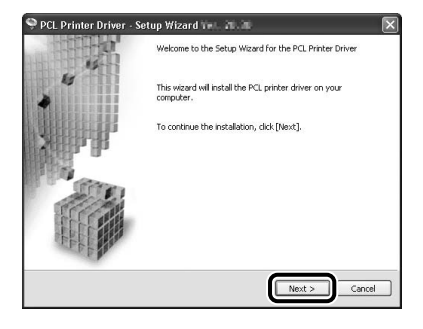

# **34**

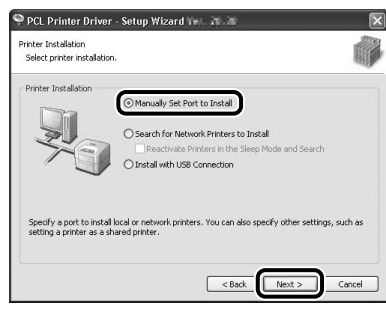

# **35**

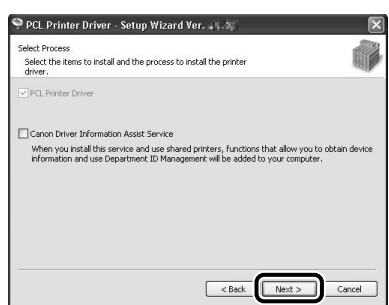

#### **OPMERKING**

- Als u een gedeelde printer gebruikt in de afdrukserveromgeving (aanwijzen en afdrukken), moet Canon Driver Information Assist Service op de servercomputer worden geïnstalleerd om de printerconfiguratie automatisch uit te voeren of de functie Afdeling ID beheer te gebruiken.
- Als Canon Driver Information Assist Service al op de computer is geïnstalleerd, wordt dit scherm niet weergegeven.
- Als u een besturingssysteem gebruikt dat is voorzien van Windows Firewall, kan het volgende berichtvenster verschijnen. Als u Canon Driver Information Assist Service wilt gebruiken, klikt u op [Yes] (Ja). Als u [No] (Nee) selecteert, kunt u Canon Driver Information Assist Service niet gebruiken.

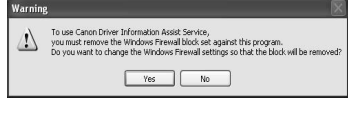

# **36**

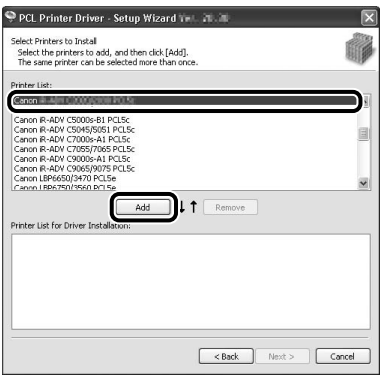

**PCL-printerstuurprogramma:** Selecteer [Canon iR C1028/1030 PCL5c] of [Canon iR C1028/1030 PCL6].

**PS-printerstuurprogramma:** Selecteer [Canon iR C1028/1030 PS3].

# **37**

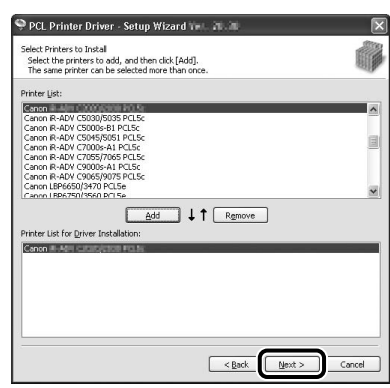

# **38**

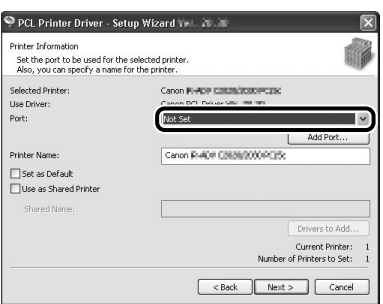

Selecteer in de vervolgkeuzelijst [Port] (Poort) de USB-poort die u wilt gebruiken. Als u een poort wilt toevoegen, klikt u op [Add Port] (Poort toevoegen) en selecteert u de printerpoort die u wilt toevoegen.

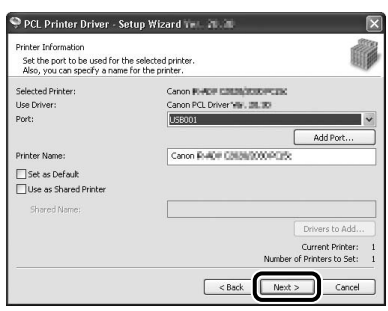

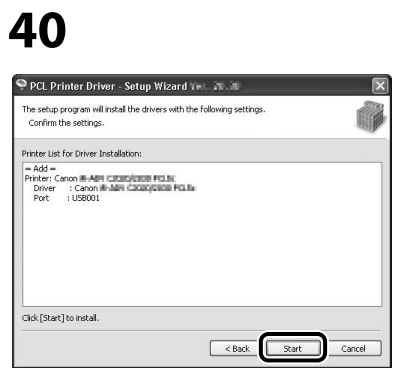

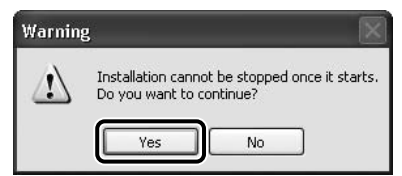

# **42**

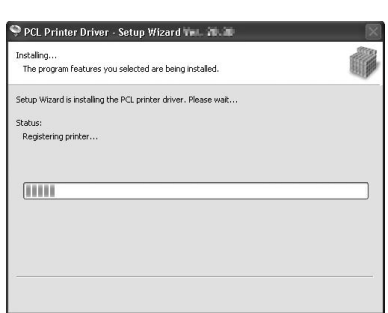

# **43**

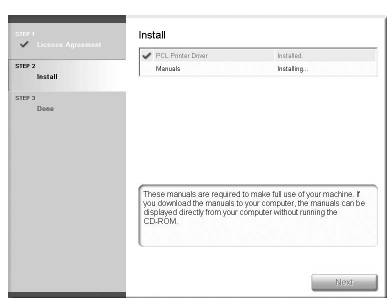

Installatie van het printerstuurprogramma wordt voltooid en de installatie van de handleidingen wordt gestart.

### **44**

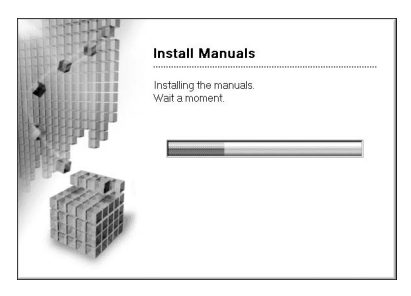

## **45**

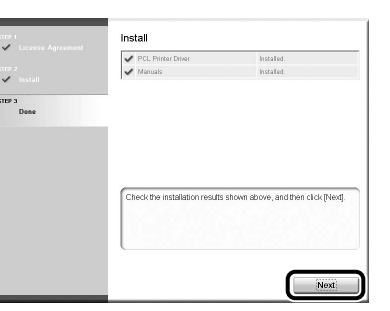

De Printer Driver Installation Guide worden op uw computer geïnstalleerd en op het bureaublad wordt een snelkoppeling gemaakt.

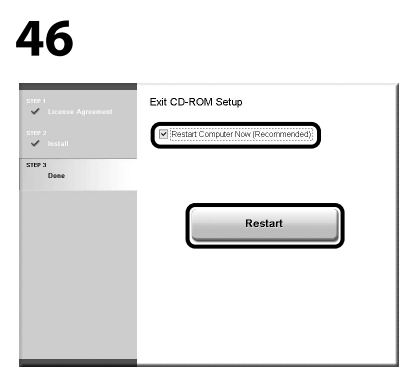

**47**

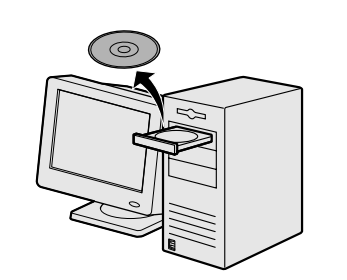

Verwijder de PCL User Software CD (cd met gebruikerssoftware) of PS User Software CD (cd met gebruikerssoftware). De installatie is voltooid.

### <span id="page-42-0"></span>**De installatie controleren**

Controleer of de stuurprogramma's zijn geïnstalleerd en de machine is ingesteld als standaardprinter.

### **OPMERKING**

Uw machine is ingesteld als de standaardprinter als de machine is geselecteerd in het scherm [Printer] dat bij afdrukken in een toepassing wordt geopend.

### **1** Open de map [Printers], [Printers and Faxes] (Printers en faxapparaten) of [Devices and Printers] (Apparaten en printers).

Windows 2000: klik op de Windows-taakbalk op [Start] → [Settings] (Instellingen) → [Control Panel] (Configuratiescherm) → dubbelklik op [Printers].

Windows XP/Server 2003: klik op de Windows-taakbalk op [start] of [Start] → selecteer [Printers and Faxes] (Printers en faxapparaten).

Windows Vista: klik op de Windows-taakbalk op [Start] → selecteer [Control Panel] (Configuratiescherm) → [Hardware and Sound] (Hardware en geluiden)  $\rightarrow$  dubbelklik op [Printers].

Windows Server 2008: klik op de Windows-taakbalk op [Start] → selecteer [Control Panel] (Configuratiescherm) → dubbelklik op [Printers].

Windows 7/Server 2008 R2: klik op de Windows-taakbalk op [Start] → selecteer [Devices and Printers] (Apparaten en printers).

Controleer of de pictogrammen van het printerstuurprogramma worden weergegeven.

### **2** Stel de machine in als standaardprinter.

Klik met de rechtermuisknop op het pictogram van deze machine en klik dan op [Set as Default Printer] (Als standaardprinter instellen) of [Set as default printer] (Als standaardprinter instellen).

<span id="page-43-0"></span>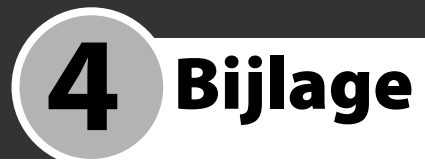

# **Multi-lingual User Manual CD (cd met meertalige gebruikershandleiding) (e-Handleiding) ebruikershandleiding)**

De Multi-lingual User Manual CD (cd met meertalige gebruikershandleiding) (e-Handleiding) bevat software waarmee u op uw computerscherm HTML-handleidingen kunt selecteren en bekijken die op de cd staan. In de e-Handleiding worden alle functies van de machine beschreven en staat hoe u problemen kunt oplossen. Volg de onderstaande instructies voor het gebruik van de Multi-lingual User Manual CD (cd met meertalige gebruikershandleiding) (e-Handleiding).

### **Systeemvereisten**

De Multi-lingual User Manual CD (cd met meertalige gebruikershandleiding) (e-Handleiding) kan worden gebruikt in de volgende systeemomgevingen.

- Besturingssysteem
- Windows 2000 SP4, Windows XP, Windows Vista, Windows 7 (Internet Explorer 6 is vereist als u Windows 2000 SP4 gebruikt.)
- Mac OS X v10.4.x, v10.5.x, v10.6.x •
- Webbrowser
- Windows: Internet Explorer 6, 7, 8 •
- Mac: Safari 2, 3, 4 •
- Flash Player
- Flash Player 8 o hoger

### OPMERKING

- Het geheugen en de processor die nodig zijn om elk besturingssysteem uit te voeren, zijn ook vereist.
- Een beeldschermresolutie van 1024 x 768 pixels of hoger is vereist.
- De Multi-lingual User Manual CD (cd met meertalige gebruikershandleiding) (e-Handleiding) werkt mogelijk niet correct als Flash Player niet is geïnstalleerd of als er een eerdere versie dan Flash Player 8 is geïnstalleerd.

### **De Multi-lingual User Manual CD (cd met meertalige gebruikershandleiding) (e-Handleiding) gebruiken**

Volg de onderstaande stappen als u de e-Handleiding gebruikt in Windows.

- 1. Plaats de Multi-lingual User Manual CD (cd met meertalige gebruikershandleiding) in de computer.
- 2. Selecteer de taal.
- 3. Klik op [Install] (Installeren) of [Display manual] (Handleiding weergeven).
- 4. Als u op [Install] (Installeren) klikt, wordt de e-Handleiding op uw computer geïnstalleerd en wordt er een snelkoppeling op het bureaublad gemaakt.
- 5. Als u klikt op [Display manual] (Handleiding weergeven) wordt de e-Handleiding weergegeven.
- 6. Als u de e-Handleiding die u op uw computer hebt geïnstalleerd, wilt weergeven, dubbelklikt u op het pictogram van de snelkoppeling op het bureaublad.

Volg de onderstaande stappen als u de e-Handleiding gebruikt in Macintosh.

- 1. Plaats de Multi-lingual User Manual CD (cd met meertalige gebruikershandleiding) in de computer.
- 2. Sleep de map [nld\_imageRUNNERC1028\_Manual] naar de locatie waar u de map wilt opslaan.
- 3. Open de map [nld\_imageRUNNERC1028\_Manual].
- 4. Dubbelklik op index.html. De e-Handleiding wordt weergegeven.

### OPMERKING

- Als het menu niet automatisch wordt weergegeven nadat u de cd-rom hebt geplaatst, klikt u op [start] in de Windows-taakbalk → [My Computer] (Deze computer). (Windows Vista/7: klik in de Windows-taakbalk op [Start] → [Computer]. Windows 2000: dubbelklik op het bureaublad van Windows op [My Computer] (Deze computer).) Dubbelklik op het pictogram van de Multilingual User Manual CD (cd met meertalige gebruikershandleiding) en dubbelklik vervolgens op start.exe.
- Afhankelijk van het besturingssysteem dat u gebruikt, kan er een beveiligingsbericht worden weergegeven. Sta in dat geval toe dat de inhoud wordt weergegeven.
- In de map [UserManual\_CDROM] → [PDF] bevindt zich informatie met betrekking tot het PCL/PS-lettertype.

Wanneer u de e-Handleiding start, wordt het volgende scherm weergegeven.

### **OPMERKING**

Als u een browser als Internet Explorer voor Windows XP gebruikt, blokkeert ActiveX de pop-ups op de achtergrond. Als de e-Handleiding niet correct wordt weergegeven, zoek dan naar de informatiebalk boven aan de pagina en klik erop.

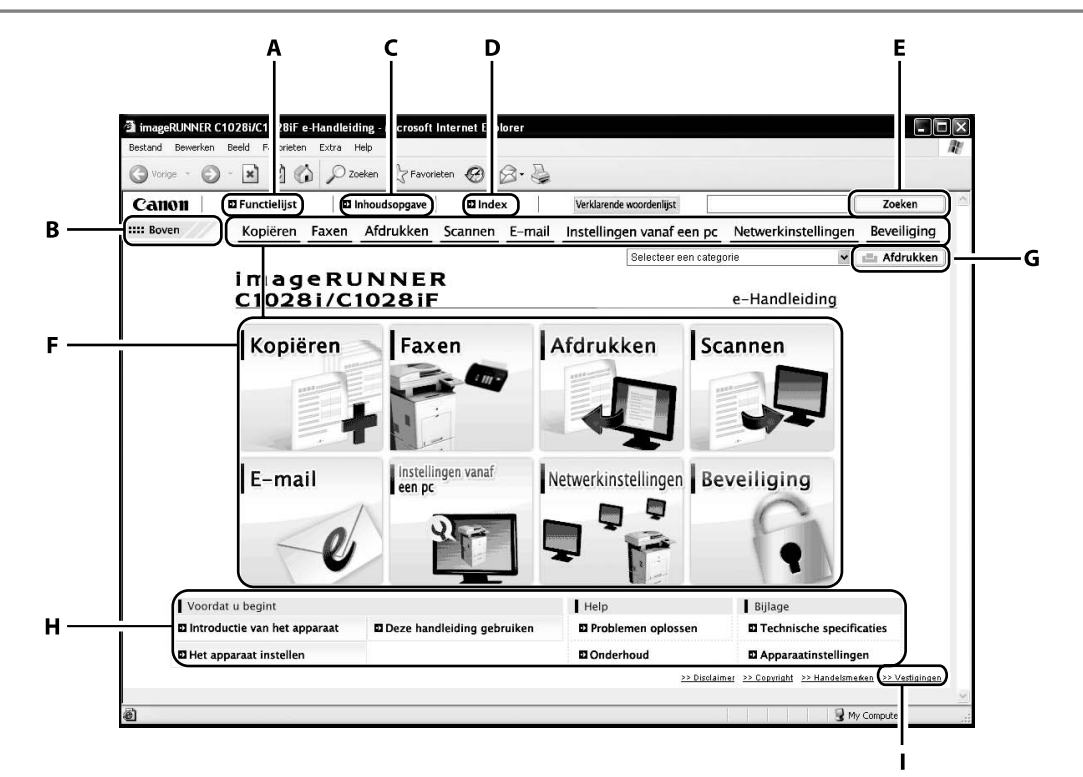

A [Functielijst]

Klik hierop om de onderwerppagina's voor functiecategorieën weer te geven.

B [Boven]

Klik hierop om terug te gaan naar de eerste pagina.

C [Inhoudsopgave]

Klik hierop om de onderwerppagina's voor Inhoudsopgave weer te geven.

D [Index]

Klik hierop om de onderwerppagina's voor Index weer te geven.

E [Zoeken]

Klik hierop om een lijst van titels van onderwerppagina's weer te geven die de zoekterm bevatten die u hebt ingevoerd. Klik op een titel om de betreffende onderwerppagina weer te geven.

F Functiecategorieën

Selecteer een functiecategorie om een lijst van afbeeldingspictogrammen weer te geven voor de onderwerpen die met die functie overeenkomen. Klik op een afbeeldingspictogram of op [Functielijst] om de onderwerppagina's voor de functiecategorie weer te geven.

- G [Afdrukken] Klik hierop om één of alle categorieën af te
- drukken. H Bijlagecategorieën

Selecteer een bijlagecategorie om de onderwerppagina's weer te geven die niet aan functies zijn gekoppeld, zoals onderwerpen over onderhoud of het oplossen van problemen.

I [Vestigingen]

Klik hierop om de contactgegevens van Canon weer te geven in een apart venster.

### **OPMERKING**

- Zorg er bij het uitvoeren van een zoekactie voor dat u een zoekterm invoert die overeenkomt met een trefwoord. Afhankelijk van de zoekterm die u invoert, worden mogelijk niet de juiste zoekresultaten weergegeven.
- Onderwerppagina's kunnen per pagina of per categorie worden afgedrukt. –
- De achtergrondkleur en afbeeldingen van de onderwerppagina worden mogelijk niet afgedrukt, afhankelijk van de instellingen –van de webbrowser.

#### **Symbolen in deze handleiding**

In deze handleiding worden de volgende symbolen gebruikt voor het aanduiden van procedures, beperkingen, voorzorgsmaatregelen voor verwerking en veiligheidsinstructies.

### **WAARSCHUWING**

Hiermee wordt een waarschuwing aangegeven in verband met handelingen die kunnen leiden tot overlijden of persoonlijk letsel indien deze niet goed worden uitgevoerd. Voor een veilig gebruik van de machine moeten deze waarschuwingen altijd in acht worden genomen.

### **A** VOORZICHTIG

Hiermee wordt een waarschuwing aangegeven in verband met handelingen die kunnen leiden tot persoonlijk letsel indien deze niet goed worden uitgevoerd. Voor een veilig gebruik van de machine moeten deze waarschuwingen altijd in acht worden genomen.

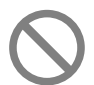

Dit symbool geeft aan dat een handeling niet moet worden uitgevoerd. Lees deze zaken zorgvuldig door en zorg ervoor dat u de beschreven handelingen niet uitvoert.

### OPMERKING

Hiermee wordt een verklaring bij een handeling aangeduid of wordt extra uitleg bij een procedure aangegeven. U wordt ten zeerste aangeraden deze notities te lezen.

#### **Toetsen en knoppen in deze handleiding**

Met de volgende voorbeelden van symbolen en toetsnamen wordt aangegeven hoe toetsen die moeten worden ingedrukt, in deze handleiding worden weergegeven.

- Toetsen op het bedieningspaneel: <Toetspictogram> + (Toetsnaam) Voorbeeld: (Stop)
- Knoppen op het computerbedieningspaneel: [Knopnaam] Voorbeeld: [OK]
- Informatie op het display wordt weergegeven tussen punthaken: <Vul papier bij.>.

#### **Belangrijke veiligheidsinstructies**

Lees deze "Belangrijke veiligheidsinstructies" zorgvuldig door alvorens de machine te bedienen.

Aangezien deze instructies bedoeld zijn om letsel van de gebruiker en andere personen of schade aan eigendommen te voorkomen, moeten deze instructies en bedieningseisen altijd in acht worden genomen. Voer ook geen andere bewerkingen uit dan de bewerkingen die in de handleiding worden beschreven aangezien deze tot onverwachte ongevallen of letsel kunnen leiden.

#### **Installatie**

### **WAARSCHUWING**

- Installeer de machine niet in de buurt van alcohol, verfverdunningsmiddelen of andere brandbare stoffen. Als brandbare stoffen in contact komen met elektrische onderdelen in de machine, kan er brand ontstaan of kunnen elektrische schokken worden afgegeven. ‒
- De volgende voorwerpen mogen niet op de machine worden geplaatst. Indien deze voorwerpen in contact komen met een hoogspanningsgebied in de machine, kan er brand ontstaan of kunnen elektrische schokken worden afgegeven. Schakel de machine en de computer onmiddellijk uit met de aan/uit-‒

schakelaars (1) en koppel de interfacekabel (indien aangesloten) los (2) als deze voorwerpen in de machine vallen of erin worden geknoeid. Trek vervolgens de stekker uit het stopcontact (3) en neem contact op met uw Canon-dealer.

- Halskettingen en andere metalen objecten •
- Kopjes, vazen, bloempotten en andere houders met water of vloeistoffen

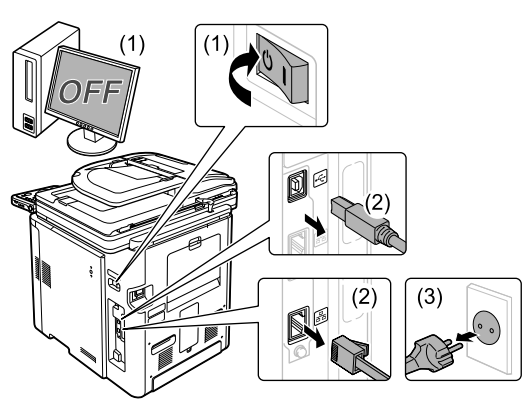

- Zorg er bij het installeren en verwijderen van de optionele accessoires voor dat u de machine uitschakelt, de stekker uit het stopcontact trekt en vervolgens alle interfacekabels en het netsnoer van de machine loskoppelt. Het netsnoer of de interfacekabels kunnen anders beschadigd raken waardoor brand kan ontstaan of elektrische schokken kunnen worden afgegeven.

### **VOORZICHTIG**

- Installeer de machine niet op onstabiele plaatsen zoals op wankele platforms of hellende vloeren, of op plaatsen met overmatige trillingen. De machine kan daardoor omvallen of kantelen waardoor persoonlijk letsel kan ontstaan.  $\overline{\phantom{0}}$
- De ventilatieopeningen zijn bedoeld voor een goede doorluchting van de werkende onderdelen in de machine. Plaats de machine nooit op een zachte ondergrond zoals een bed, bank of tapijt. Het blokkeren van de ventilatieopeningen kan leiden tot oververhitting van de machine.  $\overline{\phantom{0}}$
- Installeer de machine niet op de volgende plaatsen aangezien daardoor brand kan ontstaan of er elektrische schokken kunnen worden afgegeven.  $\overline{\phantom{0}}$ 
	- Een vochtige of stoffige plaats
	- Een plaats die wordt blootgesteld aan rook en damp, zoals in de buurt van een keuken of bevochtigingsapparaat
	- Een plaats die is blootgesteld aan regen of sneeuw •
	- In de buurt van een waterkraan of water
	- Een plaats die is blootgesteld aan direct zonlicht Een plaats die onderhevig is aan hoge temperaturen •
	- In de buurt van open vuur
- Plaats de machine bij het installeren voorzichtig op de installatieplaats zodat uw handen niet bekneld raken tussen de machine en de vloer of tussen de machine en andere apparatuur. U zou zich daardoor kunnen verwonden. ‒
- Sluit de interfacekabel correct aan volgens de instructies in deze handleiding Als deze niet goed wordt aangesloten, werkt de apparatuur mogelijk niet naar behoren of kunnen er elektrische schokken ontstaan.
- Bij het installeren van apparaten op zwenkwielen de zwenkwielen altijd blokkeren. De machine kan anders wegrollen of omvallen waardoor persoonlijk letsel kan ontstaan.  $\overline{\phantom{0}}$
- Volg bij het verplaatsen van de machine de instructies in deze handleiding op zodat u het correct vastpakt. Doet u dat niet, dan zou u de machine kunnen laten vallen waardoor persoonlijk letsel kan ontstaan. (Zie "De machine verplaatsen" in de e-Handleiding.)  $\overline{\phantom{0}}$

### **Stroomvoorziening**

### $\mathbf{\Omega}$  waarschuwing

- Het netsnoer mag niet worden beschadigd of aangepast. Plaats ook geen zware objecten op het netsnoer, trek er niet aan en buig het niet overmatig. Hierdoor kan elektrische schade ontstaan die tot brand of elektrische schokken kan leiden. ‒
- Houd het netsnoer uit de buurt van alle warmtebronnen. Wanneer u dat niet doet, kan de isolatie van het netsnoer smelten waardoor brand kan ontstaan of elektrische schokken kunnen worden afgegeven.  $\overline{\phantom{0}}$
- $-$  Het netsnoer mag niet strak getrokken worden. Daardoor zou een verbinding los kunnen raken en het snoer oververhit raken waardoor brand kan ontstaan.
- Het netsnoer kan beschadigd raken als erop wordt gestapt, als het wordt vastgezet met nietjes of wanneer er zware voorwerpen op worden geplaatst. Door een beschadigd snoer te blijven gebruiken, kunnen er zich ongelukken voordoen, zoals brand of elektrische schokken.
- $-$  Zorg dat u droge handen hebt wanneer u het netsnoer aansluit of ontkoppelt. Als uw handen vochtig zijn, loopt u het risico van een elektrische schok.
- Sluit het netsnoer niet aan op een stekkerblok met meerdere ‒
- aansluitingen aangezien dit kan leiden tot brand of elektrische schokken.  $-$  Pak het netsnoer niet op elkaar en leg geen knoop in het snoer
- aangezien dit kan leiden tot brand of elektrische schokken. Steek de stekker volledig in het stopcontact. Gebeurt dit niet, dan kan dit leiden tot brand of elektrische schokken. ‒
- Wanneer overmatige kracht wordt uitgeoefend op de stekker van het netsnoer, kan het snoer beschadigd raken of kunnen de draden in de machine worden losgetrokken. Hierdoor kan brand ontstaan. Vermijd de volgende situaties: ‒
	- De stekker regelmatig aansluiten en ontkoppelen •
	- Struikelen over het netsnoer •
	- Het netsnoer wordt in de buurt van de stekker gebogen en er wordt voortdurende kracht uitgeoefend op het stopcontact of de stekker Een schok uitoefenen op de stekker •
- Gebruik geen andere snoeren dan het bijgeleverde exemplaar aangezien dit kan leiden tot brand of elektrische schokken. ‒
- Gebruik in het algemeen geen verlengsnoeren. Het gebruik van een verlengsnoer kan leiden tot brand of elektrische schokken. ‒
- Strek de stekker uit het stopcontact en gebruik de machine niet tijdens onweer. De bliksem kan brand, elektrische schokken of defecten veroorzaken.

### **A** VOORZICHTIG

- Gebruik geen ander voedingsvoltage dan de in deze handleiding genoemde waarde aangezien dit kan leiden tot brand of elektrische schokken. ‒
- $-$  Pak het netsnoer altijd bij de stekker vast wanneer u het ontkoppelt. Trek niet aan het netsnoer. Daardoor kan de kerndraad van het snoer bloot komen te liggen of kan de isolatie van het netsnoer beschadigd raken waardoor een stroomlek kan optreden dat tot brand of een elektrische schok kan leiden.
- Laat rond de stekker voldoende ruimte vrij zodat deze gemakkelijk kan ‒ worden ontkoppeld. Wanneer er rond de stekker objecten worden geplaatst, kunt u hem in noodgevallen mogelijk niet ontkoppelen.

#### **Omgaan met de machine**

### $\mathbf{\Omega}$  waarschuwing

- De machine mag niet worden gedemonteerd of aangepast. In de machine bevinden zich componenten die zeer heet zijn en onder hoogspanning staan waardoor brand of elektrische schokken kunnen ontstaan. ‒
- Elektrische apparatuur kan gevaarlijk zijn als deze op onjuiste wijze wordt gebruikt. Laat kinderen het netsnoer, de kabels, interne mechanismen of elektrische onderdelen niet aanraken. ‒
- Schakel de machine en de computer onmiddellijk uit met de aan/uitschakelaars en koppel de interfacekabel (indien aangesloten) los als uit de machine ongebruikelijke geluiden, rook, hitte of een ongebruikelijke geur komt. Trek vervolgens de stekker uit het stopcontact en neem contact op met uw Canon-dealer. Voortzetting van het gebruik van de machine kan leiden tot brand of elektrische schokken.
- Gebruik geen brandbare sprays in de buurt van de machine. Als brandbare stoffen in contact komen met elektrische onderdelen in de machine, kan er brand ontstaan of kunnen elektrische schokken worden afgegeven. ‒
- Schakel de machine en de computer altijd uit met de aan/uitschakelaars en ontkoppel vervolgens het netsnoer en de interfacekabels voordat u de machine verplaatst. Wanneer u dat niet doet, kunnen de kabels of snoeren beschadigd raken waardoor brand kan ontstaan of elektrische schokken kunnen worden afgegeven.
- $-$  Zorg ervoor dat de stekker volledig in het stopcontact is gestoken nadat de machine is verplaatst. Gebeurt dit niet, dan kan dit leiden tot oververhitting en brand.
- $-$  Laat geen paperclips, nietjes of andere metalen voorwerpen in de machine vallen. Mors ook geen water, vloeistoffen of andere brandbare stoffen (alcohol, benzeen, verfverdunner, enz.) in de machine vallen. Als deze stoffen in contact komen met een hoogspanningsonderdeel in de machine, kan er brand ontstaan of kunnen elektrische schokken worden afgegeven. Schakel de machine en de computer onmiddellijk uit met de aan/uit-schakelaars en koppel de interfacekabel (indien aangesloten) los als deze voorwerpen of stoffen in de machine vallen of erin worden gemorst. Trek vervolgens de stekker uit het stopcontact en neem contact op met uw Canon-dealer.
- Raak bij het aansluiten of ontkoppelen van een USB-kabel het metalen deel van de connector niet aan als de stekker van de machine in het stopcontact zit. U kunt daardoor een elektrische schok krijgen. ‒

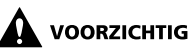

- Plaats geen zware voorwerpen op de machine. Het voorwerp of de machine kan omvallen waardoor persoonlijk letsel kan ontstaan. ‒
- Schakel de machine uit met de aan/uit-schakelaar als het enige tijd niet wordt gebruikt, bijvoorbeeld 's nachts. Schakel de machine uit en trek de stekker uit het stopcontact als de machine langere tijd niet wordt gebruikt, bijvoorbeeld enkele dagen.  $\overline{\phantom{0}}$
- Open en sluit kleppen en installeer en verwijder cassettes voorzichtig en nauwkeurig. Pas op voor uw vingers.  $\overline{\phantom{0}}$
- Houd uw handen en kleding uit de buurt van de rol in het uitvoergebied. Zelfs wanneer de machine geen afdrukken maakt, kan de rol plotseling draaien en kunnen uw handen of kleding beklemd raken, wat kan resulteren in persoonlijk letsel.  $\overline{\phantom{0}}$
- Direct na het afdrukken is de uitvoeropening heet. Raak het gebied rond de uitvoeropening niet aan. U kunt brandwonden oplopen.  $\overline{\phantom{0}}$
- Bedrukt papier kan direct nadat het uit het printer komt heet zijn. Wees voorzichtig bij het verwijderen en rechtleggen van het verwijderde papier, vooral na continu afdrukken. Doet u dit niet, dan kunt u brandwonden oplopen.  $\overline{\phantom{0}}$
- Niet te hard op de invoerklep duwen wanneer kopieën worden ‒ gemaakt met een dik boek op de glasplaat. Hierdoor kan de glasplaat beschadigd raken en kunnen verwondingen ontstaan.
- Laat geen zwaar object, bijvoorbeeld een woordenboek, op de ‒ glasplaat vallen. Hierdoor kan de glasplaat beschadigd raken en kunnen verwondingen ontstaan.
- Sluit de invoerklep voorzichtig zodat uw hand niet beklemd raakt. U zou zich daardoor kunnen verwonden.  $\overline{\phantom{0}}$
- De laserstraal jan schadelijk zijn voor het menselijk lichaam. De ‒ laserstraal wordt door een kap ingesloten in de laserscanner. Bij normaal gebruik van de machine bestaat er dus geen gevaar dat de laserstraal kan ontsnappen. Lees de volgende opmerkingen en veiligheidsinstructies.
	- Open nooit andere kleppen dan de kleppen die worden aangegeven in deze handleiding.
	- Het waarschuwingslabel op de klep van de laserscanner niet verwijderen. •

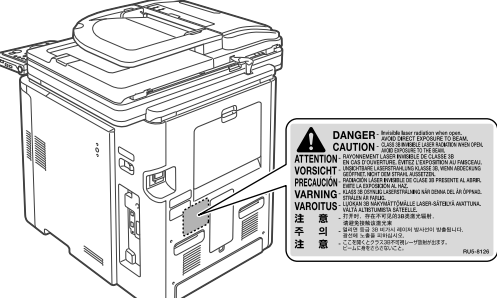

- U kunt oogletsel oplopen als de laserstraal ontsnapt en in uw oog terechtkomt.
- Als u de machine gebruikt op andere manieren dan de regel-, afstellings- en bedieningsprocedures die in deze handleiding worden omschreven, kunt u worden blootgesteld aan gevaarlijke straling.
- Deze machine is bevestigd als Klasse 1 laserproduct volgens IEC60825-1:2007.  $\overline{\phantom{0}}$

**Onderhoud en inspecties**

### **A** WAARSCHUWING

- Schakel de machine en de computer uit en ontkoppel de interfacekabels en het netsnoer wanneer u de machine gaat reinigen. Gebeurt dit niet, dan kan dit leiden tot brand of elektrische schokken. ‒
- Haal de stekker regelmatig uit het stopcontact en reinig het gebied rondom de basis van de metalen pinnen van de stekker en het stopcontact met een droge doek om al het stof en vuil te verwijderen. Op vochtige, stoffige of rokerige plaatsen kan zich rondom de stekker stof ophopen. Deze kan vochtig worden waardoor kortsluiting en brand kunnen ontstaan.
- Reinig de machine met een goed uitgewrongen doek die is bevochtigd met water of een mild, met water verdund reinigingsmiddel. Gebruik voor het reinigen geen alcohol, benzeen, verfverdunner of andere brandbare stoffen. Als brandbare stoffen in contact komen met elektrische onderdelen in de machine, kan er brand ontstaan of kunnen elektrische schokken worden afgegeven.  $\overline{\phantom{0}}$
- Sommige gebieden in de machine staan onder hoogspanning. Zorg er bij het verwijderen van vastgelopen papier of het inspecteren van de binnenzijde van de machine voor dat kettingen, armbanden en andere metalen objecten de binnenzijde van de machine niet aanraken. Dat kan tot brandwonden of elektrische schokken leiden.  $\overline{\phantom{0}}$
- Gooi gebruikte tonercartridges niet in open vuur. De tonerresten in de ‒ cartridges kunnen vlam vatten waardoor brandwonden of brand kunnen ontstaan.
- $-$  Zorg ervoor dat de stekker volledig in het stopcontact is gestoken nadat de machine is gereinigd. Gebeurt dit niet, dan kan dit leiden tot oververhitting en brand.
- $-$  Controleer regelmatig of het netsnoer en de stekker niet op de volgende manier worden behandeld. Gebeurt dit niet, dan kan dit leiden tot brand of elektrische schokken.
	- U ziet brandplekken op de stekker. •
	- De pennen van de stekker zijn verbogen of kapot. •
	- De machine wordt UIT- of AANgezet terwijl het netsnoer wordt verbogen. •
	- De mantel van het netsnoer is beschadigd, gescheurd of ingedeukt. •
	- Een deel van het netsnoer wordt heet.
	- De stroomaansluiting zit los. •
	- Het netsnoer wordt belast doordat er een zwaar voorwerp op wordt geplaatst of doordat het met nietjes wordt vastgezet.
	- De stekker zit los. •
	- Het netsnoer is vastgeknoopt tot een bundel.
	- Een deel van het netsnoer ligt in een doorgang. •
	- Het netsnoer is voor een verwarmingsapparaat gelegd. •

### **A** VOORZICHTIG

De fixeereenheid en de nabijgelegen onderdelen in de machine worden tijdens gebruik heet. Zorg er bij het verwijderen van vastgelopen papier of het inspecteren van de binnenzijde van de machine voor dat u de fixeereenheid en de nabijgelegen onderdelen niet aanraakt. U kunt daardoor brandwonden oplopen. ‒

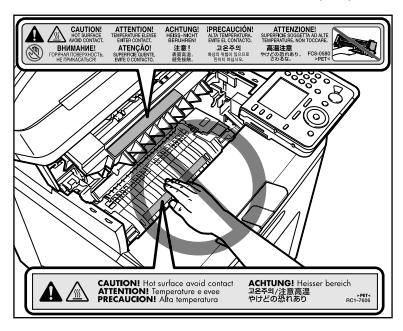

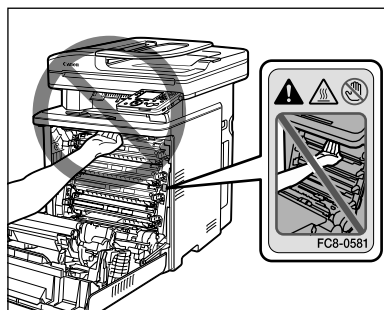

- $-$  Zorg er bij het verwijderen van vastgelopen papier of het inspecteren van de binnenzijde van de machine voor dat u zichzelf niet te lang blootstelt aan de hitte die wordt uitgestraald door de fixeereenheid en de nabijgelegen onderdelen. U kunt daardoor eerstegraads brandwonden oplopen, ook al raakt u de fixeereenheid en de nabijgelegen onderdelen niet aan.
- Als er papier is vastgelopen, verwijdert u dat uit de machine volgens de weergegeven melding zodat er geen stukken papier achterblijven. Steek uw hand ook niet in andere dan de aangegeven delen van de machine aangezien dit kan resulteren in persoonlijk letsel of brandwonden. ‒
- $-$  Zorg er bij het verwijderen van vastgelopen papier of het vervangen van een tonercartridge voor dat u geen toner op uw handen of kleding krijgt. Die kunnen daardoor vuil worden. Als er toner aan uw handen of kleding komt, moet u deze direct wassen met koud water. Als u met warm water wast, hecht de toner zich vast, waardoor de tonervlekken niet meer kunnen worden verwijderd.
- Zorg er bij het verwijderen van vastgelopen papier voor dat de toner op het papier niet verstuift. De toner kan in uw ogen of mond terechtkomen. Als u toner in uw ogen of mond krijgt, moet u deze direct spoelen met koud water en onmiddellijk een arts raadplegen. ‒
- $-$  Zorg er bij het plaatsen van papier of het verwijderen van vastgelopen documenten of papier voor dat u uw handen niet snijdt aan de randen van het papier.
- Ga bij het verwijderen van een tonercartridge zorgvuldig te werk zodat de toner niet verstuift en in uw ogen of mond terechtkomt. Als u toner in uw ogen of mond krijgt, moet u deze direct spoelen met koud water en onmiddellijk een arts raadplegen.
- Probeer tonercartridges niet uit elkaar te halen. De toner kan verstuiven en in uw ogen of mond terechtkomen. Als u toner in uw ogen of mond krijgt, moet u deze direct spoelen met koud water en onmiddellijk een arts raadplegen.
- Als er toner uit de tonercartridge lekt, moet u ervoor oppassen dat u de toner niet inademt of in direct contact met uw huid laat komen. Was uw huid af met zeep als deze in contact komt met de toner. Raadpleeg een arts als uw huid geïrriteerd raakt of als u de toner hebt ingeademd.

#### **Verbruiksmaterialen**

### **A** WAARSCHUWING

- Gooi gebruikte tonercartridges niet in open vuur. De toner kan vlam vatten waardoor brandwonden of brand kunnen ontstaan.  $\overline{\phantom{0}}$
- Bewaar tonercartridges of papier niet op plaatsen die blootstaan aan open vuur. De toner of het papier kan vlam vatten waardoor brandwonden of brand kunnen ontstaan.  $\overline{\phantom{0}}$
- Plaats de tonercartridge in een zak wanneer u deze weggooit, zodat de toner niet kan verstuiven. Voer hem vervolgens af in overeenstemming met de lokale voorschriften.  $\overline{\phantom{0}}$

### **A** VOORZICHTIG

- Houd de tonercartridges en andere verbruiksmaterialen buiten het bereik van kleine kinderen. Raadpleeg onmiddellijk een arts als de toner of andere kleine onderdelen worden ingeslikt of ingeademd.  $\overline{\phantom{0}}$
- Probeer tonercartridges niet uit elkaar te halen. De toner kan verstuiven en in uw ogen of mond terechtkomen. Als u toner in uw ogen of mond krijgt, moet u deze direct spoelen met koud water en onmiddellijk een arts raadplegen.  $\overline{\phantom{0}}$
- Als er toner uit de tonercartridge lekt, moet u ervoor oppassen dat u de toner niet inademt of in direct contact met uw huid laat komen. Was uw huid af met zeep als deze in contact komt met de toner. Raadpleeg een arts als uw huid geïrriteerd raakt of als u de toner hebt ingeademd.  $\overline{\phantom{0}}$
- Trek de afdichtingstape niet met kracht naar buiten en stop niet halverwege. Daardoor kan er toner worden gemorst. Als u toner in uw ogen of mond krijgt, moet u deze direct spoelen met koud water en onmiddellijk een arts raadplegen.  $\overline{\phantom{0}}$

#### **Overige opmerkingen**

### **A** WAARSCHUWING

#### Indien u een pacemaker draagt

Deze machine genereert een laag magnetisch veld. Als u een pacemaker hebt en iets afwijkends voelt, gaat u bij deze machine vandaan en raadpleegt u onmiddellijk uw arts.

#### **Vereisten voor installatie en behandeling**

Installeer de machine op een plaats die aan de volgende voorwaarden voldoet om het op een veilige en probleemloze manier te kunnen gebruiken. Lees de opmerkingen bovendien zorgvuldig door.

#### **Temperatuur en luchtvochtigheid**

- Temperatuurbereik: 10 tot 30 °C (50 tot 86 °F)  $\overline{\phantom{0}}$
- Luchtvochtigheidsbereik: 20 tot 80 % RH (geen condensatie)

### **OPMERKING**

De machine beschermen tegen condensatie

- Laat de machine zich in de volgende gevallen minstens twee uur voor gebruik aanpassen aan de omgevingstemperatuur en
	- luchtvochtigheid om condensvorming in de machine te voorkomen. Wanneer de ruimte waarin de machine wordt geïnstalleerd snel • wordt verwarmd.
	- Wanneer de machine van een koele en droge naar een warme en vochtige locatie wordt verplaatst.
- Als er zich in de machine waterdruppeltjes (condens) vormen, kan dat resulteren in papierstoringen of een slechte afdrukkwaliteit.  $\overline{\phantom{0}}$
- Bij het gebruik van een ultrasoon bevochtigingsapparaat Wanneer u een ultrasoon bevochtigingsapparaat gebruikt, wordt u aangeraden gezuiverd water te gebruiken of ander water dat vrij is van verontreinigingen. Wanneer u water uit een kraan of waterbron gebruikt, worden de verontreinigingen in het water door de lucht verspreid. Deze kunnen in de machine terecht komen waardoor de afdrukkwaliteit achteruit gaat.  $\overline{\phantom{0}}$

#### **Vereisten voor de stroomvoorziening**

220 V tot 240 V, 50/60 Hz

### **OPMERKING**

Voorzorgsmaatregelen bij het aansluiten van het netsnoer

- Sluit deze machine niet aan op een UPS (Uninterruptible Power Supply).
- Gebruik voor de machine een apart stopcontact. Gebruik de andere ‒ stopcontacten van die wandcontactdoos niet.
- Sluit de stekker niet aan op de hulpingang van een computer.
- Gebruik dezelfde wandcontactdoos niet voor zowel de machine als voor de volgende apparatuur.
	- Kopieerapparaat
	- Airconditioner •
	- Papierversnipperaar •
	- Apparatuur die veel stroom verbruikt •
	- Apparatuur die elektrische ruis veroorzaakt •
- $-$  Houd bij het ontkoppelen van het netsnoer een onderbreking van 10 seconden aan voordat u de stekker weer in het stopcontact steekt. Overige voorzorgsmaatregelen
- Het maximale stroomverbruik van de machine is als volgt. imageRUNNER C1028i/C1028iF: Minder dan 1210 W, 1260 W (met optionele apparatuur)
- Elektrische ruis of een aanzienlijke daling van de netspanning kan ervoor zorgen dat de machine of de computer onjuist functioneert en gegevens verloren gaan.

#### **Vereisten voor installatie**

- $-$  Een plaats met voldoende ruimte
- Een plaats met goede ventilatie
- $-$  Een plaats met een vlakke, gelijke ondergrond
- $-$  Een plaats die het volledige gewicht van de machine ondersteunt

### OPMERKING

Installeer de machine niet op de volgende plaatsen aangezien dit schade aan de machine kan opleveren.

- Een plaats met sterk wisselende temperaturen of luchtvochtigheid
- $-$  Een plaats die onderhevig is aan condens
- $-$  Een slecht geventileerde ruimte (Indien u de machine langdurig gebruikt of veel printwerk doet in een slecht geventileerde ruimte, kunnen de ozon of andere geuren die door de machine worden gegenereerd dit tot een onprettige werkomgeving maken. Bovendien worden tijdens het afdrukken chemische deeltjes verspreid. Het is daarom belangrijk om voor een goede ventilatie te zorgen.)
- $-$  Een plaats in de buurt van apparatuur die magnetische of elektromagnetische golven genereert
- $-$  Een laboratorium of plaats waar chemische reacties plaatsvinden
- $-$  Een plaats die is blootgesteld aan zilte lucht, corrosieve of giftige gassen
- Een plaats, zoals op een tapijt of mat, die krom kan trekken door het gewicht van de machine of waarin de machine kan wegzakken

#### **Installatieruimte**

Benodigde installatieruimte

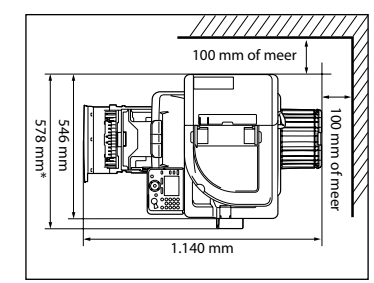

\* Wanneer de optionele Card Reader-E1 is geplaatst.

#### **Onderhoud en inspecties**

#### OPMERKING

Volg de instructies op het waarschuwingslabel op de machine. ‒

- Voorkom schudden of schokken van de machine.

- Ter voorkoming van papierstoringen mag de machine niet AAN/UIT worden gezet, het bedieningspaneel of de achterklep niet worden geopend/gesloten en mag er geen papier worden geplaatst/ verwijderd tijdens het afdrukken.
- Verwijder de tonercartridge voordat u de machine verplaatst.  $\overline{\phantom{0}}$
- Plaats de tonercartridge in de bij de machine geleverde verpakking of wikkel hem in een dikke doek om blootstelling aan licht te voorkomen.
- Bewaar tonercartridges niet op plaatsen met hoge temperaturen of luchtvochtigheid of plaatsen met sterk wisselende temperaturen of luchtvochtigheid.

Bereik opslagtemperatuur: 0 tot 35 °C (32 tot 95 °F) Bereik luchtvochtigheid tijdens opslag: 35 tot 85 % RH (geen condensatie)

- Reinig de machine regelmatig. Als de machine stoffig wordt, werkt het mogelijk niet meer naar behoren.  $\overline{\phantom{0}}$
- Gebruik een modulaire kabel die korter is dan 3 m.  $\overline{\phantom{0}}$
- Afhankelijk van uw taal of uw telefoonverbinding, kunt u mogelijk geen datacommunicatie uitvoeren. Neem in dat geval contact op met uw Canon-dealer of met de Canon-helpdesk.  $\overline{\phantom{0}}$
- De reparatieonderdelen en tonercartridge voor deze machine zijn ten minste zeven (7) jaar nadat productie van dit machinemodel is gestopt beschikbaar.  $\overline{\phantom{0}}$

#### **Wettelijke kennisgevingen**

#### **Modelnamen**

F151100 (imageRUNNER C1028i) F151100 (imageRUNNER C1028iF)

#### **AEEA-richtlijn**

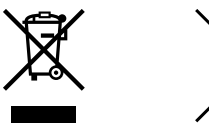

Alleen Europese Unie (en EER).

Deze symbolen geven aan dat dit product, in overeenstemming met de AEEA-richtlijn (2002/96/EG), de Richtlijn inzake batterijen en accu's (2006/66/EG) en/of de nationale wetgeving inzake deze richtlijnen, niet mag worden afgevoerd met het huishoudelijk afval.

Indien onder bovengenoemd symbool een chemisch symbool is afgedrukt, duidt dat, in overeenstemming met de Richtlijn inzake batterijen en accu's, op de aanwezigheid van een zwaar metaal (Hg = kwik, Cd = cadmium, Pb = lood) in deze batterij of accu in een concentratie boven een bepaalde drempel die in de Richtlijn inzake batterijen en accu's is vastgesteld.

Dit product moet worden ingeleverd bij een aangewezen, geautoriseerd inzamelpunt, bijvoorbeeld wanneer u een nieuw gelijksoortig product aanschaft, of bij een geautoriseerd inzamelpunt voor hergebruik van elektrische en elektronische apparatuur (EEA) en batterijen en accu's. Een onjuiste afvoer van dit type afval kan leiden tot negatieve effecten op het milieu en de volksgezondheid als gevolg van potentieel gevaarlijke stoffen die veel voorkomen in elektrische en elektronische

apparatuur (EEA). Uw medewerking aan een juiste afvoer van dit product draagt bij aan een effectief gebruik van natuurlijke hulpbronnen.

Neem voor meer informatie over het recyclen van dit product contact op met het gemeentehuis in uw woonplaats, de reinigingsdienst of het

afvalverwerkingsbedrijf of ga naar

www.canon-europe.com/environment. (EER: Noorwegen, IJsland en Liechtenstein)

#### **R&TTE-richtlijn**

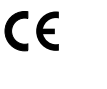

Dit apparaat (F151100) voldoet aan de voorwaarden van EU-richtlijn 1999/5/EG en mag worden gebruikt binnen de EU. (Uitsluitend voor modellen met faxfunctie.)

> (uitsluitend voor Europa) Canon Inc./Canon Europa N.V.

#### **EMC-voorwaarden van EU-richtlijn**

Dit apparaat voldoet aan de EMC-voorwaarden van de EU-richtlijn. Wij verklaren dat dit product voldoet aan de EMC-voorwaarden van de EU-richtlijn bij een nominale netspanning van 230 V, 50 Hz, hoewel de nominale spanning van dit product 220 tot 240 V, 50/60 Hz is. Het gebruik van geïsoleerde kabels is vereist om te voldoen aan EMC-voorwaarden van de EU-richtlijn.

#### **Internationaal ENERGY STAR-programma**

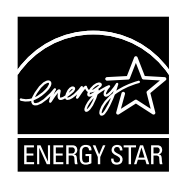

Canon Inc. is partner van ENERGY STAR®. Dit product voldoet dan ook aan de richtlijnen van het ENERGY STAR-programma inzake energiebesparing.

Het International ENERGY STAR Office Equipment Program is een internationaal programma ter bevordering van energiebesparing bij computers en andere kantoorapparatuur.

Het programma ondersteunt de ontwikkeling en distributie van producten met functies die het energieverbruik effectief verminderen. Het is een open systeem waaraan bedrijven vrijwillig kunnen deelnemen.

Het programma richt zich op kantoorapparatuur, zoals computers, schermen, printers en fax- en kopieerapparaten. De normen en logo's zijn in alle deelnemende landen gelijk.

#### **IPv6 Ready-logo**

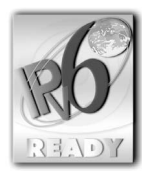

De protocolstack die bij deze machine wordt geleverd heeft het IPv6 Ready-logo Phase-1 verkregen dat is ingesteld door het IPv6-forum.

#### **Laserveiligheid**

Laserstralen kunnen gevaarlijk zijn voor het menselijk lichaam. Om deze reden is de laserstraling die in deze apparatuur wordt gebruikt hermetisch afgesloten met een beschermende behuizing en een externe kap. Bij normaal gebruik van dit product kan geen straling vrijkomen. Deze machine is geclassificeerd als Klasse 1 Laser volgens de normen IEC60825-1:2007 en EN60825-1:2007.

#### **Model 220-240 V**

Het onderstaande etiket is aangebracht op de laserscanner in de machine.

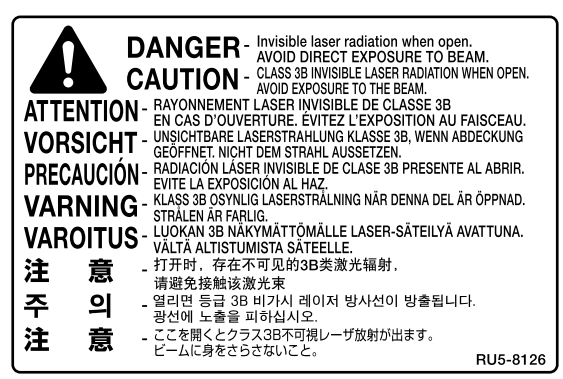

Deze machine is geclassificeerd volgens IEC60825-1:2007 en EN60825-1: 2007 en is conform de volgende categorieën:

LASERPRODUCT KLASSE 1 CLASS 1 LASER PRODUCT

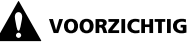

Het gebruik van bedieningen, het maken van aanpassingen, of het uitvoeren van procedures anders dan omschreven in de handleidingen voor deze machine, kan leiden tot gevaarlijke blootstelling aan straling.

#### **Handelsmerken**

Canon, het Canon-logo, imageRUNNER en iW zijn handelsmerken van Canon Inc. Microsoft, Windows, Windows Server en Windows Vista zijn handelsmerken of gedeponeerde handelsmerken van Microsoft Corporation in de Verenigde Staten en/of andere landen. Alle andere product- en merknamen zijn handelsmerken, gedeponeerde handelsmerken of servicemerken van de respectieve eigenaren.

#### **Copyright**

Copyright © 2010 Canon Inc. Alle rechten voorbehouden. Niets uit dit document mag worden vermenigvuldigd, verzonden, getranscribeerd, opgeslagen in een zoeksysteem of vertaald naar een taal of computertaal in welke vorm of met welke middelen dan ook, hetzij elektronisch, mechanisch, magnetisch, optisch, chemisch, handmatig of anderszins, zonder voorafgaande schriftelijke toestemming van Canon Inc.

UFST: Copyright (C) 1989-2003 Monotype Imaging, Inc.

#### **Software van derden**

A. Dit product bevat softwaremodules van derden. Het gebruik en de verspreiding van deze softwaremodules, inclusief evt. updates van deze softwaremodules (de "SOFTWARE") is onderhevig aan de voorwaarden vermeld onder (1) tot en met (9) hieronder.

- (1) U verklaart dat u zich zult houden aan alle van toepassing zijnde exportregulerende wetten, beperkingen of regels van de betreffende landen in het geval dat dit product inclusief de SOFTWARE wordt verzonden, overgebracht of geëxporteerd naar een ander land.
- (2) Houders van rechten in verband met de SOFTWARE behouden in alle opzichten de aanspraak op, eigendom van en intellectuele eigendomsrechten met betrekking tot de SOFTWARE. Behalve voor zover hier uitdrukkelijk vermeld, wordt hierbij door houders van rechten in verband met de SOFTWARE aan u geen enkele licentie en geen enkel recht, noch expliciet noch impliciet, overgedragen of verleend met betrekking tot enig intellectueel eigendom van houders van rechten in verband met de SOFTWARE.
- (3) U mag de SOFTWARE uitsluitend gebruiken in combinatie met het Canon-product dat u hebt gekocht (het "PRODUCT").
- (4) U mag de SOFTWARE niet overdragen, in sublicentie geven, op de markt brengen, verspreiden of overdragen aan derden zonder voorafgaande schriftelijke toestemming van houders van rechten in verband met de SOFTWARE.
- (5) Niettegenstaande het voorgaande, mag u de SOFTWARE uitsluitend overdragen wanneer (a) u alle rechten op het PRODUCT en alle rechten en plichten krachtens de bepalingen overdraagt aan de ontvanger en (b) de betreffende ontvanger verklaart zich te zullen houden aan al deze voorwaarden en bepalingen.
- (6) U mag de code van de SOFTWARE niet decompileren, onderwerpen aan reverse engineering, disassembleren of anderszins terugbrengen tot voor mensen leesbare vorm.
- (7) U mag de SOFTWARE niet wijzigen, aanpassen, vertalen, verhuren, in lease geven of uitlenen of afgeleide werken maken op basis van de SOFTWARE.
- (8) U hebt niet het recht om de SOFTWARE van het PRODUCT te verwijderen of afzonderlijke kopieën ervan te maken.
- (9) Het voor mensen leesbare gedeelte (de broncode) van de SOFTWARE is niet aan u in licentie gegeven.

#### **Disclaimers**

De informatie in dit document kan zonder voorafgaande kennisgeving worden gewijzigd.

CANON INC. BIEDT GEEN ENKELE GARANTIE MET BETREKKING TOT DIT MATERIAAL, UITDRUKKELIJK NOCH STILZWIJGEND, BEHALVE ZOALS HIERIN GEBODEN, INCLUSIEF, EN ZONDER BEPERKINGEN DAARVAN, GARANTIES OP HET GEBIED VAN VERKOOPBAARHEID, GESCHIKTHEID VOOR EEN BEPAALD DOEL OF HET INBREUK MAKEN OP ENIG RECHT. CANON INC. IS NIET AANSPRAKELIJK VOOR ENIGE DIRECTE, INCIDENTELE OF SECUNDAIRE SCHADE VAN WELKE AARD DAN OOK, NOCH VOOR VERLIEZEN OF UITGAVEN ALS RESULTAAT VAN HET GEBRUIK VAN DIT MATERIAAL.

#### **Wettelijke beperkingen met betrekking tot het gebruik van dit product en het gebruik van afbeeldingen**

Het gebruik van dit product voor het scannen, afdrukken of op andere wijze reproduceren kan voor bepaalde documenten en afbeeldingen bij wet verboden zijn en kan leiden tot aansprakelijkheidstelling of strafrechtelijke vervolging. Hieronder wordt een beknopte lijst met dit soort documenten weergegeven. Deze lijst is alleen als voorbeeld bedoeld. Als u twijfelt of het bij wet verboden is een bepaald document met dit product te scannen, af te drukken of op andere wijze te reproduceren en/of een gescande, afgedrukte of op andere wijze gereproduceerde afbeelding te gebruiken, dient u vooraf een juridisch adviseur te raadplegen.

- Papiergeld ‒
- Reischeques
- Postwissels
- Voedselbonnen ‒
- Stortingsbewijzen
- Paspoorten
- Postzegels (gestempeld of ongestempeld)
- Immigratiedocumenten
- Identificatietekens of -insignes
- Accijnszegels (gestempeld of ongestempeld)
- Bepaalde militaire dienst- of oproeppapieren
- $-$  Schuldbekentenissen of andere bewijzen van schuldplichtigheid
- Door overheidsinstellingen uitgegeven cheques of wissels
- Aandeelbewijzen ‒
- Autopapieren en eigendomsbewijzen ‒
- Auteursrechtelijk beschermde werken/kunstwerken zonder toestemming van de houder van het auteursrecht

Bij het samenstellen van deze handleidingen is de grootst mogelijke zorgvuldigheid nagestreefd om de handleidingen vrij van onnauwkeurigheden en weglatingen te maken. Omdat wij onze producten echter voortdurend verbeteren, kunt u voor de exacte specificaties het beste contact opnemen met Canon.

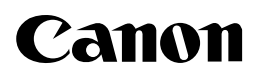

### **Canon Inc.**

30-2, Shimomaruko 3-chome, Ohta-ku, Tokyo 146-8501, Japan

#### Europe, Africa and Middle East **Canon Europa N.V.** P.O. Box 2262, 1180 EG Amstelveen, Netherlands

#### *Nederland:*

**Canon Nederland NV** Hoofdkantoor: Bovenkerkerweg 59-61 1185 XB Amstelveen Tel. 023 - 5670123

#### *België:*

Fax 023 - 5670124

**Canon Belgium NV/SA** Berkenlaan 3 B-1831 Diegem

Belgium Tel. +32 2 722 04 11 Fax +32 2 721 32 74

*Groot-Hertogdom-Luxemburg:* **Canon Luxembourg SA**

21, Rue des Joncs 1818 Howald Tel. 352/48 47 96 222 Fax. 352/48 99 76 E-mail: duchenec@Canon-Benelux.com